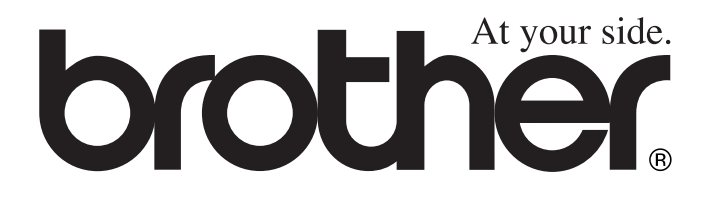

 $\epsilon$ 

# DCP-8040 DCP-8045D **BRUGSANVISNING**

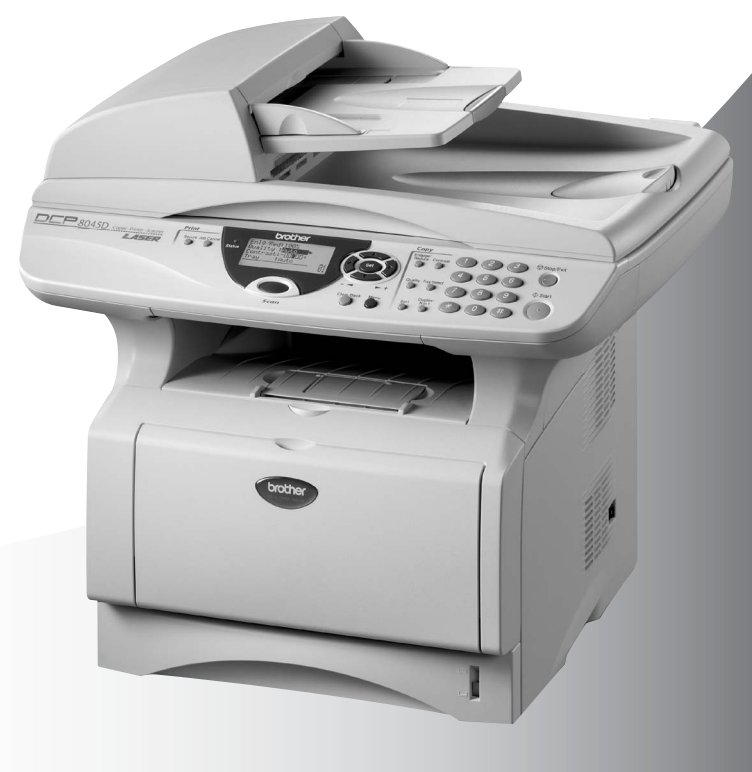

**broth** Version B

# brother

#### "EC" Declaration of Conformity

Manufacturer Brother Industries Ltd., 15-1. Naeshiro-cho. Mizuho-ku. Nagova 467-8561. Japan

Plant Brother Corporation (Asia) Ltd... Brother Buji Nan Ling Factory, Gold Garden Ind., Nan Ling Village, Buji, Rong Gang, Shenzhen, China

Herewith declare that:

Products description : Laser Printer **Product Name** : DCP-8040, DCP-8045D

are in conformity with provisions of the Directives applied : Low Voltage Directive 73/23/EEC (as amended by 93/68/EEC) and the Electromagnetic Compatibility Directive 89/336/EEC (as amended by 91/263/EEC and 92/31/EEC and 93/68/EEC).

Standards applied: Harmonized: Safety: EN60950:2000

> **EMC** : EN55022:1998 Class B EN55024:1998 / A1: 2001 EN61000-3-2: 2000 EN61000-3-3: 1995

> > : Brother Industries, Ltd.

Year in which CE marking was first affixed : 2004

Issued by

: 2nd February, 2004

: Nagoya, Japan

Date

 $\ddot{\cdot}$ 

Place

Signature

Johnshy Macda

Takashi Maeda Manager **Quality Management Group** Quality Management Dept. Information & Document Company

#### EC overensstemmelseserklæring under R & TTE Direktivet

Producent Brother Industries, Ltd. 15-1, Naeshiro-cho, Mizuho-ku, Nagoya 467-8561, Japan

Produktionsanlæg Brother Corporation (Asia) Ltd., Brother Buji Nan Ling Factory, Gold Garden Ind., Nan Ling Village, Buji, Rong Gang, Shenzhen, China

Erklærer hermed at:

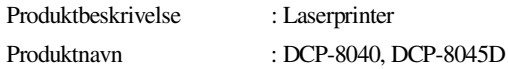

Er i overensstemmelse med forskrifterne i direktiverne: Lavspændingsdirektivet 72/23/EØF (og ændringer i 93/68/EØF) og elektromagnetdirektivet 89/336/EØF (og ændringerne i 91/263/EØF, 92/31/EØF og 93/68/EØF).

Anvendte standarder:

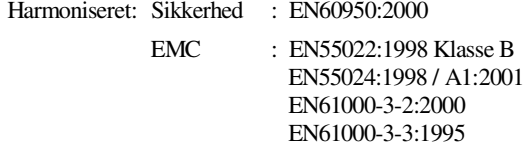

Året for første påhæftning af CE-mærket : 2004

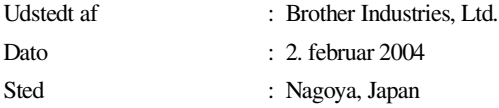

# **Sikkerhedsforanstaltninger**

## **Sådan bruges DCP'en sikkert**

Gem disse instruktioner til senere reference.

## **A** ADVARSEL

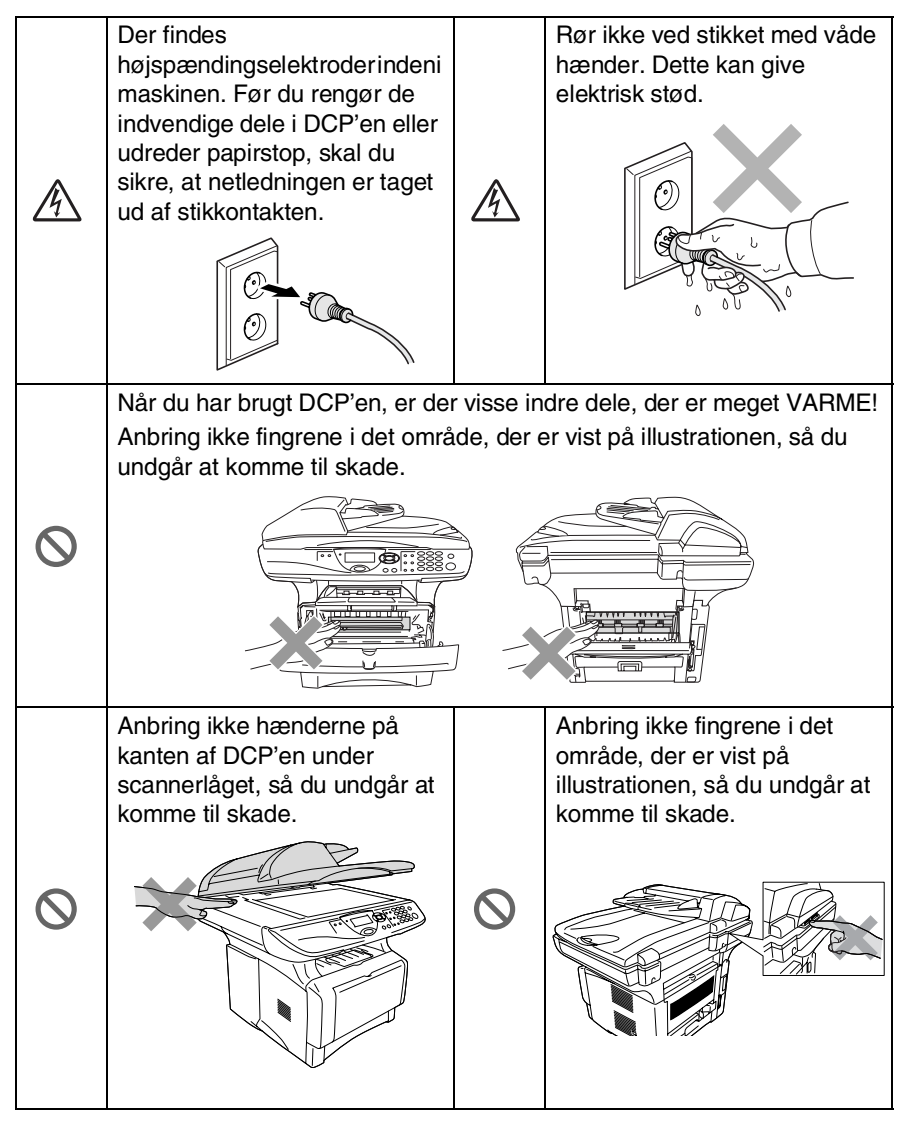

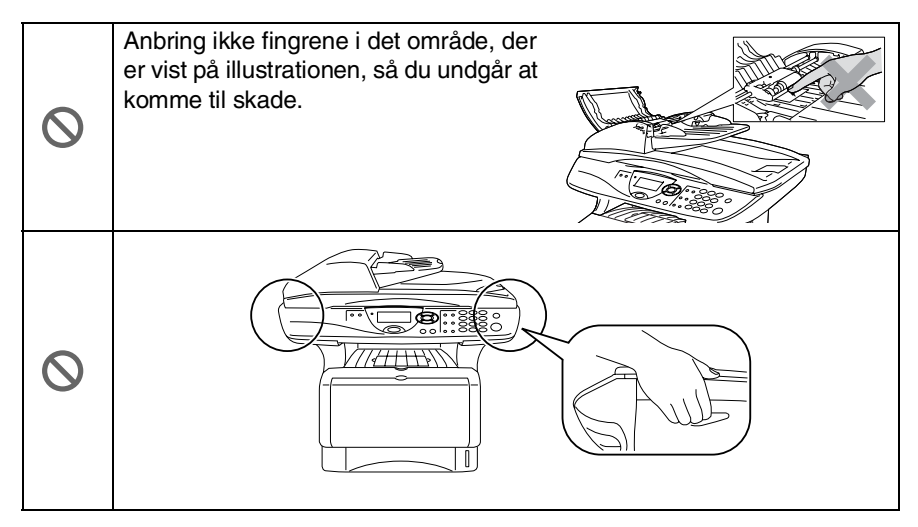

- Når du flytter DCP'en, skal du holde i sidehåndtagene under scanneren. Bær IKKE DCP'en ved at holde den i bunden.
- Installer udstyret med en netledning i nærheden af en stikkontakt med nem adgang.
- Brug ikke dette produkt i nærheden af apparater, der bruger vand, i våde kældre eller i nærheden af en swimmingpool.

### **Forsigtig**

■ Lynnedslag og spændingsspidser kan beskadige dette produkt! Der kan være en lille risiko for elektrisk stød ved lynnedslag. Vi anbefaler, at du anvender en overspændingsbeskyttelse af god kvalitet på netledningen eller trækker stikket ud under tordenvejr.

# **Valg af placering**

Anbring DCP'en på et fladt, stabilt underlag, der er fri for vibrationer og stød, f.eks. et skrivebord. Anbring DCP'en i nærheden af en almindelig jordforbundet stikkontakt. Vælg en placering, hvor temperaturen holder sig mellem 10° og 32,5° C.

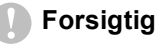

- Undgå at anbringe den i nærheden af varmeapparater, klimaanlæg, vand, kemikalier eller køleskabe.
- Undgå at udsætte DCP'en for direkte sollys, stærk varme, fugtighed eller støv.
- Undgå at tilslutte DCP'en til stikkontakter, der styres af vægafbrydere eller automatiske tidsure.
- Afbrydelse af strømmen kan slette oplysningerne i DCP'ens hukommelse.
- Tilslut ikke DCP'en til stikkontakter på samme kredsløb som store apparater eller andet udstyr, der kan forstyrre strømforsyningen.
- Undgå interferenskilder, som f.eks. højttalere eller basisenheder til trådløse telefoner.

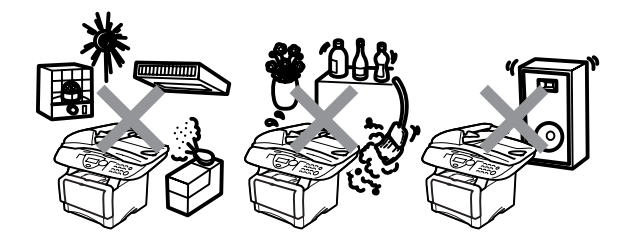

# **Indholdsfortegnelse**

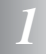

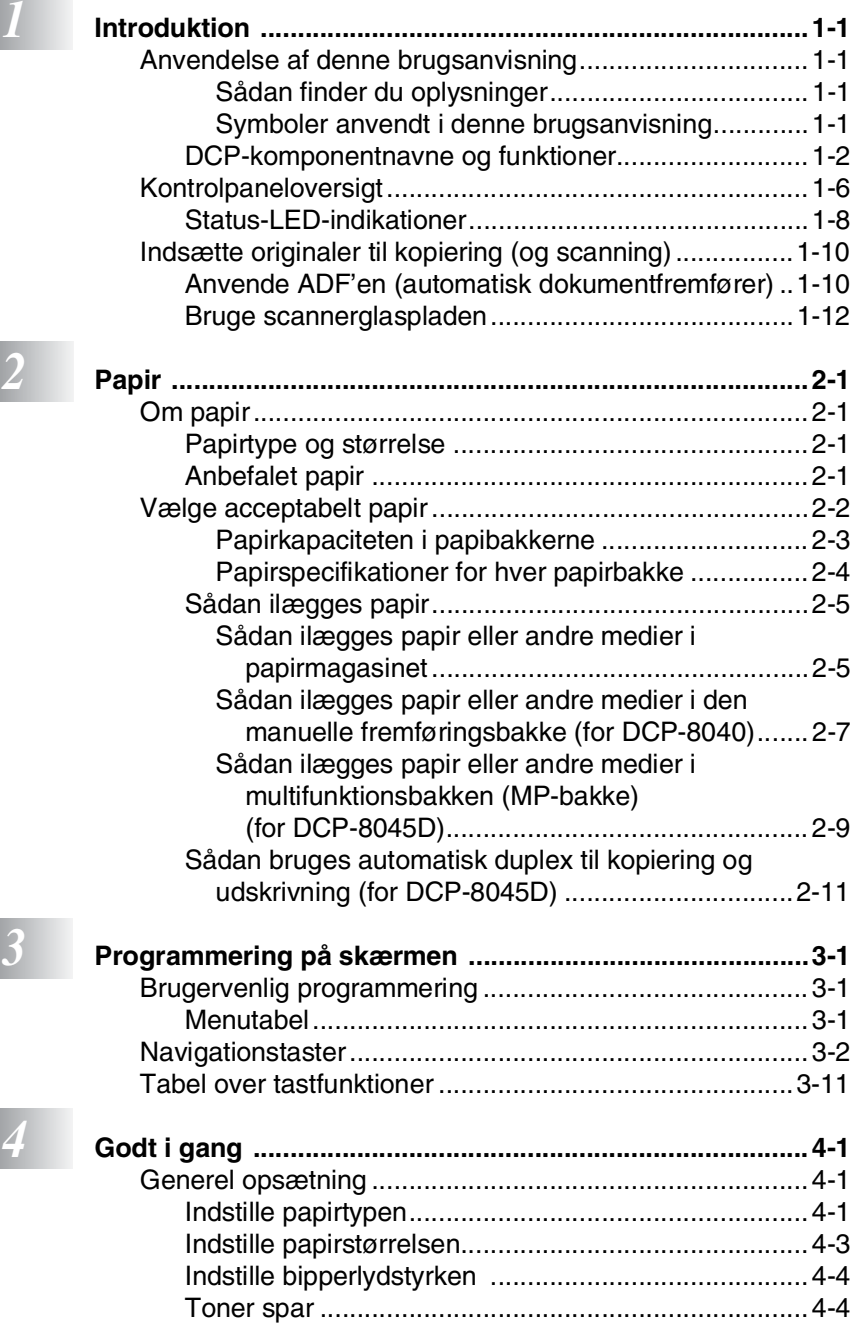

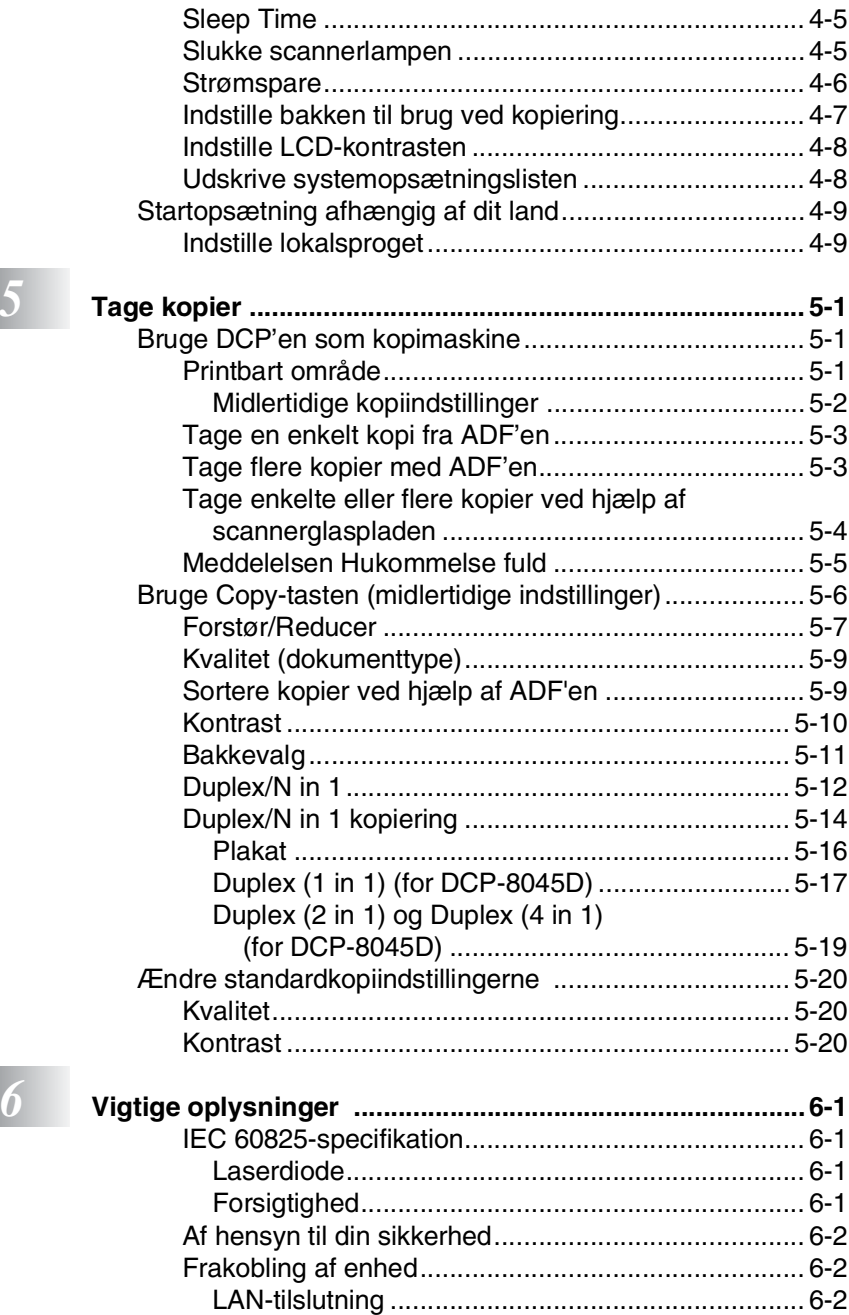

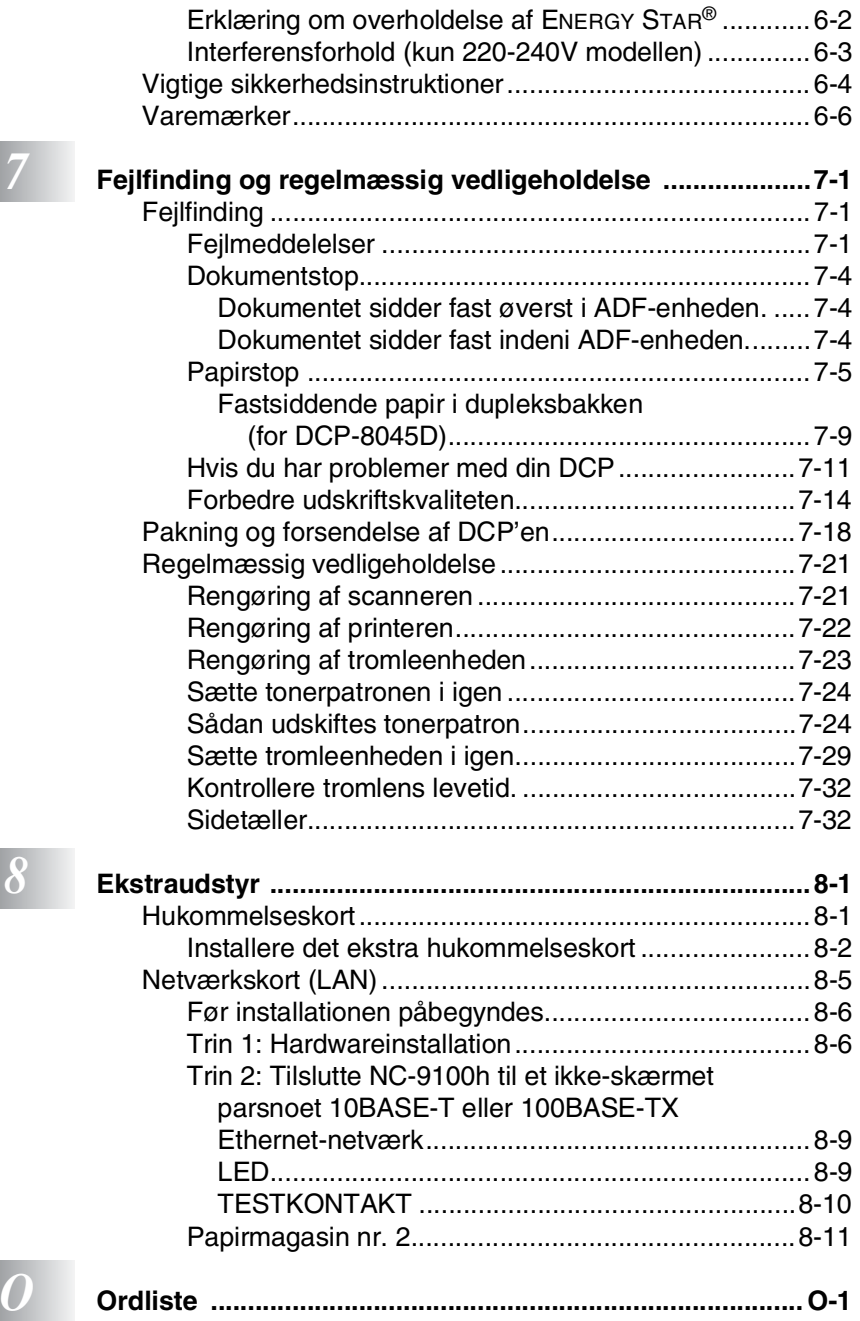

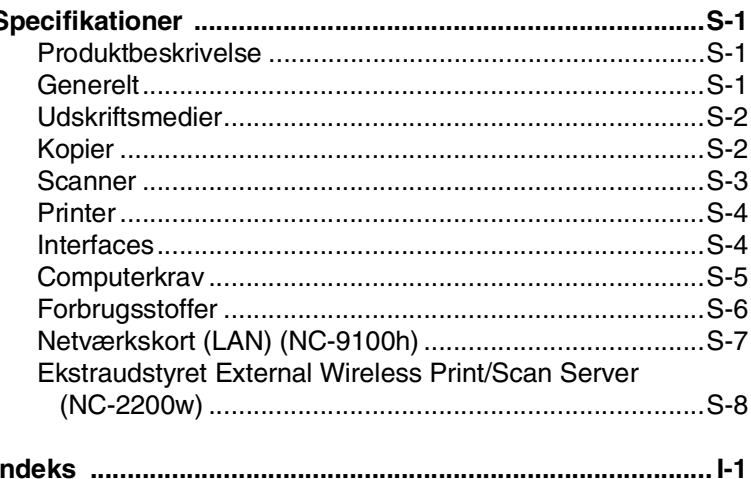

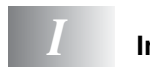

# <span id="page-10-0"></span>*1* **Introduktion**

# <span id="page-10-1"></span>**Anvendelse af denne brugsanvisning**

Tak for købet af en Brother Digital Copier Printer (DCP). Din DCP-8040 eller DCP-8045D er enkel at bruge med vejledning på LCD-displayet til programmering af den. Du får mest ud af DCP'en ved at bruge nogle få minutter på at læse denne brugsanvisning.

## <span id="page-10-2"></span>**Sådan finder du oplysninger**

Alle kapiteloverskrifter og underordnede overskrifter findes i indholds fortegnelsen. Du vil kunne finde oplysninger om en bestemt facilitet eller funktion ved at se i indekset bagerst i denne brugsanvisning.

## <span id="page-10-3"></span>**Symboler anvendt i denne brugsanvisning**

I hele denne brugsanvisning finder du symboler, der henleder opmærksomheden på advarsler, bemærkninger og handlinger. For at gøre tingene tydeligere og hjælpe dig med at trykke på de rigtige taster, har vi anvendt en speciel skrifttype og tilføjet nogle meddelelser, der vises på LCD'et.

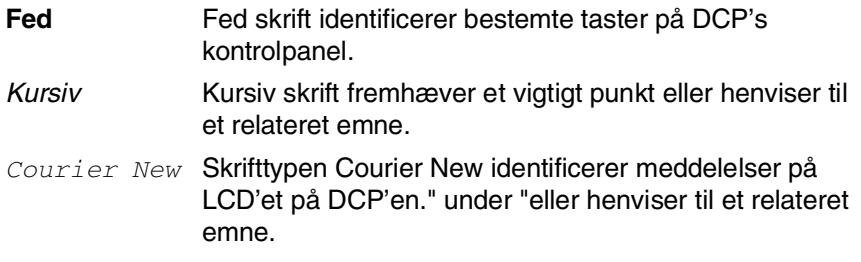

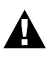

Advarsler giver dig besked om, hvordan du undgår personskade eller beskadigelse af DCP'en.

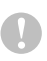

Forsigtighedsforanstaltninger angiver procedurer, du skal følge eller undgå for at forhindre eventuel beskadigelse af maskinen.

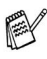

Bemærkninger fortæller, hvordan du skal reagere i en situation, der kan opstår, eller giver tip om, hvordan den aktuelle funktion virker med andre faciliteter.

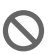

Forkert opsætning gør opmærksom på enheder og funktioner, der ikke er kompatible med DCP'en.

## <span id="page-11-0"></span>**DCP-komponentnavne og funktioner**

### ■ Set forfra

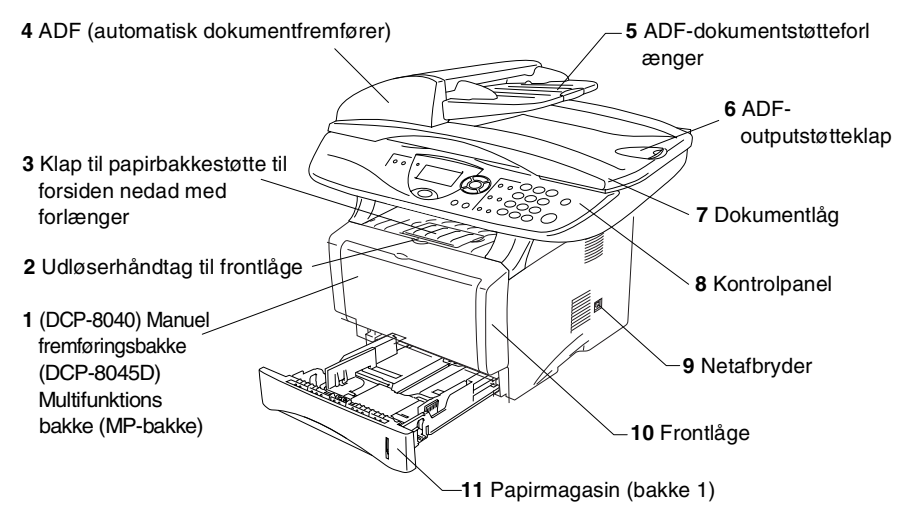

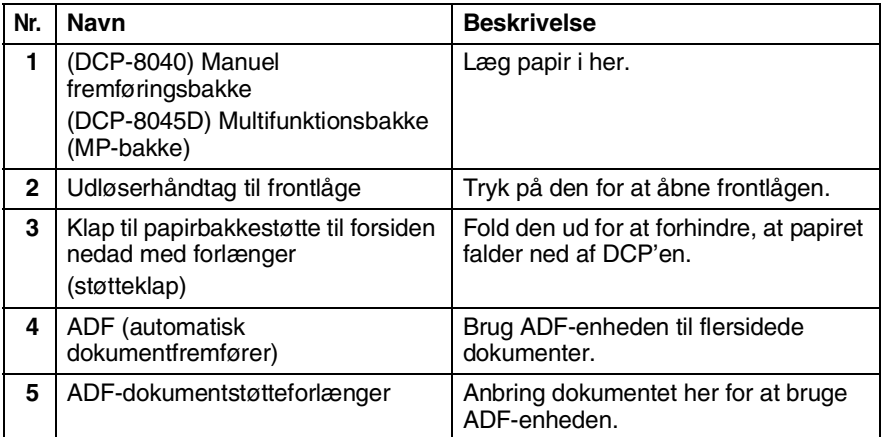

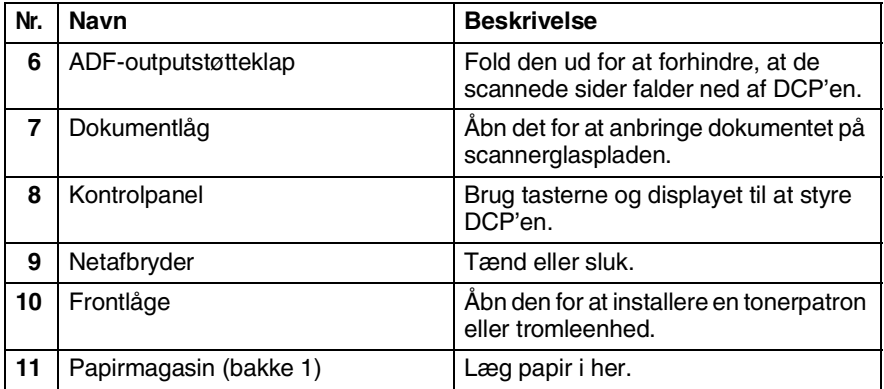

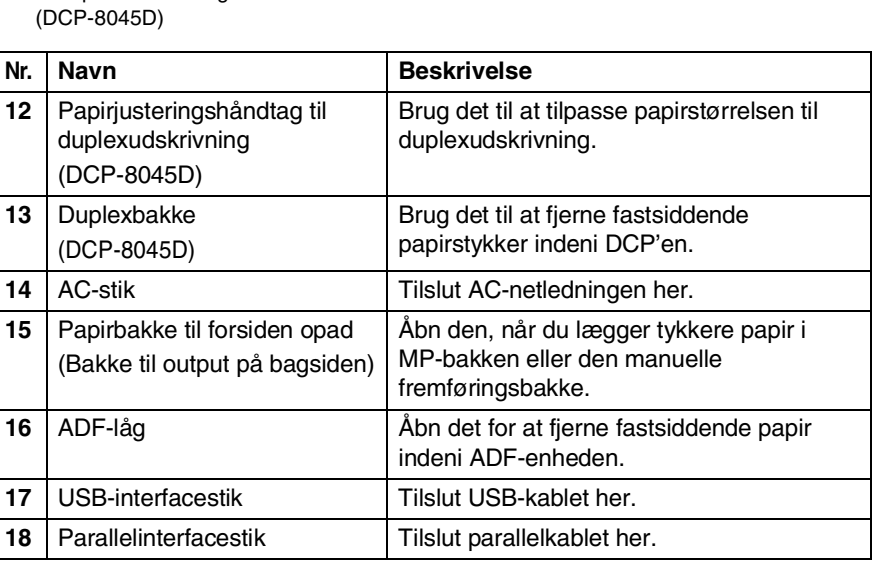

 $\overline{\mathbb{R}}$ 

**16** ADF-låg

**17** USB-interfacestik

**18** Parallelinterfacestik

■ Set bagfra

**15** Papirbakke til forsiden opad (Bakke til output på

bagsiden) **14** AC-stik

**13** Duplexbakke (DCP-8045D)

**12** Papirudløserhåndtag til duplexudskrivning

#### ■ Set indvendig fra (dokumentlåget åbent)

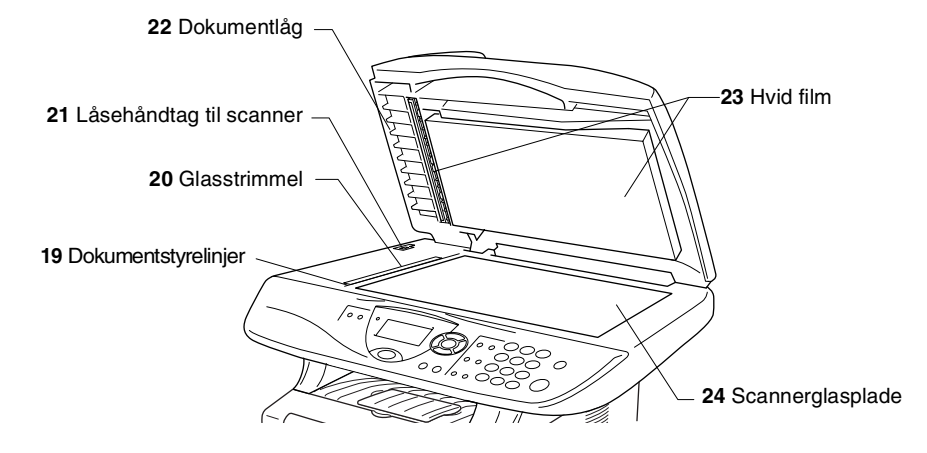

<span id="page-14-0"></span>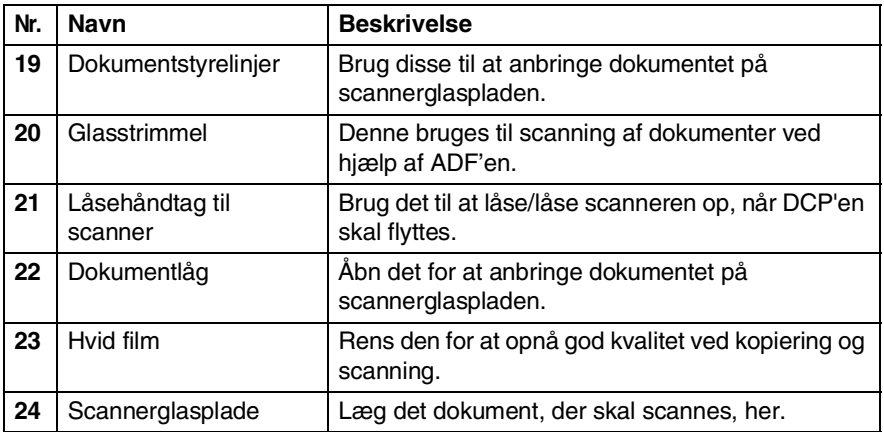

# <span id="page-15-0"></span>**Kontrolpaneloversigt**

DCP-8040 og DCP-8045D har tilsvarende taster på lontrolpanelet.

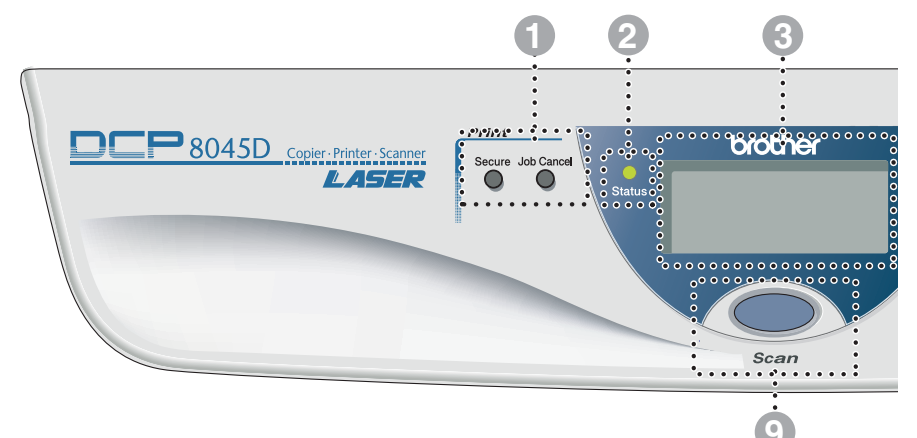

#### 1 **Print-taster:**

#### **Secure**

Giver mulighed for at udskrive data, der er gemt i hukommelsen ved at indtaste din firecifrede adgangskode.

#### **Job Cancel**

Sletter data fra printerhukommelsen.

#### 2 **Status-LED**

#### **(Light-Emitting Diode)**

LED'en blinker og skifter farve afhængig af DCP'ens status.

#### 3 **5-linjers LCD (Liquid Crystal Display)**

Viser meddelelser på skærmen som hjælp til opsætning og brug af DCP'en.

#### 4 **Navigationstaster:**

#### **Menu**

Giver adgang til menuen til programmering.

#### **Set**

Giver mulighed for at gemme dine indstillinger i DCP'en.

#### **Clear/Back**

Sletter de indtastede data, eller giver mulighed for at afslutte menuen ved gentagne tryk.

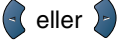

Tryk for at rulle fremad eller tilbage til et menuvalg.

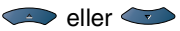

Tryk for at rulle gennem menuerne og indstillingerne.

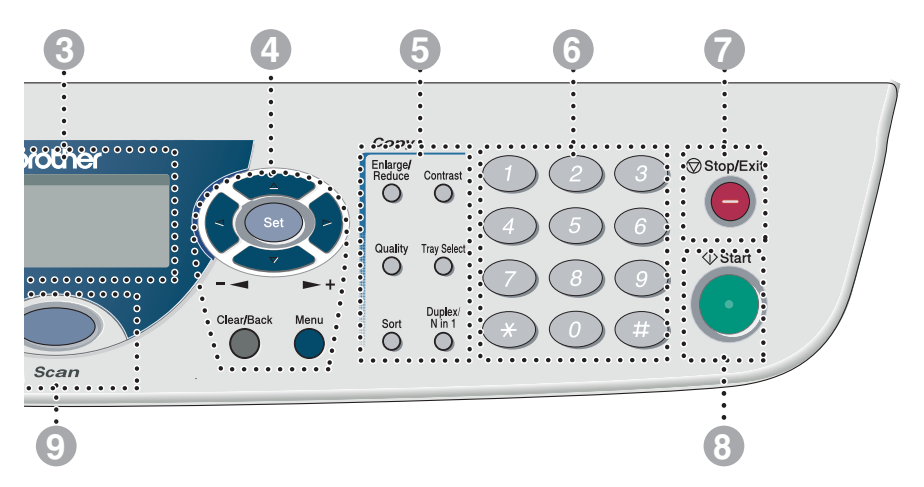

## 5 **Kopitaster**

#### **(Midlertidige indstillinger):**

#### **Enlarge/Reduce**

Gør det muligt at reducere eller forstørre kopier afhængig af det størrelsesforhold, du vælger.

#### **Contrast**

Giver mulighed for at tage en kopi, der er lysere eller mørkere end dokumentet.

#### **Quality**

Giver mulighed for at vælge kopikvaliteten til din type af dokument.

#### **Tray Select**

Du kan vælge, hvilken bakke du vil bruge til den næste kopi.

#### **Sort**

Giver mulighed for at sortere flere kopier ved hjælp af ADF.

**N in 1** (for DCP-8040)

N in 1 giver mulighed for at kopiere 2 eller 4 sider på én side.

**Duplex/N in 1** (for DCP-8045D)

Du kan vælge Duplex for at kopiere på begge sider af papiret eller N in 1 for at kopiere 2 eller 4 sider på én side.

#### 6 **Numeriske taster**

Brug de numeriske taster til at indtaste antallet af kopier (maks. 99).

*Stop/Exit* (Stop/Afslut)

Stopper en kopi- og scannefunktion eller afslutter menuen.

## 8<sup>
<sup>
Start</sup> **Start**</sup>

Giver mulighed for at tage kopier eller scanne.

#### $\circledcirc$  Scan Scan

Giver adgang til scannefunktionen.

## <span id="page-17-0"></span>**Status-LED-indikationer**

**Status**-LED'en (Light Emitting Diode) blinker og skifter farve afhængigt af DCP'ens status.

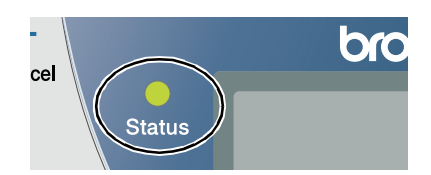

LED-indikationerne i tabellen nedenfor bruges på illustrationerne i dette kapitel.

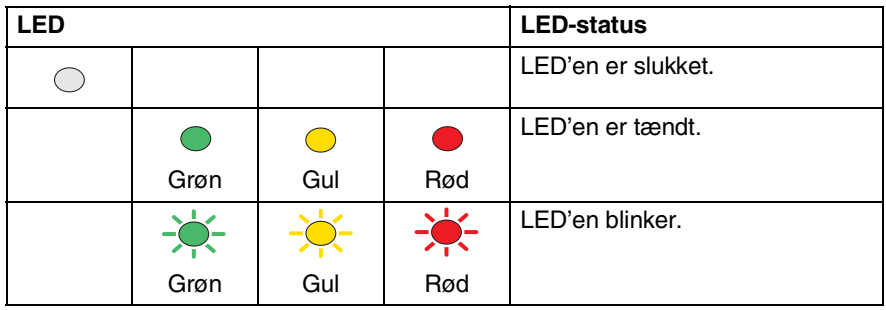

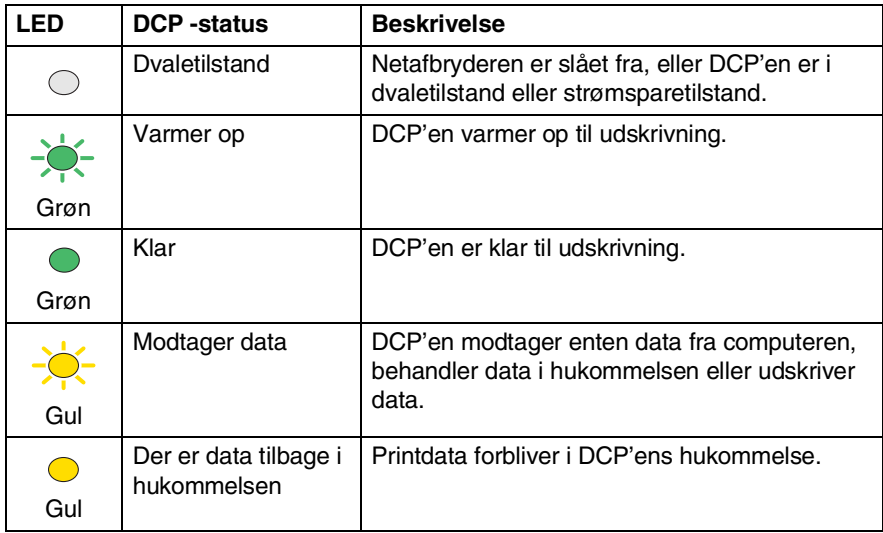

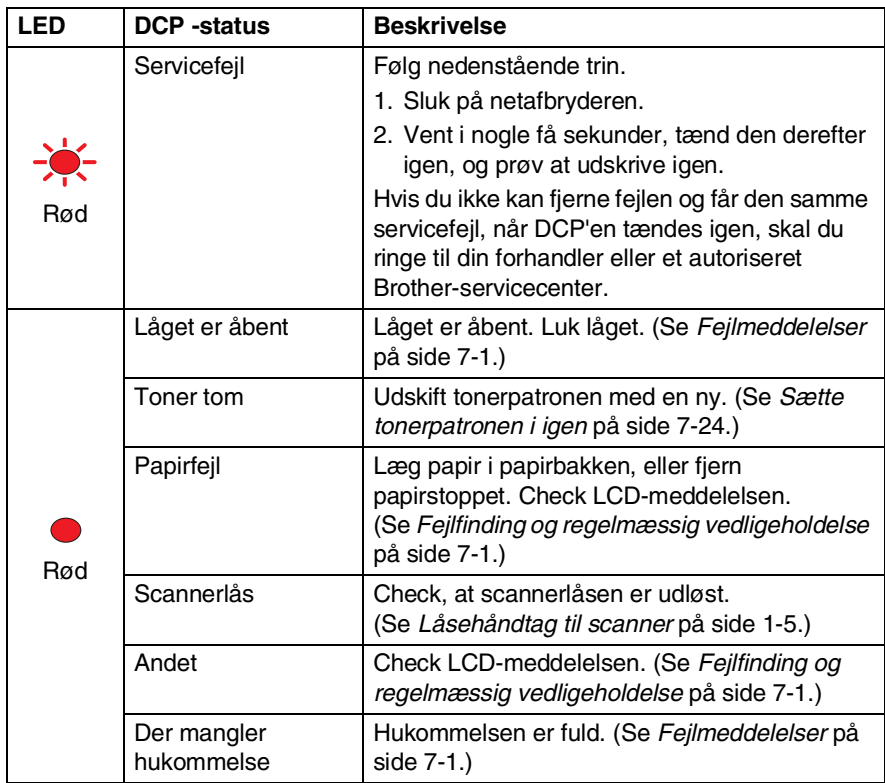

# <span id="page-19-0"></span>**Indsætte originaler til kopiering (og scanning)**

Du kan kopiere fra ADF'en (automatisk dokumentfremfører) eller fra scannerglaspladen.

## <span id="page-19-1"></span>**Anvende ADF'en (automatisk dokumentfremfører)**

Den automatiske dokumentfremfører (ADF) kan indeholde op til 50 sider og fremfører hvert ark enkeltvis gennem DCP'en. Brug standard (75  $q/m^2$ ) papir ved brug af ADF'en. Luft altid siderne godt, og anbring dem forskudt for hinanden.

Temperatur: 20°C - 30°C

Fugtighed: 50% - 70%

Brug IKKE papir, der er krøllet, rynket, foldet, forrevet, hæftet, er forsynet med papirclips, sammenklistret eller forsynet med tape. Brug IKKE karton, avispapir eller stof. (Hvis du vil kopiere eller scanne denne type dokument, se *[Bruge](#page-21-0)  [scannerglaspladen](#page-21-0)* på side 1-12.)

Sørg for, at originaler, der er skrevet med blæk, er helt tørre.

- *1* Træk ADF-dokumentstøtteforlængeren ud.
- *2* Fold ADF-outputstøtteklappen ud.
- *3* Luft siderne godt, og anbring dem i en vinkel. Sørg for at anbringe dokumenterne med **forsiden opad og øverste kant forrest** i

ADF-dokumentstøtt eforlænger ADF-output tøtteklap

ADF'en, indtil du kan føle, at de berører fremføringsrullen.

*4* Indstil papirstyrene, indtil de passer til dokumenternes bredde.

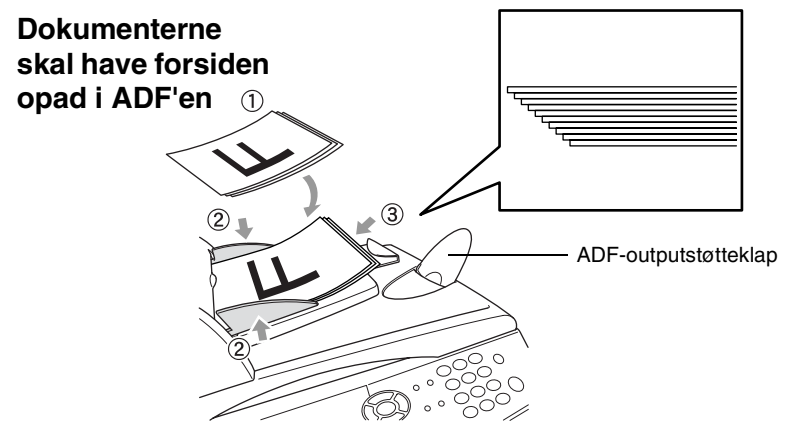

*5* Tryk på **Start**. DCP'en begynder at scanne den første side.

## <span id="page-21-0"></span>**Bruge scannerglaspladen**

Du kan bruge scannerglaspladen til at kopiere én side ad gangen eller siderne i en bog. Når scannerglaspladen skal anvendes, skal ADF'en være tom. Du kan tage flere kopier, men hvis du vil have dem sorteret, skal du bruge ADF'en.

*1* Løft dokumentlåget.

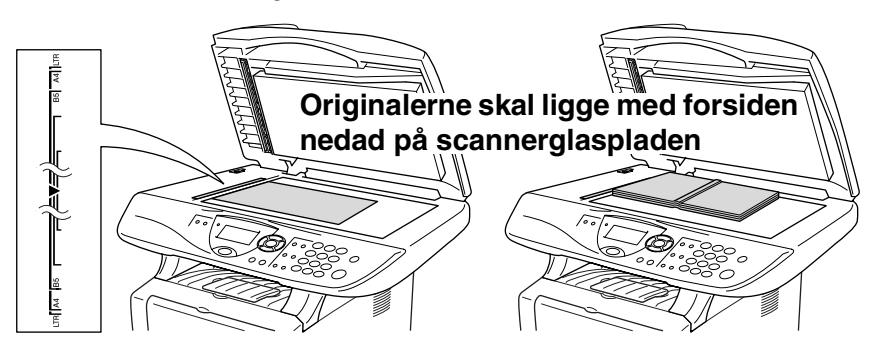

- *2* Centrér originalen med forsiden nedad på scannerglaspladen ved hiælp af dokumentstyrelinjerne til venstre, og luk dokumentlåget.
- *3* Brug de numeriske taster til at indtaste det antal kopier, du ønsker (op til 99).
- *4* Tryk på **Start**.

DCP'en påbegynder scanningen af originalen.

Hvis originalen er en bog eller er tyk, må du ikke smække låget ned eller trykke på det, da du kan beskadige DCP'en.

<span id="page-22-0"></span>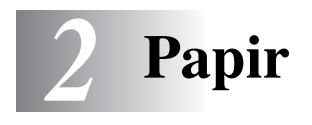

# <span id="page-22-1"></span>**Om papir**

## <span id="page-22-2"></span>**Papirtype og størrelse**

DCP'en henter papir fra det installerede papirmagasin, den manuelle fremføringsbakke, multifunktionsbakken eller det ekstra nederste magasin.

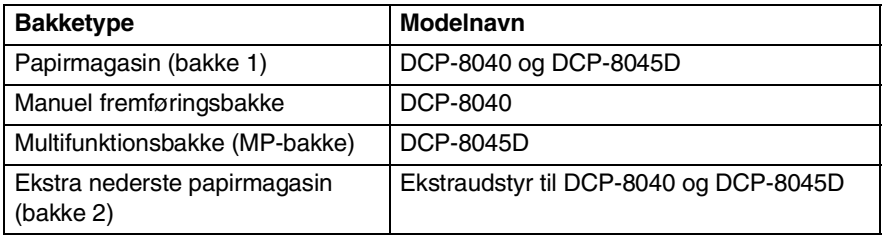

## <span id="page-22-3"></span>**Anbefalet papir**

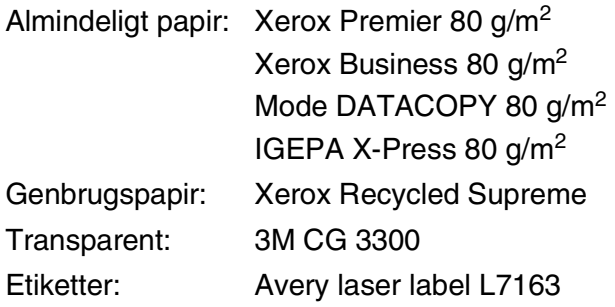

- Før du køber en stor mængde papir, bør du sikre, at papiret er egnet.
- Brug almindeligt kopipapir.
- **■** Brug papir på 75 til 90 g/m<sup>2</sup>.
- Brug neutralt papir. Brug ikke syreholdigt eller basisk papir.
- Brug papir med lange fibre.
- Brug papir med et fugtighedsindhold på ca. 5%.

## **Forsigtig**

Brug ikke inkjet-papir. Det kan forårsage papirstop og beskadige DCP'en.

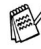

Udskriftskvaliteten afhænger af papirtypen og papirfabrikatet. Besøg os på [http://solutions.brother.com,](http://solutions.brother.com) og check de seneste

anbefalinger for papir, der kan bruges sammen med DCP-8040 og DCP-8045D.

# <span id="page-23-0"></span>**Vælge acceptabelt papir**

Vi anbefaler, at du tester papiret (især specielle formater og typer) i DCP, før du køber større mængder.

- Undgå at anvende etiketteark, der er delvis brugt, da DCP'en kan blive beskadiget.
- Undgå at bruge papir med belægning, som f.eks. vinylbelagt papir.
- Undgå at bruge fortrykt papir, papir med kraftig struktur eller papir med præget brevhoved.

Brug den anbefalede type papir for at opnå optimal udskrivning specielt almindeligt papir og transparenter. Yderligere oplysninger om papirspecifikationer får du ved at ringe til den nærmeste salgskonsulent, eller det sted, hvor du har købt din DCP.

- Brug etiketter eller transparenter, der er designet til brug i *laserprintere*.
- Vi anbefaler papir med lange fibre for at opnå den bedste udskriftskvalitet.
- Hvis du bruger specialpapir, og der er problemer med at fremføre papiret fra papirmagasinet, kan du prøve at bruge den manuelle bakke eller multifunktionsbakken.
- Du kan anvende genbrugspapir til denne DCP.

## <span id="page-24-0"></span>**Papirkapaciteten i papibakkerne**

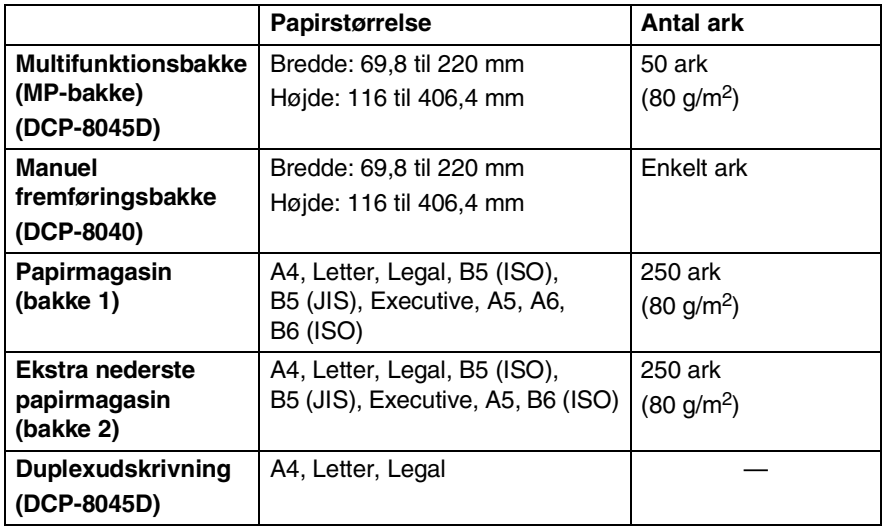

## <span id="page-25-0"></span>**Papirspecifikationer for hver papirbakke**

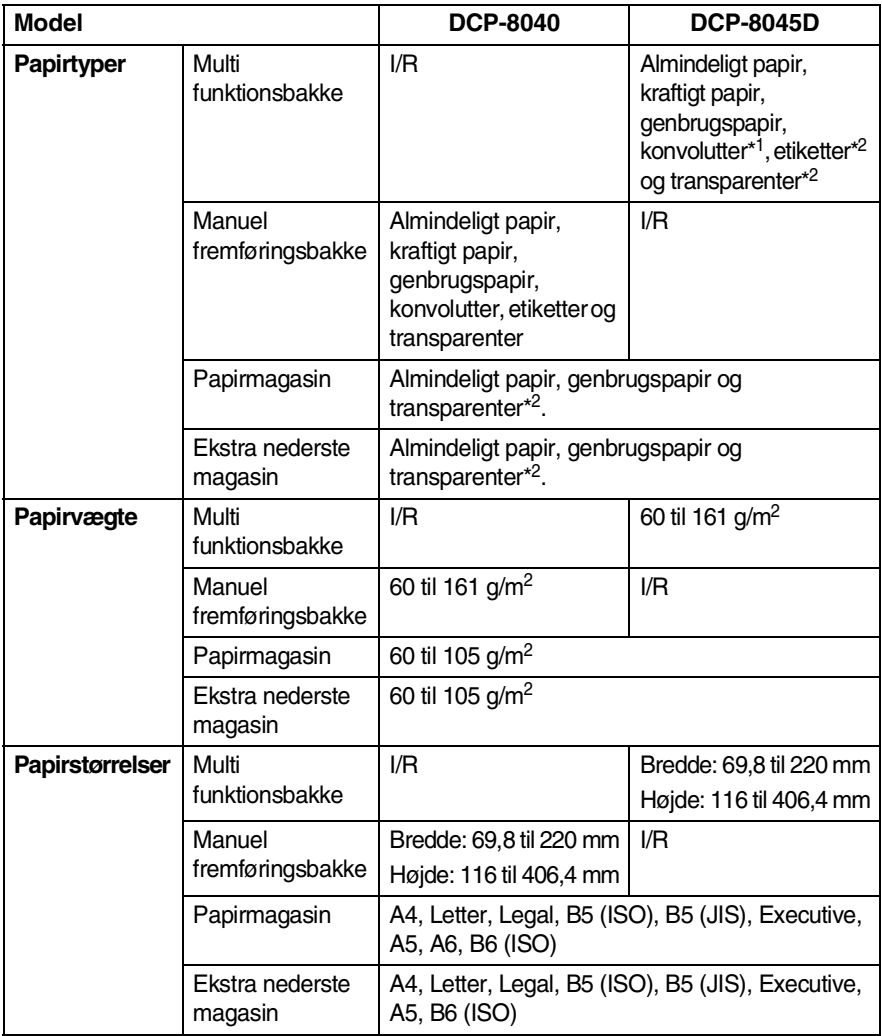

\*1 op til 3 konvolutter

\*2 op til 10 ark

Ved udskrivning af transparenter skal hver side fjernes fra bakken til forsiden nedad, når den kommer ud af DCP'en.

<span id="page-26-1"></span><span id="page-26-0"></span>**Sådan ilægges papir eller andre medier i papirmagasinet**

*1* Tag papirmagasinet helt ud af DCP'en.

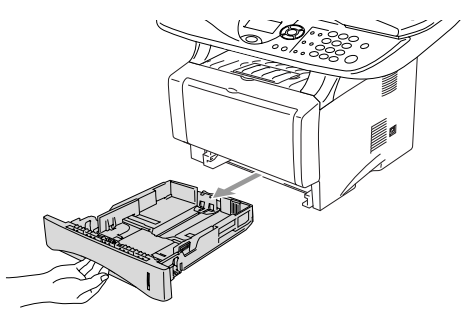

*2* Tryk på udløserhåndtaget til papirstyret, og lad det glide på plads, så det passer til papirbredden.

Check, at styrene sidder fast i åbningerne.

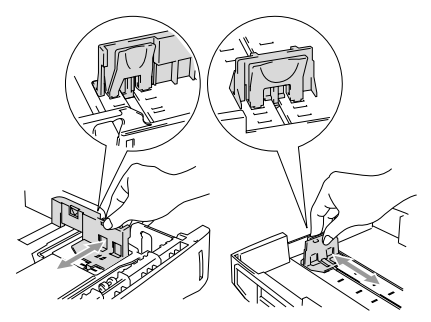

 $\ell$  Ved papir i Legal-format skal du trykke på udløserknappen til det universelle styr, og trække bagsiden af papirmagasinet ud.

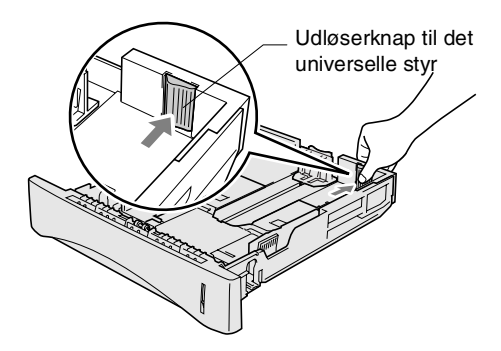

- *3* Luft papirstakken godt for at undgå papirstop og fremføringsfejl.
- *4* Læg papir i papirmagasinet.

Check, at papiret ligger fladt i magasinet under maksimummærket, og at papirstyret ligger til mod papirstakken.

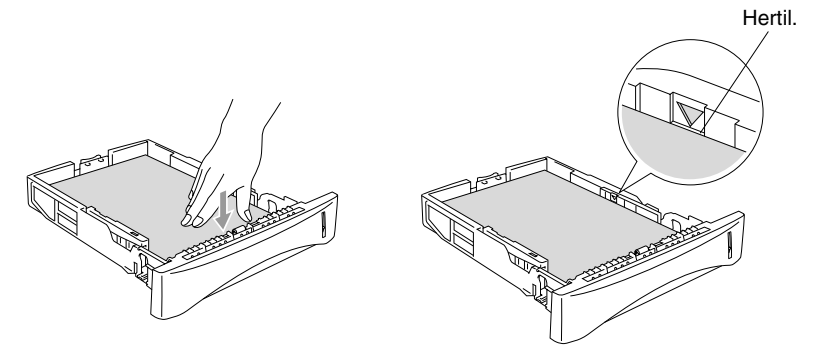

*5* Sæt papirmagasinet helt tilbage i DCP'en, og fold støtteklappen ud, før du bruger DCP'en.

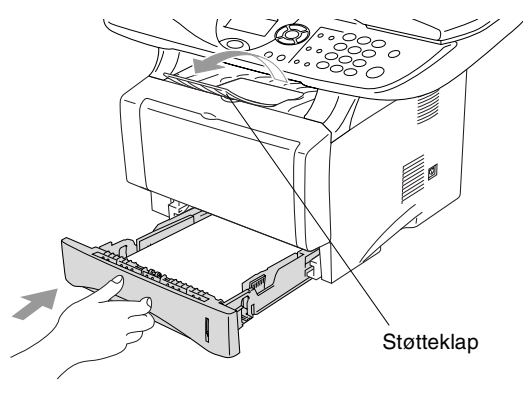

Når du lægger papir i papirmagasinet, skal du huske følgende:

- Den side, der skal udskrives på, skal vende nedad.
- Læg forkanten (toppen af papiret) i først, og skub det forsigtigt ind i magasinet.
- Når du kopierer på papir i Legal-format, skal du også folde støtteklappens forlænger ud.

## <span id="page-28-0"></span>**Sådan ilægges papir eller andre medier i den manuelle fremføringsbakke (for DCP-8040)**

Ved udskrivning af konvolutter og etiketter skal du bruge den manuelle fremføringsbakke.

*1* Åbn den manuelle fremføringsbakke. Lad papirstyrene glide på plads, så de passer til papirbredden.

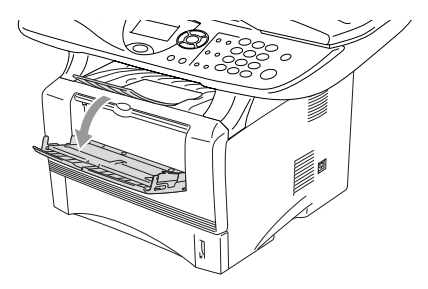

*2* Brug begge hænder til at indsætte papiret i den manuelle fremføringsbakke, indtil papirets forkant berører rullen til papirfremføring. Hold papiret i denne stilling, indtil DCP'en automatisk fører papiret lidt ind, og slip derefter papiret.

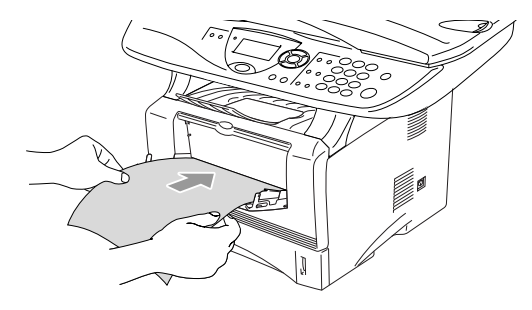

Når du lægger papir i den manuelle fremføringsbakke, skal du huske følgende:

- Den side, der skal udskrives på, skal vende opad.
- Læg forkanten (toppen af papiret) i først, og skub det forsigtigt ind i magasinet.
- Sørg for, at papiret er lige og er placeret rigtigt i den manuelle fremføringsbakke. I modsat fald fremføres det ikke rigtigt, så udskriften bliver skæv, eller der opstår papirstop.
- Læg ikke mere end ét ark eller én konvolut ad gangen i den manuelle fremføringsbakke, da der ellers kan opstå papirstop.

## <span id="page-30-0"></span>**Sådan ilægges papir eller andre medier i multifunktionsbakken (MP-bakke) (for DCP-8045D)**

Ved udskrivning af konvolutter og etiketter skal du bruge multifunktionsbakken.

*1* Åbn MP-bakken, og sænk den forsigtigt.

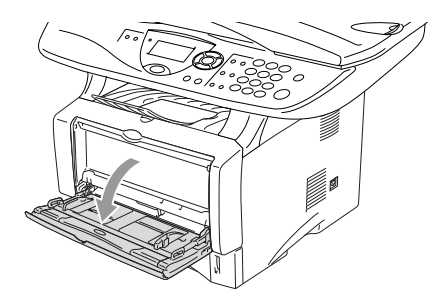

*2* Træk støtteklappen til MP-bakken ud, og fold den ud.

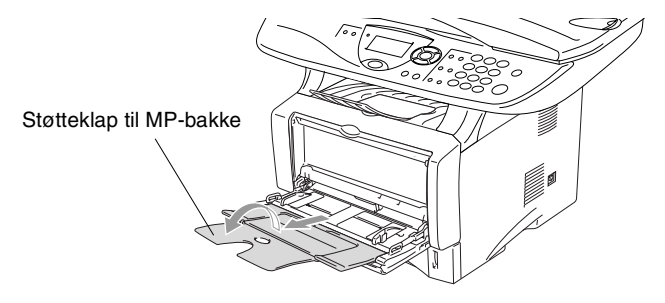

*3* Når du lægger papir i MP-bakken, skal du sørge for, at det berører bagenden af bakken.

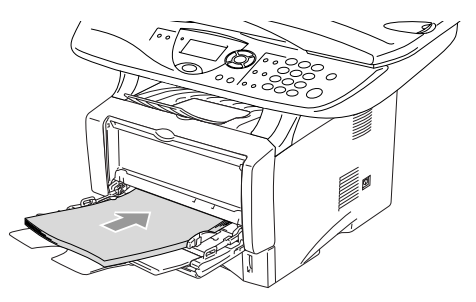

- Sørg for, at papiret er lige og placeret rigtigt i MP-bakken. I modsat fald fremføres det ikke rigtigt, så udskriften bliver skæv, eller der opstår papirstop.
	- **Du kan ilægge op til 3 konvolutter eller op til 50 ark 80 g/m<sup>2</sup>** papir i MP-bakken.
- *4* Tryk på udløserhåndtaget til papirstyret, og lad det glide på plads, så det passer til papirstørrelsen.

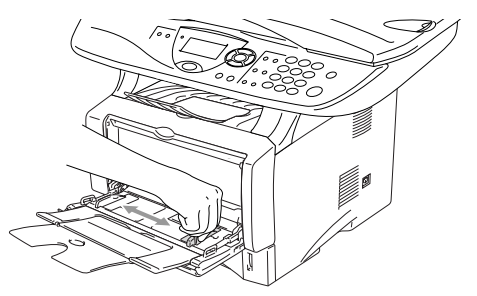

- Når du lægger papir i MP-bakken, skal du huske følgende:
	- Den side, der skal udskrives på, skal vende opad.
	- Under udskrivningen hæves den indvendige bakke for at føre papiret ind i DCP'en.
	- Læg forkanten (toppen af papiret) i først, og skub det forsigtigt ind i magasinet.

## <span id="page-32-0"></span>**Sådan bruges automatisk duplex til kopiering og udskrivning (for DCP-8045D)**

Hvis du ønsker at udskrive på begge sider af papiret ved hjælp af duplexfunktionen til kopiering eller udskrivning, skal du indstille håndtaget til papirjustering til den størrelse papir, du bruger.

Denne funktion er tilgængelig for papirformaterne A4, Letter og Legal. (Se *[Duplex/N in 1](#page-64-1)* på side 5-12 og *Dobbeltsidet udskrivning (Duplexudskrivning)* i brugsanvisningen til softwaren på cd-rom'en.)

- *1* Læg papir i papirmagasinet eller multifunktionsbakken.
- *2* Indtil håndtaget til papirjustering til duplexudskrivning på bagsiden af DCP'en, så den passer til papirstørrelsen.

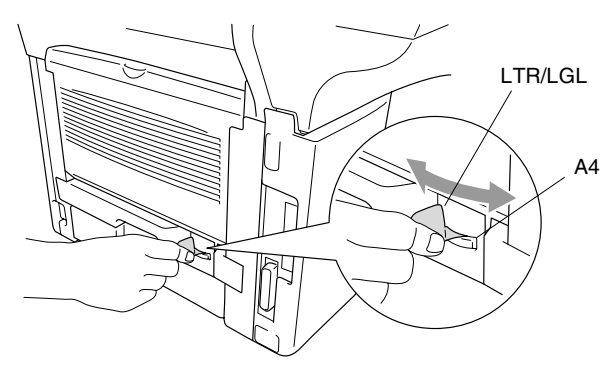

*3* DCP'en er nu klar til dobbeltsidet udskrivning.

## <span id="page-33-0"></span>*3* **Programmering på skærmen**

# <span id="page-33-1"></span>**Brugervenlig programmering**

Din DCP er designet til at være brugervenlig med programmering på LCD'et ved hjælp af navigeringstasterne. Den brugervenlige programmering hjælper dig med at få det fulde udbytte af alle de menuvalg, DCP'en har.

Da programmeringen udføres på LCD'et, har vi fremstillet en trinvis vejledning på skærmen som hjælp til at programmere DCP'en. Alt hvad du behøver er, at følge vejledningen, da den fører dig gennem alle menuvalgene og programmeringsmulighederne.

## <span id="page-33-2"></span>**Menutabel**

Du kan sandsynligvis programmere DCP'en uden brugsanvisningen. Men brug menutabellen på [side 3-4](#page-36-0) som hjælp til at forstå menuvalgene og -indstillingerne i DCP-programmerne.

Du kan programmere DCP'en ved at trykke på **Menu** efterfulgt af menunummeret. F.eks.: til at indstille Kvalitet til Foto, tryk på **Menu, 2, 1** og **eller** ill at vælge Foto og tryk derefter på **Set**.

## <span id="page-34-0"></span>**Navigationstaster**

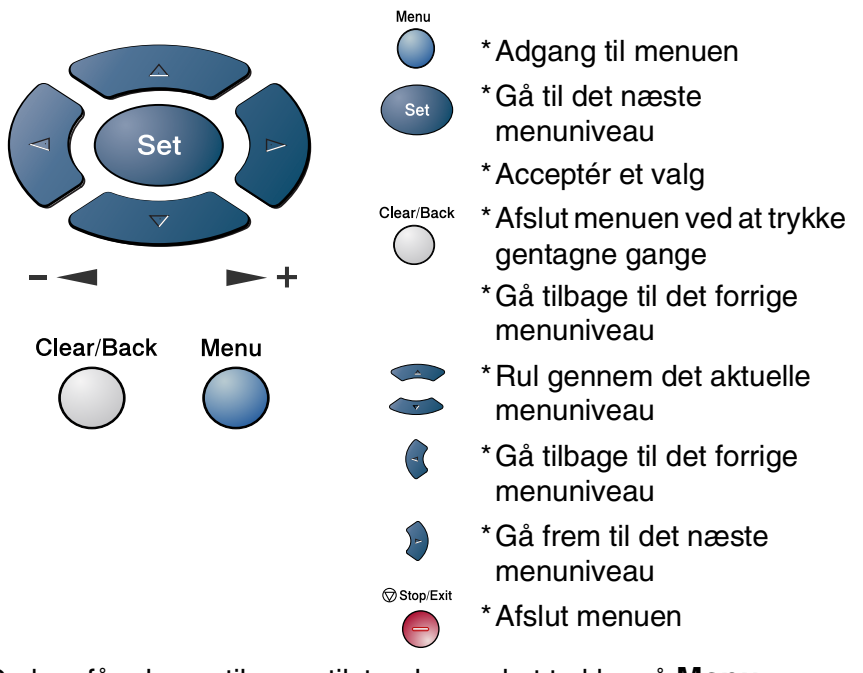

Du kan få adgang til menutilstanden ved at trykke på **Menu**. Når du kommer ind i menuen, ruller LCD'et.

Tryk på **1** for menuen Generel opsætning

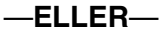

Tryk på **2** for kopimenuen

```
—ELLER—
```
Tryk på **3** for printermenuen

—**ELLER**—

Tryk på **4** for LAN-menuen

(Kun hvis det ekstra LAN-kort (NC-9100h) er installeret).

## —**ELLER**—

Du kan rulle hurtigere gennem hvert menuniveau ved at trykke på pilen for den retning, du ønsker:  $\bullet$  eller  $\bullet$ .

Vælg derefter en indstilling ved at trykke på **Set**, når indstillingen vises på LCD'et.

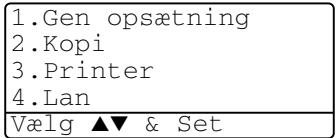

Derefter viser LCD'et det næste menuniveau.

Tryk på  $\bullet$  eller  $\bullet$  for at rulle til det næste menuvalg. Tryk på **Set**.

Når du er færdig med at indstille en funktion, viser LCD'et Accepteret.

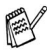

Brug  $\blacktriangleright$  til at rulle tilbage, hvis du er kommet forbi det ønskede eller vil spare tasteanslag.

Den aktuelle indstilling er altid funktionen med en " $\star$ ".
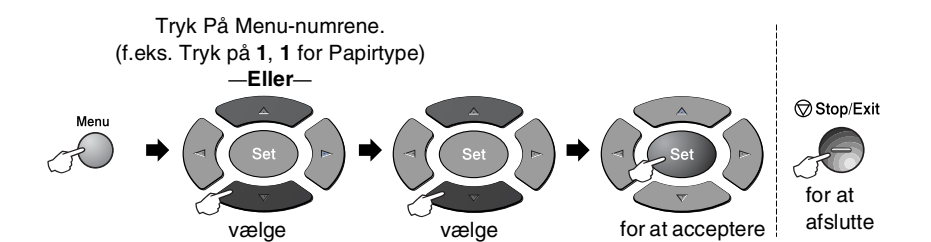

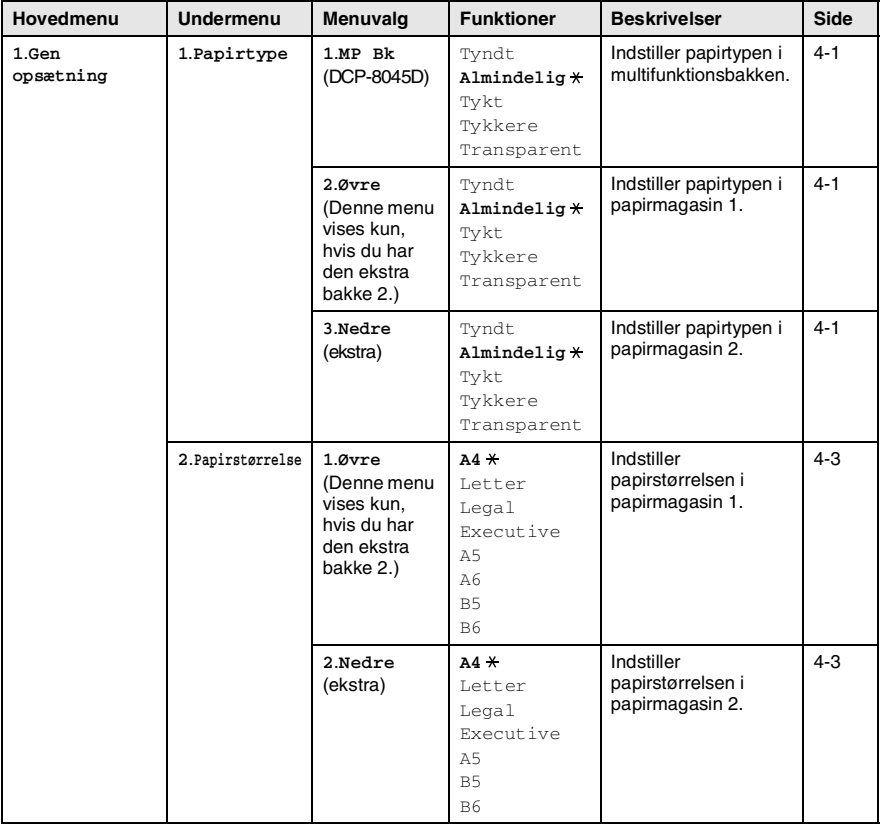

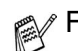

Fabriksindstillingerne vises med fed skrift med  $\overline{\ast}$ .

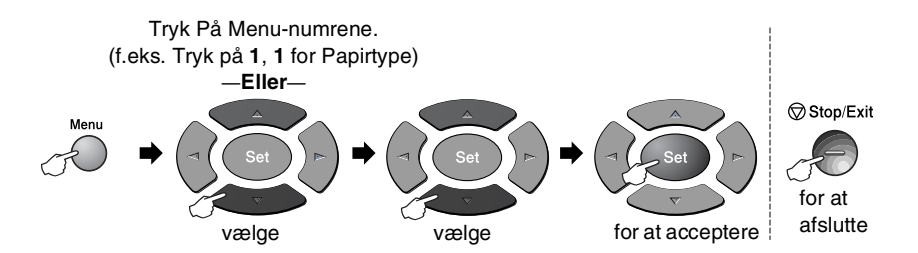

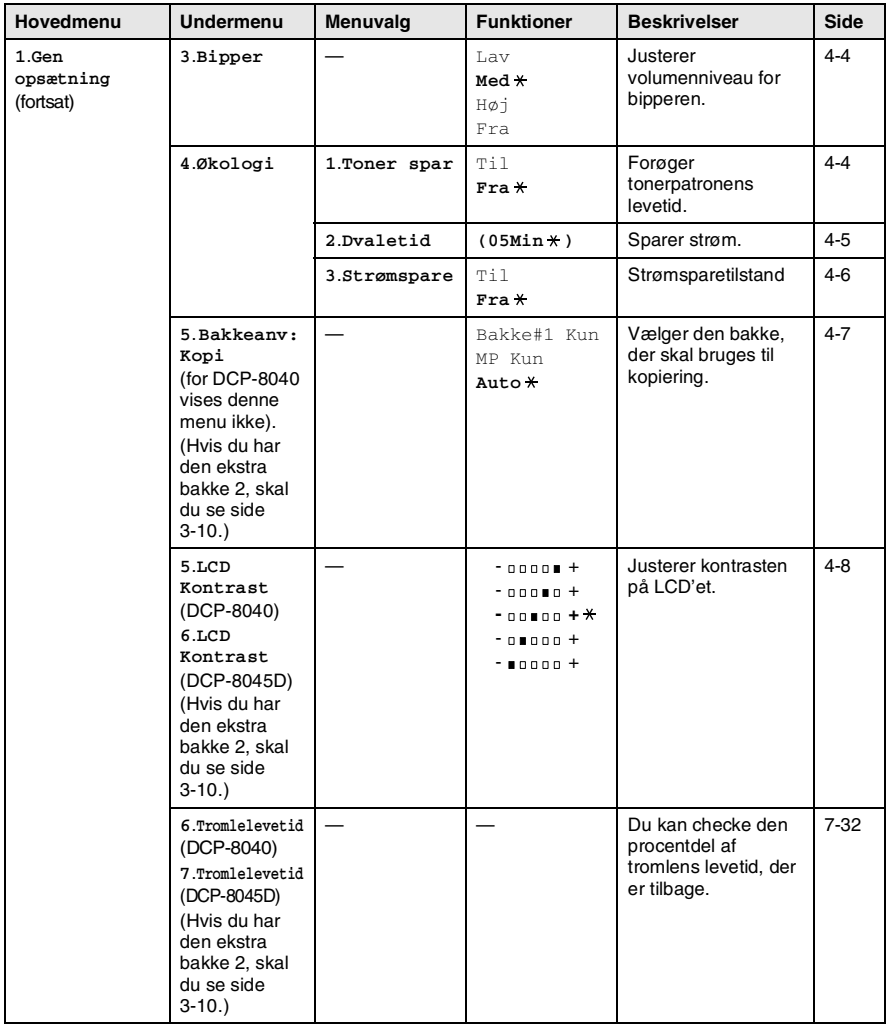

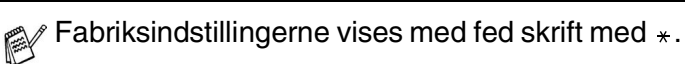

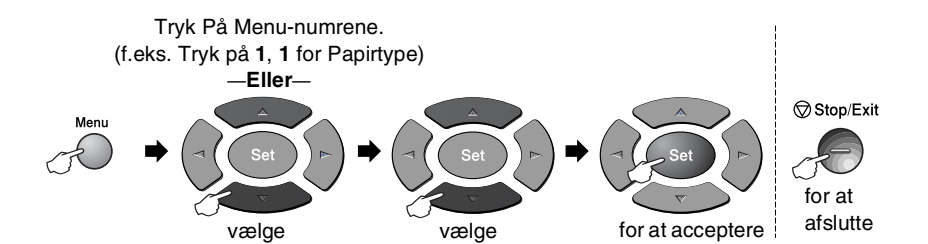

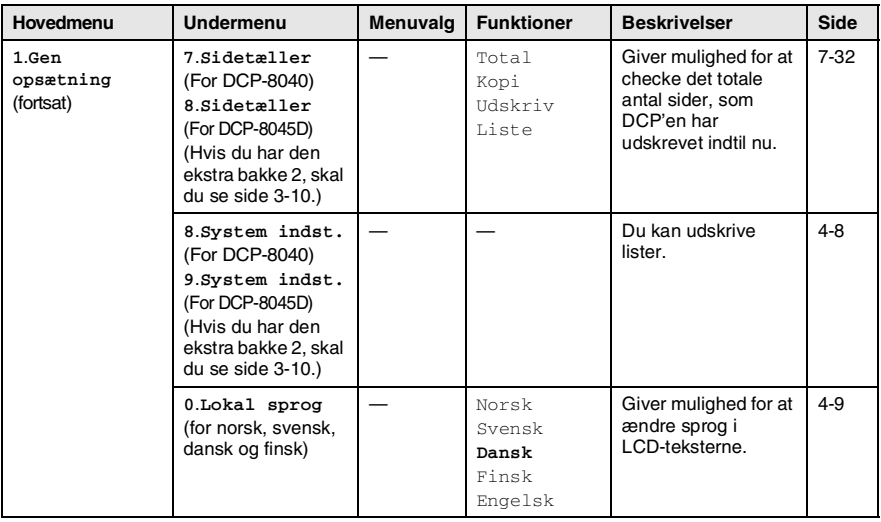

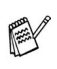

- Fabriksindstillingerne vises med fed skrift med  $*$ .
- 0. Menuen Lokal sprog er ikke tilgængelig på en engelsk maskine.

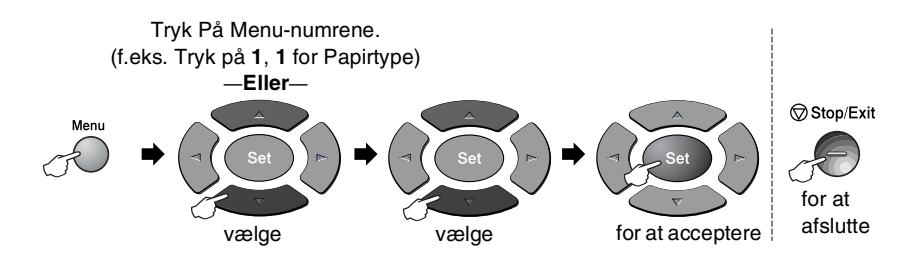

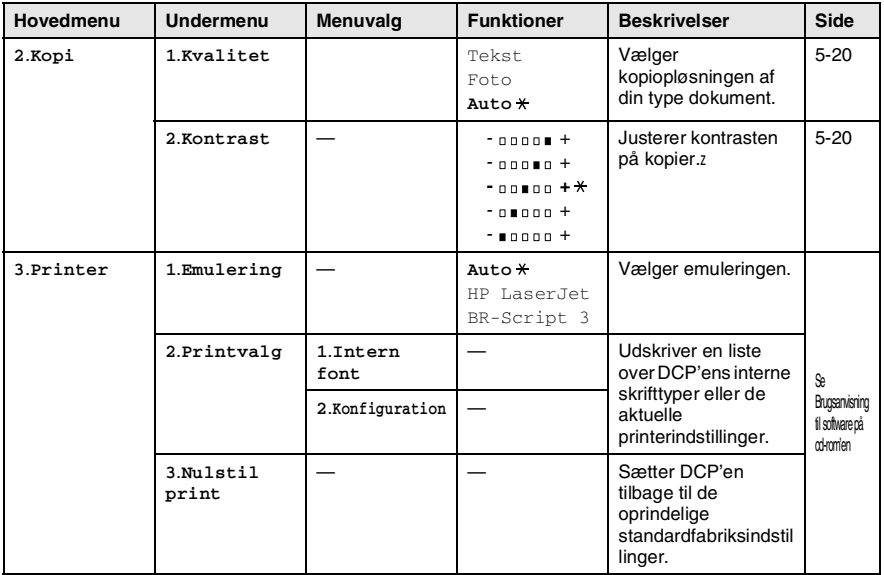

Fabriksindstillingerne vises med fed skrift med  $\overline{\phantom{a}}$ .

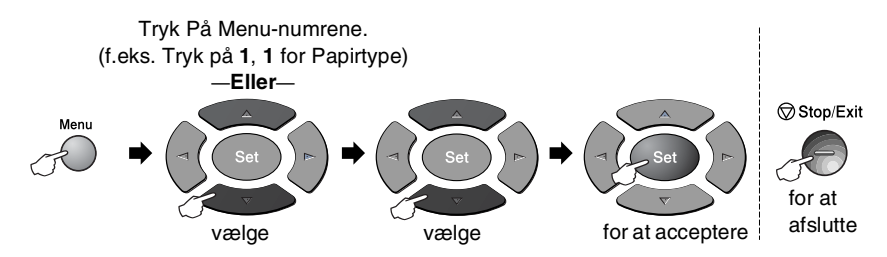

Hvis du har installeret det ekstra LAN-kort (NC-9100h), viser LCD'et følgende LAN-menu.

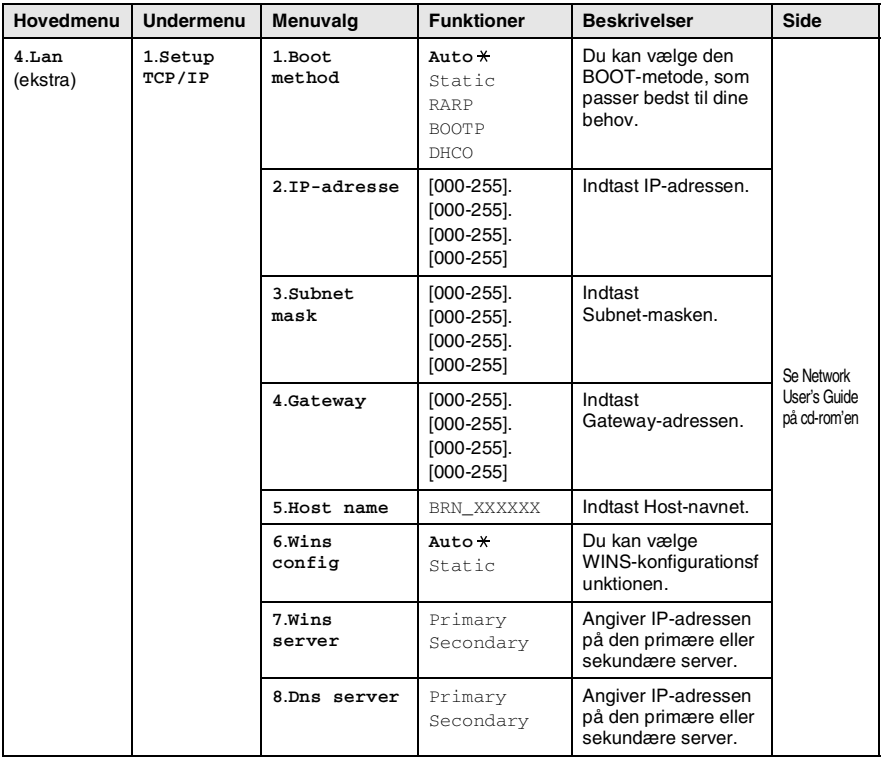

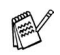

Fabriksindstillingerne vises med fed skrift med  $\overline{\ast}$ .

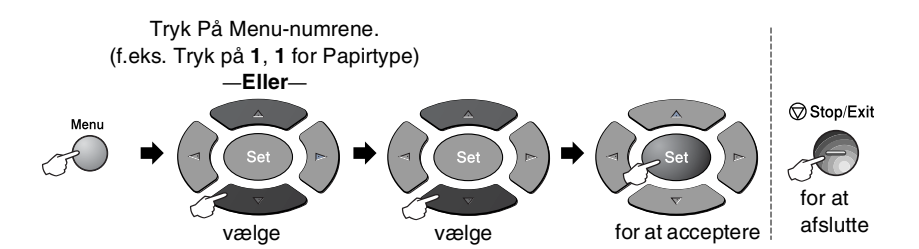

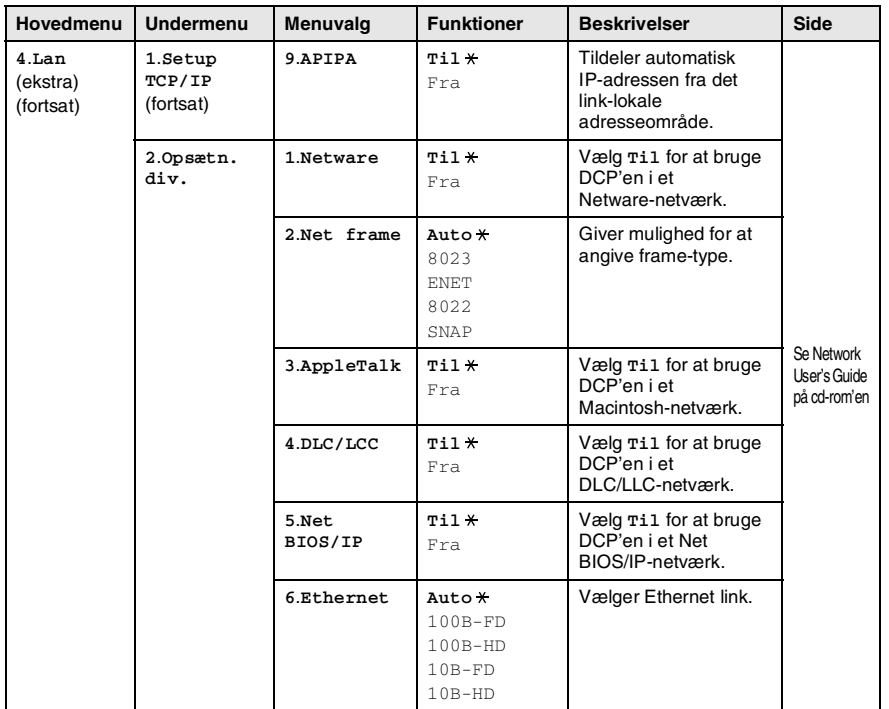

Fabriksindstillingerne vises med fed skrift med  $*$ .

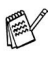

Hvis du har det ekstra papirmagasin, viser LCD'et disse indstillinger.

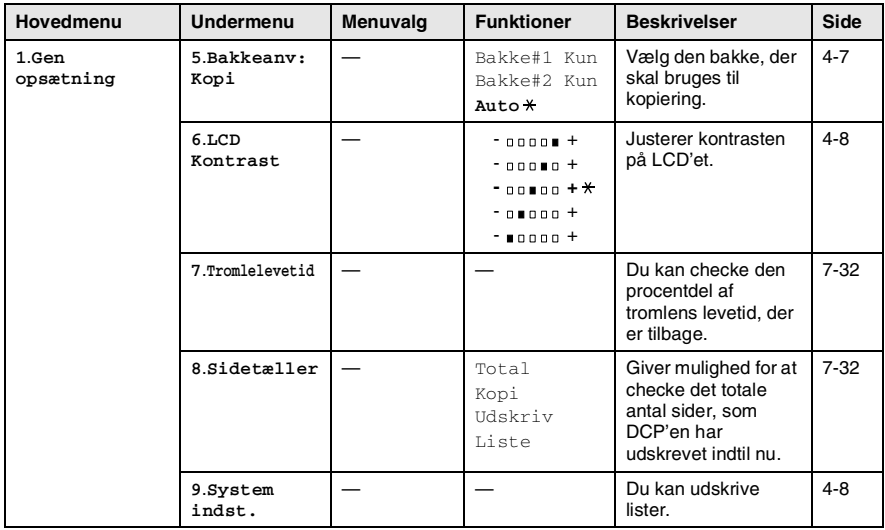

#### (for DCP-8040 med ekstra papirbakke 2)

#### <span id="page-42-0"></span>(for DCP-8045D med ekstra papirbakke 2)

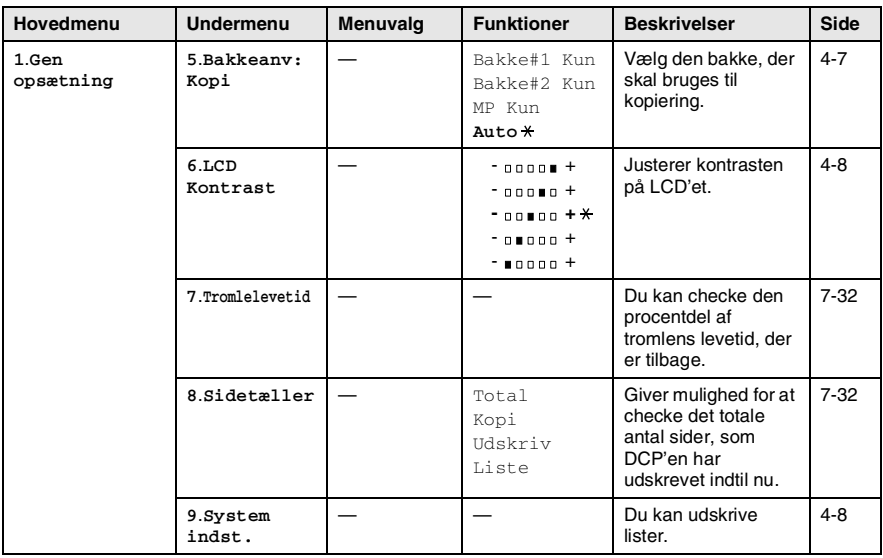

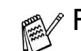

Fabriksindstillingerne vises med fed skrift med  $*$ .

# **Tabel over tastfunktioner**

Du kan bruge tasterne på kontrolpanelet til nemt at vælge *midlertidige* kopiindstillinger og få adgang til scanningsfunktionerne. Tabel over tastfunktioner nedenfor hjælper dig med at forstå deres funktioner.

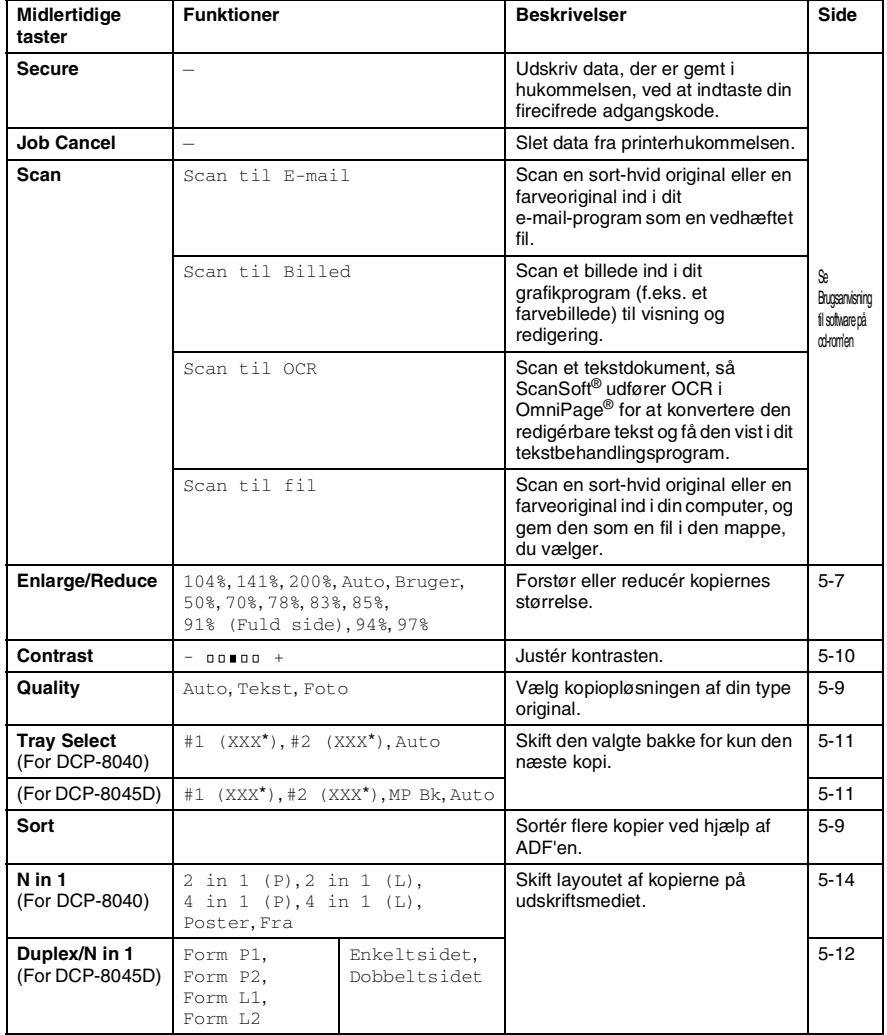

- (XXX\*) er den papirstørrelse, du indstillede.
- #2 (XXX\*) vises, når det ekstra papirmagasin er installeret.

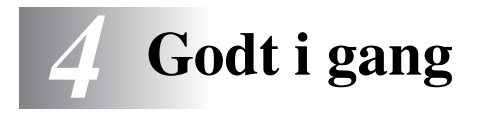

# **Generel opsætning**

## <span id="page-44-0"></span>**Indstille papirtypen**

Indstil DCP'en til den type papir, du bruger, for at opnå den bedste udskriftskvalitet.

*For DCP-8040*

*1* Tryk på **Menu**, **1**, **1**. —**ELLER**—

> Hvis du har det ekstra papirmagasin, skal du trykke på **Menu**, **1**, **1**, **1** for at indstille papirtypen for Øvre eller **Menu**, **1**, **1**, **2** for at indstille papirtypen for Nedre.

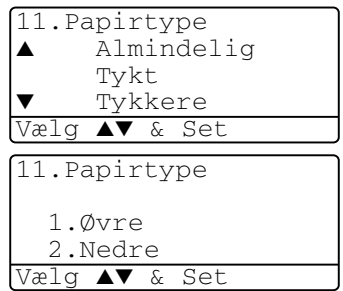

- 2 Tryk på  $\bullet$  eller  $\bullet$  for at vælge Tyndt, Almindelig, Tykt, Tykkere eller Transparent.
- *3* Tryk på **Set**.
- *4* Tryk på **Stop/Exit**.

#### *For DCP-8045D*

*1* Tryk på **Menu**, **1**, **1**, **1** for at indstille papirtypen for  $MP$  Bk. —**ELLER**—

Tryk på **Menu**, **1**, **1**, **2** for at indstille papirtypen for  $\varnothing$ <sub>Vre</sub>.

—**ELLER**—

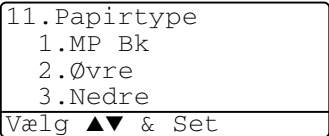

Hvis du har det ekstra papirmagasin, skal du trykke på **Menu**, **1, 1, 3 for at indstille papirtypen for Nedre.** 

2 Tryk på  $\bullet$  eller  $\bullet$  for at vælge Tyndt, Almindelig, Tykt, Tykkere eller Transparent.

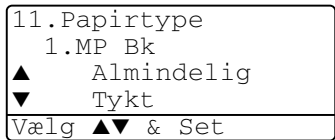

- *3* Tryk på **Set**.
- *4* Tryk på **Stop/Exit**.

 $\ell$  Du kan kun vælge  $\text{Transformer}$  for Bakke 1 og Bakke 2, når A4, Letter eller Legal er valgt i **Menu**, **1**, **2**.

# <span id="page-46-0"></span>**Indstille papirstørrelsen**

Du kan bruge otte størrelser papir til udskrivning af kopier: A4, Letter, Legal, Executive, A5, A6, B5 og B6. Når du ændrer størrelsen på papiret i DCP'en, skal du ændre indstillingen af Papirstørrelse samtidigt, så din DCP kan tilpasse en reduceret kopi på siden.

- *1* Tryk på **Menu**, **1**, **2**.
- 2 Tryk på  $\implies$  eller  $\implies$  for at vælge A4, Letter, Legal, Executive, A5, A6, B5 eller B6.

Tryk på **Set**.

*3* Tryk på **Stop/Exit**.

#### 12.Papirstørrelse  $A4$ Letter Legal Vælg ▲▼ & Set

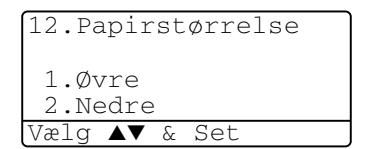

- *Med ekstra papirmagasin (LT-5000)*
	- *1* Tryk på **Menu**, **1**, **2**, **1** for at indstille papirstørrelsen Øvre.

#### —**ELLER**—

Tryk på **Menu**, **1**, **2**, **2** for at indstille papirstørrelsen Nedre.

**2** Tryk på  $\bullet$  eller  $\bullet$  for at vælge A4, Letter, Legal, Executive, A5, A6, B5 og B6.

Tryk på **Set**.

*3* Tryk på **Stop/Exit**.

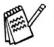

- Hvis du bruger det ekstra papirmagasin, er papirstørrelsen A6 ikke tilgængelig.
- Hvis du vælger Transparent i **Menu**, **1**, **1**, kan du kun vælge A4, Letter eller Legal.

## <span id="page-47-0"></span>**Indstille bipperlydstyrken**

Du kan ændre bippervolumen. Standardindstillingen er Med. Når bipperen er slået til, bipper DCP'en, hver gang du trykker på en tast eller begår en fejl.

- *1* Tryk på **Menu**, **1**, **3**.
- 2 Tryk på  $\bullet$  eller  $\bullet$  for at vælge din indstilling. (Lav, Med, Høj eller Fra). Tryk på **Set**.
- *3* Tryk på **Stop/Exit**.

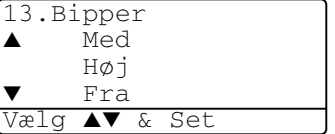

### <span id="page-47-1"></span>**Toner spar**

Du kan spare toner ved at bruge denne funktion. Når du indstiller Toner spar til Til, udskrives der noget lysere. Standardindstillingen er Fra.

- *1* Tryk på **Menu**, **1**, **4**, **1**.
- 2 Tryk på  $\bullet$  eller  $\bullet$  for at vælge Til (eller Fra).
- *3* Tryk på **Set**.
- *4* Tryk på **Stop/Exit**.

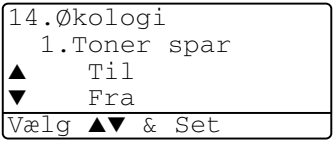

# <span id="page-48-0"></span>**Sleep Time**

Indstilling af Sleep Time reducerer strømforbruget ved at afbryde fikseringsanordningen indeni DCP'en, når den er ledig. Du kan vælge, hvor lang tid DCP'en skal være ledig (fra 00 til 99 minutter), før den skifter til dvaletilstand. Timeren nulstilles automatisk, når DCP'en modtager pc-data eller tager en kopi. Fabriksindstillingen er 05 minutter. Når DCP'en er i dvaletilstand, får du vist Dvale på LCD'et. Hvis du forsøger at udskrive eller kopiere i dvaletilstand, bliver der en kort forsinkelse, mens fikseringsanordningen varmer op til arbeidstemperatur.

- *1* Tryk på **Menu**, **1**, **4**, **2**.
- *2* Brug opkaldstastaturet til at indtaste den tidsperiode, hvor DCP'en skal være ledig, før den skifter til dvaletilstand (00 til 99).
- *3* Tryk på **Set**.
- *4* Tryk på **Stop/Exit**.

Hvis du ønsker at slå dvaletilstand fra, skal du trykke på **Secure** og **Job Cancel** samtidigt i Trin 2.

### **Slukke scannerlampen**

Scannerlampen forbliver tændt i 16 timer, før den automatisk slukkes for at forlænge lampens levetid. Du kan slukke scannerlampen manuelt, hvis du vil, ved at trykke på tasterne og samtidigt. Scannerlampen forbliver slukket, indtil du næste gang bruger scannerfunktionen.

Når scannerlampen er slukket, reduceres strømforbruget også.

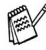

Bemærk, at jævnlig slukning af lampen reducerer lampens levetid. Nogle foretrækker at slukke lampen, når de forlader kontoret eller sent om natten derhjemme. Dette er ikke nødvendigt ved normal daglig brug.

## <span id="page-49-0"></span>**Strømspare**

Indstille Strømsparetilstand reducerer strømforbruget. Hvis strømsparetilstand slås Til, når DCP'en er ledig, og scannerlampen er slukket, går den i strømsparetilstand automatisk efter ca. 10 minutter. I strømsparetilstand kan du ikke bruge faxregistreringsfunktionen eller fjernaktiveringen.

DCP 'en viser ikke dato og klokkeslæt i denne tilstand.

- *1* Tryk på **Menu**, **1**, **4**, **3**.
- 2 Tryk på  $\bullet$  eller  $\bullet$  for at vælge Til (eller Fra).
- *3* Tryk på **Set**, når skærmen viser den ønskede indstilling.
- *4* Tryk på **Stop/Exit**.

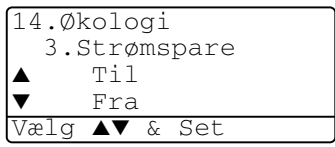

### <span id="page-50-0"></span>**Indstille bakken til brug ved kopiering**

Hvis DCP'en er en DCP-8040 uden den ekstra bakke 2, kan du springe denne indstilling over.

#### *DCP-8040*

Standardindstillingen Auto giver DCP'en mulighed \*1for at vælge den ekstra Bakke 2, hvis der mangler papir i Bakke 1, eller \*2hvis dokumentets størrelse passer bedst til papiret i Bakke 2.

- *1* Tryk på **Menu**, **1**, **5**.
- 2 Tryk på  $\implies$  eller  $\implies$  for at vælge Bakke#1 Kun, Bakke#2 Kun eller Auto.
- *3* Tryk på **Set**.
- *4* Tryk på **Stop/Exit**.

#### *DCP-8045D*

Standardindstillingen Auto giver DCP'en mulighed \*<sup>1</sup>for at vælge den ekstra Bakke 2 eller MP-bakken, hvis der mangler papir i Bakke 1, eller \*2hvis dokumentets størrelse passer bedst til papiret i Bakke 2.

*1* Tryk på **Menu**, **1**, **5**. 2 Tryk på  $\bullet$  eller  $\bullet$  for at vælge Bakke#1 Kun, MP Kun eller Auto.

15.Bakkeanv:Kopi ▲ Bakke#1 Kun MP Kun ▼ Auto Vælg ▲▼ & Set

15.Bakkeanv:Kopi ▲ Bakke#1 Kun Bakke#2 Kun

Auto Vælg ▲▼ & Set

#### —**ELLER**—

Hvis du har den ekstra papirbakke. Tryk på  $\implies$  eller  $\implies$  for at vælge Bakke#1 Kun, Bakke#2 Kun, MP Kun eller Auto.

- *3* Tryk på **Set**.
- *4* Tryk på **Stop/Exit**.

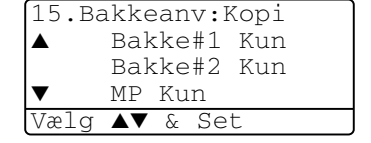

\*1 Kopier udskrives kun automatisk fra Bakke 2, hvis indstillingen Papirstørrelse for Bakke 2 er den samme som for Bakke 1.

\*2 Ved brug af ADF'en udskrives kopierne automatisk fra Bakke 2, hvis indstillingen af Papirstørrelse for Bakke 2 er forskellig fra Bakke 1, og denne papirstørrelse er mere egnet til den scannede original.

## <span id="page-51-0"></span>**Indstille LCD-kontrasten**

Du kan ændre kontrasten for at få LCD'et til at blive lysere eller mørkere.

*1* (DCP-8040) Tryk på **Menu**, **1**, **5**. (DCP-8045D) Tryk på **Menu**, **1**, **6**. —**ELLER**—

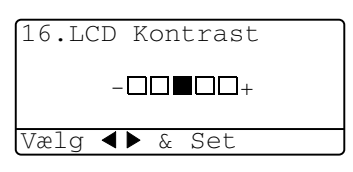

Hvis du har den ekstra bakke 2, skal du trykke på **Menu**, **1**, **6**.

2 Tryk på **b** for at forbedre kontrasten. —**ELLER**—

Tryk på **for at formindske kontrasten**. Tryk på **Set**.

*3* Tryk på **Stop/Exit**.

# <span id="page-51-1"></span>**Udskrive systemopsætningslisten**

Du kan udskrive en liste over de forskellige indstillinger.

*1* (DCP-8040) Tryk på **Menu**, **1**, **8**. (DCP-8045D) Tryk på **Menu**, **1**, **9**. —**ELLER**—

Hvis du har den ekstra bakke 2, skal du trykke på **Menu**, **1**, **9**.

*2* Tryk på **Start**.

# **Startopsætning afhængig af dit land**

# <span id="page-52-0"></span>**Indstille lokalsproget**

Sproget på maskinen er i første omgang indstillet til engelsk, men du kan ændre sproget til dansk (eller norsk, svensk, finsk).

- *1* Tryk på **Menu**, **1**, **0**.
- 2 Tryk på  $\bullet$  eller  $\bullet$  for at vælge sprog, og try på **Set**.
- *3* Tryk på **Stop/Exit**.

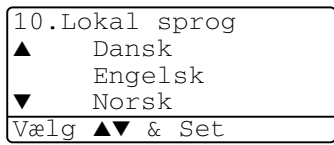

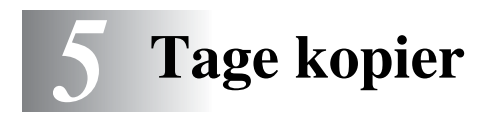

# **Bruge DCP'en som kopimaskine**

Du kan bruge din DCP som kopimaskine og tage op til 99 kopier ad gangen.

### **Printbart område**

Det printbare område i DCP'en begynder ca. 2 mm fra begge ender og 3 mm fra toppen eller bundet af papiret.

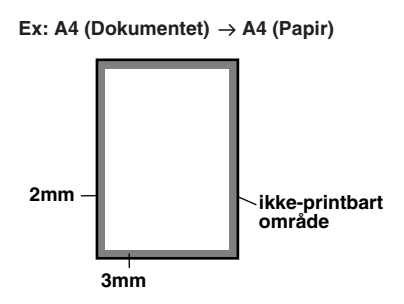

#### **Midlertidige kopiindstillinger**

Du kan forbedre dine kopier ved at bruge de midlertidige kopitaster: **Enlarge/Reduce**, **Contrast**, **Quality**, **Tray Select**, **Sort** og **N in 1** (for DCP-8040) eller **Duplex/N in 1** (for DCP-8045D). Disse indstillinger er *midlertidige*, og DCP'en vender tilbage til standardindstillingerne 1 minut efter afslutningen på kopieringen. Hvis du vil bruge disse midlertidige indstillinger igen, kan du lægge det næste dokument i ADF'en eller på scannerglaspladen inden for dette tidsrum.

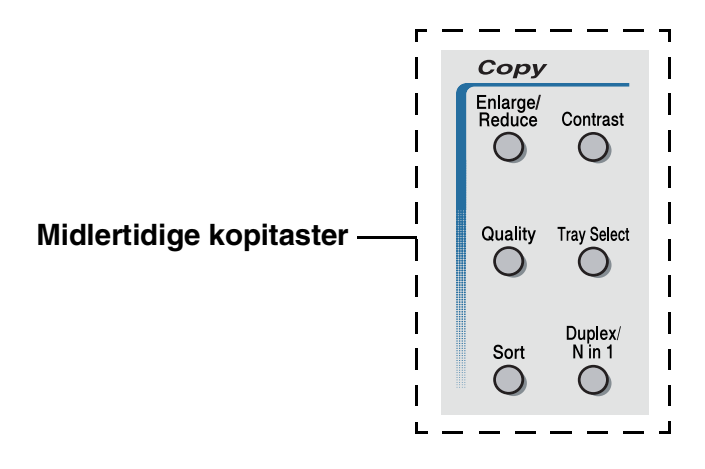

# <span id="page-55-0"></span>**Tage en enkelt kopi fra ADF'en**

- *1* Anbring dokumentet med forsiden opad i ADF'en.
- *2* Tryk på **Start**.

Træk **IKKE** i dokumentet, mens kopieringen er i gang.

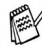

Tryk på **Stop/Exit** for at stoppe kopieringen og skubbe dokumentet ud.

# **Tage flere kopier med ADF'en**

- *1* Indsæt dokumentet med forsiden opad i ADF'en.
- *2* Brug tastgruppen til at indtaste det antal kopier, du ønsker (op til 99).
- *3* Tryk på **Start**.

Tryk på tasten **Sort** for at sortere kopierne.

### **Tage enkelte eller flere kopier ved hjælp af scannerglaspladen**

Du kan tage flere kopier ved hjælp af scannerglaspladen. Flere kopier vil blive stakket (alle kopier af side 1, derefter alle kopier af side 2 osv.). Brug de midlertidige kopitaster til at vælge flere indstillinger. (Se *[Bruge](#page-58-0)  [Copy-tasten \(midlertidige indstillinger\)](#page-58-0)* på side 5-6.)

*1* Løft dokumentlåget.

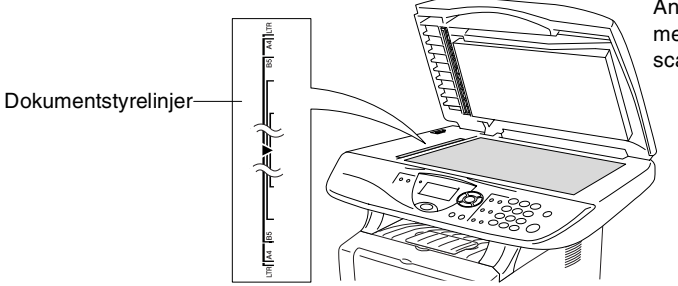

Anbring dokumentet med forsiden nedad på scannerglaspladen

- *2* Centrér dokumentet med forsiden nedad på scannerglaspladen ved hjælp af dokumentstyrelinjerne til venstre, og luk dokumentlåget.
- *3* Brug tastgruppen til at indtaste det antal kopier, du ønsker (op til 99).

Tryk f.eks. på **3 8** for 38 kopier.

*4* Tryk på **Start**.

DCP'en påbegynder scanningen af dokumentet.

Hvis du vil sortere flere kopier, skal du bruge ADF'en.

(Se *[Tage en enkelt kopi fra ADF'en](#page-55-0)* på side 5-3.)

### **Meddelelsen Hukommelse fuld**

Hvis meddelelsen Hukommelse fuld vises, skal du trykke på **Stop/Exit** for at annullere eller trykke på **Start** for at kopiere de scannede sider. Du skal fjerne nogle job i hukommelsen, før du kan fortsætte.

Hukommelse fuld Kopi:Tryk Start Afsl:Tryk Stop

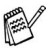

Hvis denne fejlmeddelelse vises mere end én gang, bør du muligvis forøge hukommelsens størrelse. Yderligere oplysninger om, hvordan du øger hukommelsen, findes du ved at se *[Hukommelseskort](#page-111-0)* på side 8-1.

# <span id="page-58-0"></span>**Bruge Copy-tasten (midlertidige indstillinger)**

Hvis du kun vil ændre indstillingerne for den næste kopi, skal du bruge de midlertidige kopitaster.

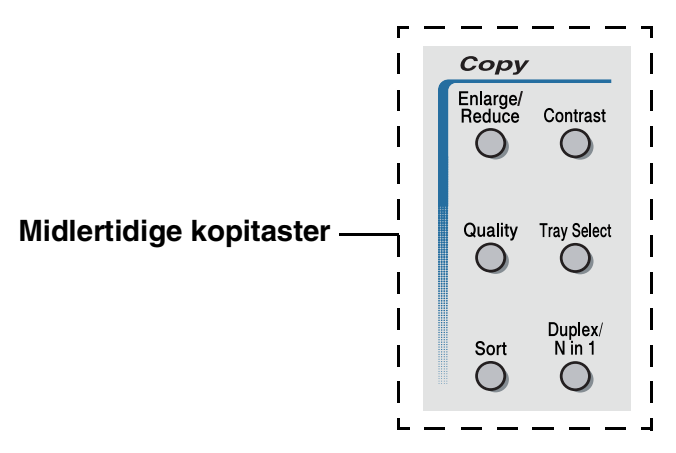

Du kan bruge forskellige kombinationer. Det store LCD viser de aktuelle indstillinger for kopifunktionen.

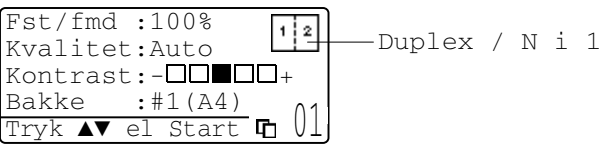

Eksempel på kopifunktion på LCD

### <span id="page-59-0"></span>**Forstør/Reducer**

Du kan vælge de følgende forstørrelses- eller reduktionsforhold. Auto indstiller DCP'en til at beregne det reduktionsforhold, der passer til din størrelse papir.

Bruger gør det muligt at indtaste et forhold mellem 25% og 400%.

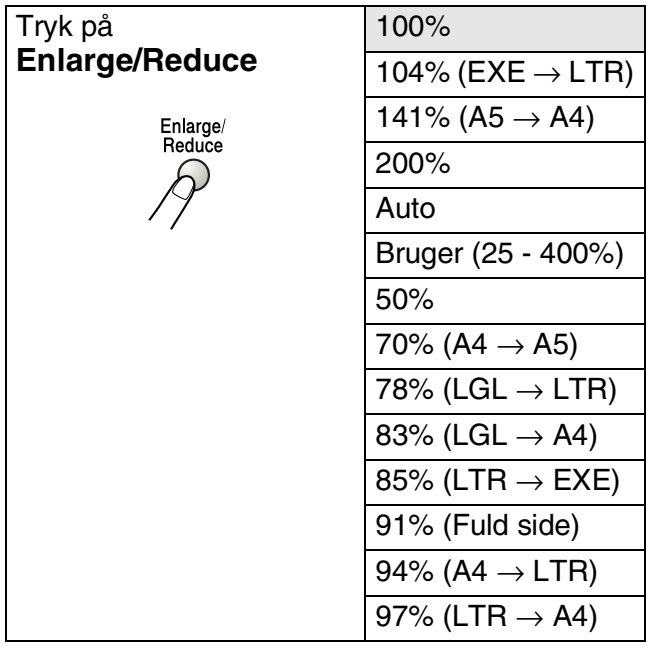

Auto vises kun, når du anbringer dokumentet i ADF'en.

- *1* Anbring dokumentet med forsiden opad i ADF'en, eller med forsiden nedad på scannerglaspladen.
- *2* Brug tastgruppen til at indtaste det antal kopier, du ønsker (op til 99).
- *3* Tryk på **Enlarge/Reduce**.
- *4* Tryk på **Enlarge/Reduce** eller .

Fst/fmd :100% Kvalitet:Auto Kontrast:-**DOWOO**+ Bakke  $: #1(A4)$ 

*5* Trvk på  $\implies$  eller  $\implies$  for at vælge den ønskede forstørrelse eller reduktion.

Tryk på **Set**.

—**ELLER**—

Du kan vælge Bruger og trykke på **Set**.

Brug tastgruppen til at indtaste et forstørrelses- eller formindskelsesforhold fra 25% til 400%.

Tryk på **Set**.

(Tryk f.eks. på **5 3** for at indtaste 53%.)

*6* Tryk på **Start**.

#### —**ELLER**—

Tryk på de andre midlertidige kopitaster for at vælge flere indstillinger.

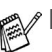

- Specielle kopieringsindstillinger (2 i 1, 4 i 1 eller Poster) er ikke tilgængelige med **Enlarge/Reduce**.
	- Auto er ikke tilgængelig ved brug af scannerglaspladen.

# <span id="page-61-0"></span>**Kvalitet (dokumenttype)**

Du kan vælge kvaliteten af din type dokument. Standardindstillingen er Auto, som bruges til dokumenter, der indeholder både tekst og fotografier. Tekst bruges til dokumenter, der kun indeholder tekst. Foto bruges til at kopiere fotografier.

- *1* Anbring dokumentet med forsiden opad i ADF'en, eller med forsiden nedad på scannerglaspladen.
- *2* Brug tastgruppen til at indtaste det antal kopier, du ønsker (op til 99).
- *3* Tryk på **Quality**.
- **4** Tryk på **eller for at vælge dokumenttypen** (Auto, Tekst eller Foto).

Tryk på **Set**.

*5* Tryk på **Start**.

—**ELLER**—

Tryk på de andre midlertidige kopitaster for at vælge flere indstillinger.

# <span id="page-61-1"></span>**Sortere kopier ved hjælp af ADF'en**

Hvis du vil sortere flere kopier, skal du bruge ADF'en. Siderne udskrives i rækkefølgen 123, 123, 123 osv.

- *1* Anbring dokumentet med forsiden opad i ADF'en.
- *2* Brug tastgruppen til at indtaste det antal kopier, du ønsker (op til 99).
- *3* Tryk på **Sort**.
- *4* Tryk på **Start**.

—**ELLER**—

Tryk på de andre midlertidige kopitaster for at vælge flere indstillinger.

# <span id="page-62-0"></span>**Kontrast**

Du kan justere kontrasten ved kopiering for at gøre kopier mørkere eller lysere.

- *1* Anbring dokumentet med forsiden opad i ADF'en, eller med forsiden nedad på scannerglaspladen.
- *2* Brug tastgruppen til at indtaste det antal kopier, du ønsker (op til 99).
- *3* Tryk på **Contrast**.
- 4 Tryk på **f** for at tage en lysere kopi.

—**ELLER**—

Tryk på <sup>5</sup> for at tage en mørkere kopi.

Tryk på **Set**.

*5* Tryk på **Start**.

—**ELLER**—

Tryk på de andre midlertidige kopitaster for at vælge flere indstillinger.

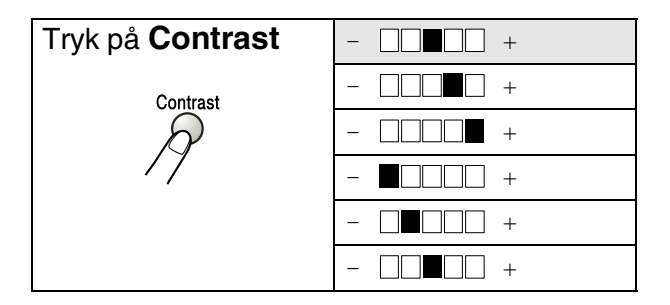

# <span id="page-63-0"></span>**Bakkevalg**

Du kan ændre den valgte bakke for kun den næste kopi.

- *1* Anbring dokumentet med forsiden opad i ADF'en, eller med forsiden nedad på scannerglaspladen.
- *2* Brug tastgruppen til at indtaste det antal kopier, du ønsker (op til 99).
- *3* Tryk på **Tray Select**.
- **4** Tryk på  $\leq$  eller  $\geq$  for at vælge bakken. Tryk på **Set**.
- *5* Tryk på **Start**.

—**ELLER**—

Tryk på de andre midlertidige kopitaster for at vælge flere indstillinger.

(For DCP-8040 med ekstra papirbakke 2)

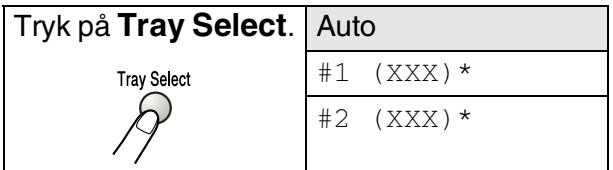

(For DCP-8045D med ekstra papirbakke 2)

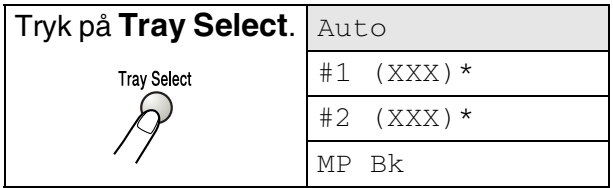

\* XXX er den papirstørrelse, du indstillede i **Menu**, **1**, **2**.

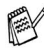

For DCP-8040 viser LCD'et kun valgt bakke, hvis den ekstra papirbakke er installeret.

# <span id="page-64-0"></span>**Duplex/N in 1**

### 'Duplex' udskriver på begge sider af papiret.

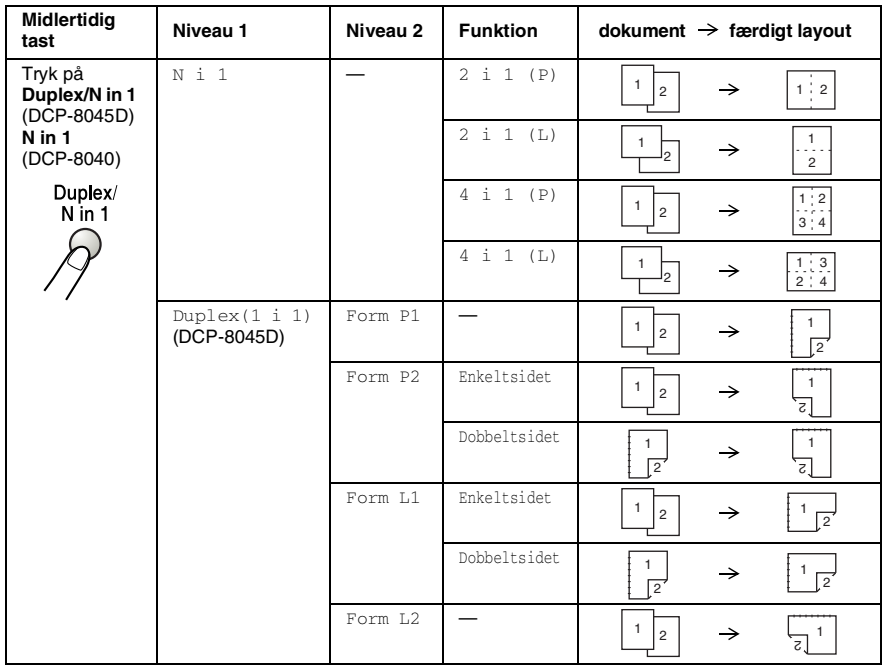

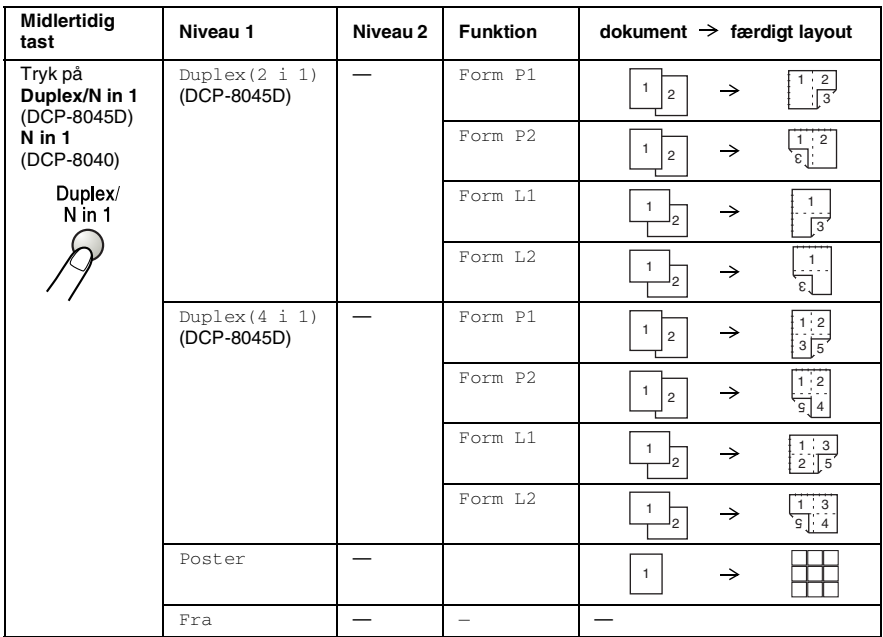

<span id="page-66-0"></span>Du kan spare papir ved at kopiere enten to eller fire sider på én side. Kontroller, at papirstørrelsen er indstillet til A4, Letter eller Legal.

- *1* Anbring dokumentet med forsiden opad i ADF'en, eller med forsiden nedad på scannerglaspladen.
- *2* Brug tastgruppen til at indtaste det antal kopier, du ønsker (op til 99).
- *3* Tryk på **Duplex/N in 1.** Tryk på **Set** for at vælge N i 1.
- **4** Tryk på eller **for at vælge** 2 i 1 (P), 2 i 1 (L), 4 i 1 (P) eller 4 i 1 (L).

Tryk på **Set**.

*5* Hvis du er klar til at kopiere, skal du gå til Trin 7.

#### —**ELLER**—

Tryk på  $\implies$  eller  $\iff$  for at vælge Kvalitet, Kontrast eller Magasin.Tryk på **Set**.

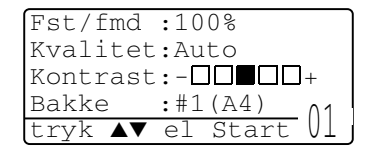

- **6** Tryk på **eller** for at vælge en ny indstilling. Tryk på Set.
- *7* Tryk på **Start**. Hvis du bruger ADF'en, scanner DCP'en originalerne og udskriver kopierne.

—**ELLER**—

Hvis du bruger scannerglaspladen, scanner DCP'en siden. Anbring den næste original på scannerglaspladen.

- *8* Vælg **1**, og tryk på **Set**, eller tryk på **1** for at kopiere den næste side.
- **9** Gentag Trin 7 og 8 for hver side i layoutet.

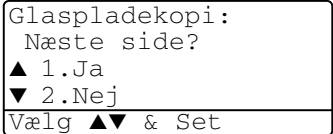

- *10* Når alle siderne i dokumentet er blevet scannet, skal du vælg **2**, og tryk på **Set**, eller tryk på **2** for at udskrive kopierne.
- $\mathscr{J} \blacksquare$  (P) betyder Portræt, og (L) betyder Landskab.
	- Du kan også kombinere N i 1 og Duplex. (Se *Duplex (2 in 1) [og Duplex \(4 in 1\) \(for DCP-8045D\)](#page-71-0)* på side 5-19.)
	- Du kan ikke bruge indstillingen Enlage/Reduce til 2 i 1  $(P), 2$  i 1 (L), 4 i 1 (P) eller 4 i 1 (L).

#### **Plakat**

Du kan tage en kopi af et fotografi i plakatstørrelse. Du skal bruge scannerglaspladen.

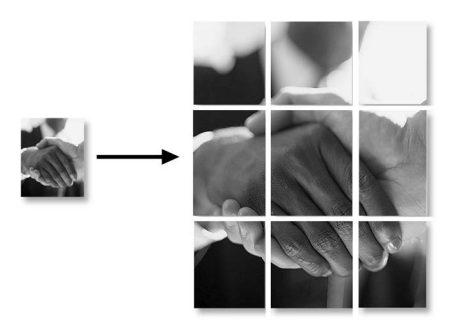

- *1* Anbring originalen med forsiden nedad på scannerglaspladen.
- *2* Tryk på **Duplex/N in 1** og (op) eller (ned) for at vælge Poster. Tryk på **Set**.
- *3* Tryk på **Start**.

DCP'en starter scanning af originalen og udskriver plakatens sider.

For plakatkopier kan du ikke tage mere end én kopi eller bruge indstillingen Enlarge/Reduce.

### **Duplex (1 in 1) (for DCP-8045D)**

#### **Fremstil en dobbeltsidet kopi ud fra et enkeltsidet dokument**

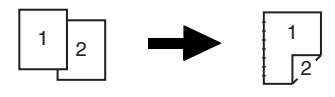

- *1* Anbring dokumentet med forsiden opad i ADF'en, eller med forsiden nedad på scannerglaspladen.
- *2* Brug tastgruppen til at indtaste det antal kopier, du ønsker (op til 99).
- *3* Trvk på **Duplex/N in 1** og **eller s** for at vælge Duplex(1 i 1).

Tryk på **Set**.

#### **4** Tryk på  $\bullet$  eller  $\bullet$  for at markere Form P2 eller Form L1. Tryk på Set.

—**ELLER**—

Tryk på  $\bullet$  eller  $\bullet$  for at markere Form P1 eller Form L2, og fortsæt så fra trin 6.

Tryk på **Set**.

 $5$  Tryk på  $\bullet$  eller  $\bullet$  for at vælge  $\text{\tiny{Enkeltsidet}}$  for dokumentet. (Hvis du bruger scannerglaspladen eller har ændret nummeret har ændret antallet af kopier i Trin 2, vises denne funktion ikke.)

Tryk på **Set**.

*6* Tryk på **Start** for at scanne dokumentet.

Hvis du har anbragt dokumentet i ADF'en, starter DCP 'en udskrivningen.

#### —**ELLER**—

Hvis du har lagt dokumentet på scannerglaspladen, skal du gå til Trin 7.

*7* Anbring det næste dokument på scannerglaspladen.

Vælg **1**, og tryk på **Set**, eller tryk på **1** for at kopiere den næste side.

*8* Når alle siderne i dokumentet er blevet scannet, skal du vælge **2** og trykke på **Set** eller trykke på **2** for at udskrive. **Fremstil en dobbeltsidet kopi ud fra et dobbeltsidet dokument**

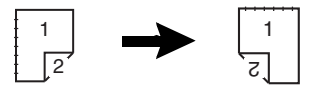

- *1* Anbring dokumentet med forsiden opad i ADF'en.
- **2** Tryk på **Duplex/N in 1** og **eller**  $\rightarrow$  for at vælge Duplex(1 i 1).

Tryk på **Set**.

- **3** Tryk på  $\bullet$  eller  $\bullet$  for at vælge Form P2, Form L1. Tryk på **Set**.
- 4 Tryk på **eller for at vælge** Dobbeltsidet til dokumentet.

Tryk på **Set**.

- *5* Tryk på **Start**.
- *6* Kontroller, at du har lagt dokumenterne i ADF'en som vist på LCD'et, og tryk på **Start**.
- *7* Når alle dokumentets sider er scannet på den ene side, skal du vende den anden side af dokumentet opad i ADF'en. Tryk på **Start**.

### <span id="page-71-0"></span>**Duplex (2 in 1) og Duplex (4 in 1) (for DCP-8045D)**

- *1* Anbring dokumentet med forsiden opad i ADF'en, eller med forsiden nedad på scannerglaspladen.
- *2* Brug tastgruppen til at indtaste det antal kopier, du ønsker (op til 99).
- **3** Trvk på **Duplex/N in 1** og **eller s** for at vælge Duplex(2 i 1) eller Duplex(4 i 1).

Tryk på **Set**.

 $4$  Tryk på  $\bullet$  eller  $\bullet$  for at vælge Form P1, Form P2, Form L1 eller Form L2.

Tryk på **Set**.

*5* Tryk på **Start** for at scanne dokumentet.

Hvis du har anbragt dokumentet i ADF'en, starter DCP 'en udskrivningen.

#### —**ELLER**—

Hvis du har lagt dokumentet på scannerglaspladen, skal du gå til Trin 6.

*6* Anbring det næste dokument på scannerglaspladen.

Vælg **1**, og tryk på **Set**, eller tryk på **1** for at kopiere den næste side.

*7* Når alle siderne i dokumentet er blevet scannet, skal du vælge **2** og trykke på **Set** eller trykke på **2** for at udskrive.
# **Ændre standardkopiindstillingerne**

Du kan justere de kopiindstillinger, der er vist i skemaet. Disse indstillinger bevares, indtil du ændrer dem igen.

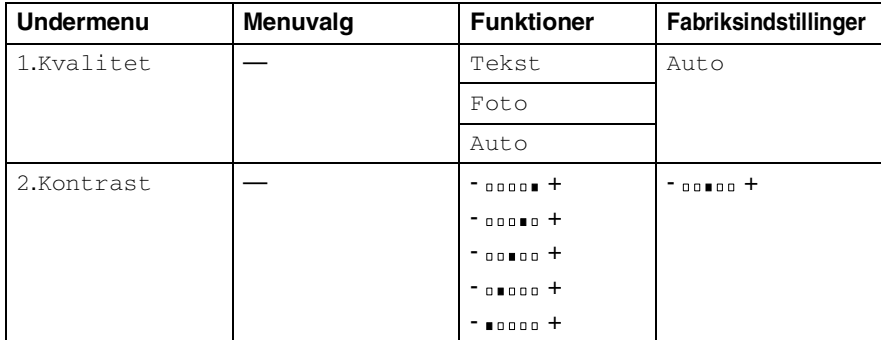

## **Kvalitet**

- *1* Tryk på **Menu**, **2**, **1**.
- 2 Tryk på  $\bullet$  eller  $\bullet$  for at vælge Tekst, Foto eller Auto. Tryk på **Set**.

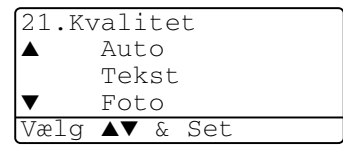

*3* Tryk på **Stop/Exit**.

## **Kontrast**

Du kan ændre kontrasten for at få et billede til blive lysere eller mørkere.

- *1* Tryk på **Menu**, **2**, **2**.
- 2 Tryk på **for at gøre det lysere.** —**ELLER**—

Tryk på  $\triangleright$  for at gøre det mørkere. Tryk på **Set**.

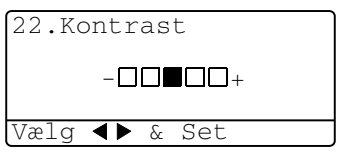

*3* Tryk på **Stop/Exit**.

# *6* **Vigtige oplysninger**

## **IEC 60825-specifikation**

Denne maskine er et Klasse 1-laserprodukt som defineret i IEC 60825-specifikationerne. Den viste mærkat er påsat i de lande, hvor det er påkrævet.

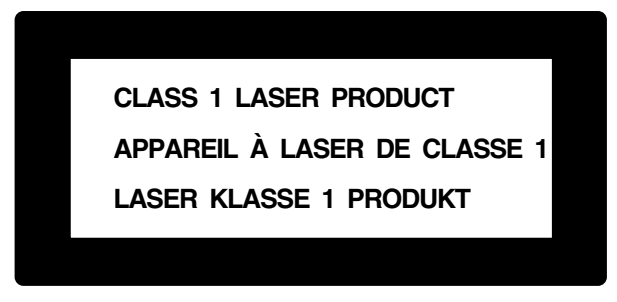

Denne maskine indeholder en Klasse 3B Laserdiode, som udsender usynligt laserlys i scannerenheden. Scannerenheden må under ingen omstændigheder åbnes.

### **Laserdiode**

Bølgelængde: 760 - 810 nm Udgangseffekt: 5 mW maks. Laserklasse: Klasse 3B

### **Forsigtighed**

Udførelse af andre kontrol- og justeringsprocedurer end dem, der er angivet i denne brugsanvisning kan resultere i eksponering med farlig stråling.

## **Af hensyn til din sikkerhed**

For at sikre sikker funktion skal det medfølgende tobenede stik kun sættes i en standard tobens stikdåse, som er effektivt forbundet til jord, via det almindelige ledningsnet.

Det faktum at udstyret fungerer tilfredsstillende, betyder ikke, at strømmen er jordforbundet, og at installationen er helt sikker. For din egen sikkerheds skyld bør du kontakte en kvalificeret elektriker, hvis du er i tvivl om strømmen er effektivt jordforbundet.

# **Frakobling af enhed**

Dette produkt skal installeres i nærheden af en stikkontakt med nem adgang. Hvis der opstår en nødsituation, skal du trække netstikket ud at stikkontakten for at afbryde strømmen helt.

### **LAN-tilslutning**

Forsigtighed: Tilslut dette produkt til en LAN-forbindelse, der ikke bliver udsat for overspænding.

## **Erklæring om overholdelse af ENERGY STAR®**

Formålet med International ENERGY STAR® Program er at fremme udviklingen og udbredelsen af energibesparende kontorudstyr.

Som en ENERGY STAR® Partner har Brother Industries, Ltd. fastslået, at dette produkt opfylder ENERGY STAR<sup>®</sup>-retningslinjerne for energibesparelse.

## **Interferensforhold (kun 220-240V modellen)**

Dette produkt overholder EN55022 (CISPR Publication 22)/Class B. Før dette produkt anvendes, skal du sikre, at du anvender de følgende interfacekabler.

- *1* Et skærmet parallelt interfacekabel med parsnoede ledere, mærket "IEEE 1284-kompatibelt". Dette kabel må ikke være længere end 1,8 m.
- *2* Et USB-kabel. Dette kabel må ikke være længere end 2,0 m.

# **Vigtige sikkerhedsinstruktioner**

- *1* Læs alle disse instruktioner.
- *2* Gem dem til senere reference.
- *3* Følg alle advarsler og instruktioner på produktet.
- *4* Sluk på DCP's netafbryder, og træk stikket ud af vægkontakten før rengøring. Brug ikke væske- eller aerosolrengøringsmidler. Brug en fugtig klud til rengøring.
- *5* Brug ikke dette produkt i nærheden af vand.
- *6* Anbring ikke dette produkt på en ustabil vogn, et ustabilt stativ eller bord. Produktet kan falde ned og blive alvorligt beskadiget.
- *7* Åbningerne i kabinettet og på bagsiden eller bunden er beregnet til ventilation. Disse åbninger må ikke blokeres eller tildækkes, hvis produktet skal kunne fungere pålideligt. Åbningerne må aldrig blokeres ved at anbringe produktet på en seng, sofa, tæppe eller tilsvarende underlag. Dette produkt må aldrig anbringes i nærheden af eller over en radiator eller et varmeapparat. Dette produkt må aldrig indbygges, medmindre der sørges for korrekt ventilation.
- *8* Dette produkt skal forsynes med strøm fra den type strømforsyning, der er angivet på mærkaten. Hvis du er i tvivl om den type strøm, der er til rådighed, skal du kontakte forhandleren eller det lokale elværk.

Brug kun den netledning, der følger med denne DCP.

- *9* Dette produkt er forsynet med et trebenet jordforbundet stik, hvor det tredje ben er forbundet til jord. Dette stik passer kun i en jordforbundet stikkontakt. Dette er en sikkerhedsfunktion. Hvis du ikke kan sætte stikket i stikkontakten, skal du tilkalde en elektriker for at få udskiftet din forældede stikkontakt. Formålet med det jordforbundne stik må ikke omgås.
- *10* Lad ikke noget hvile på netledningen. Anbring ikke dette produkt, hvor man kan komme til at træde på ledningen.
- *11* Vent, indtil siderne er kommet ud af DCP'en, før du samler dem op.
- *12* Træk stikket til dette produkt ud af vægstikket, og overlad al vedligeholdelse til autoriseret servicepersonale under følgende omstændigheder:
	- Når netledningen er beskadiget eller flosset.
	- Hvis der er spildt væske i produktet.
	- Hyis produktet er blevet udsat for regn eller vand.
	- Hvis produktet ikke fungerer normalt, når betjeningsanvisningerne følges. Brug kun de kontrolfunktioner, som er omfattet af betjeningsanvisningerne. Forkert indstilling af andre kontrolfunktioner kan forårsage skader, og det vil ofte kræve omfattende arbejde for en kvalificeret tekniker at reetablere produktet til normal funktion.
	- Hvis produktet er blevet tabt, eller kabinettet er blevet beskadiget.
	- Hvis produktets ydelse ændres markant som tegn på, at det trænger til service.
- *13* Hvis du vil beskytte produktet mod overspænding, anbefaler vi brug af en enhed til overspændingsbeskyttelse.
- *14* Du skal være opmærksom på følgende for at reducere risikoen for brand, elektrisk stød og personskade:
	- Brug ikke dette produkt i nærheden af apparater, der bruger vand, i våde kælderrum eller i en swimmingpool.
	- Brug kun den netledning, der er angivet i denne brugsanvisning.

# **Varemærker**

Brother logoet er et registreret varemærke ejet af Brother Industries, Ltd. Brother er et registreret varemærke ejet af Brother Industries, Ltd.

Multi-Function Link er et registreret varemærk ejet af Brother International Corporation.

© Copyright 2004 Brother Industries, Ltd. Alle rettigheder forbeholdes.

Windows, Microsoft og Windows NT er registrerede varemærker ejet af Microsoft i USA og andre lande.

Macintosh, QuickDraw, iMac og iBook er varemærker eller registrerede varemærker ejet af Apple Computer, Inc.

Postscript og Postscript Level 3 er registrerede varemærker eller varemærker ejet af Adobe Systems Incorporated.

PaperPort og OmniPage er registrerede varemærker ejet af ScanSoft, Inc.

Presto! PageManager er et registreret varemærke ejet af NewSoft Technology Corporation.

Hvert eneste selskab, hvis softwaretitler nævnes i denne brugsanvisning, har en softwarelicensaftale specielt for dets mærkebeskyttede programmer.

**Alle andre varemærker og produktnavne, nævnt i denne brugsanvisning, er registrerede varemærker ejet af deres respektive selskaber.**

# *7* **Fejlfinding og regelmæssig vedligeholdelse**

# **Fejlfinding**

## <span id="page-79-0"></span>**Fejlmeddelelser**

Som ethvert avanceret kontorprodukt kan der opstå fejl. Hvis dette sker, identificerer DCP'en problemet og viser en fejlmeddelelse. De mest almindelige fejlmeddelelser er vist nedenfor.

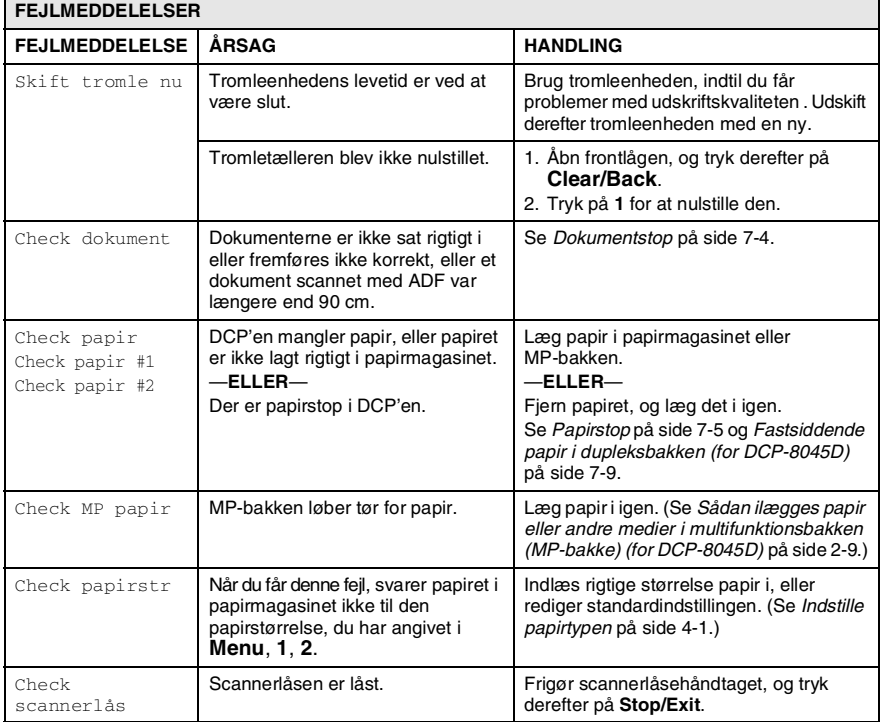

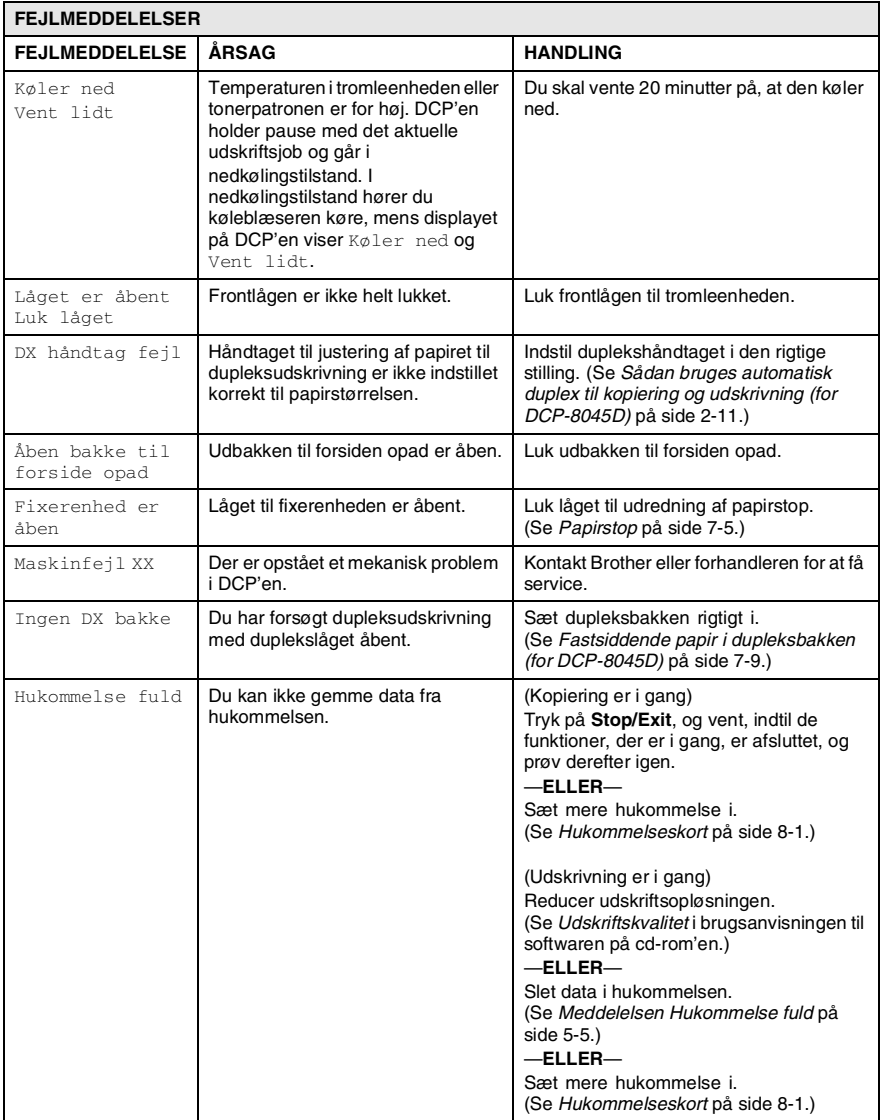

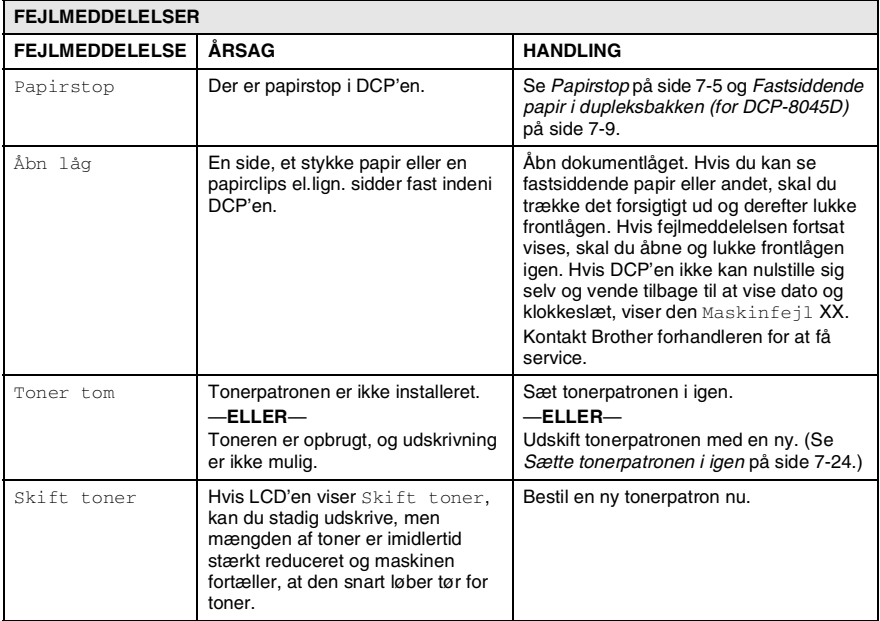

## <span id="page-82-0"></span>**Dokumentstop**

Følg de relevante instruktioner for at fjerne papirstoppet afhængigt af, hvor dokumentet sidder fast.

### **Dokumentet sidder fast øverst i ADF-enheden.**

- *1* Tag alt det papir ud af ADF'en, der ikke sidder fast.
- *2* Løft ADF-låget.
- *3* Træk det fastsiddende dokument ud til højre.
- *4* Luk ADF-låget.
- *5* Tryk på **Stop/Exit**.

### **Dokumentet sidder fast indeni ADF-enheden.**

- *1* Tag alt det papir ud af ADF'en, der ikke sidder fast.
- *2* Løft dokumentlåget.
- *3* Træk det fastsiddende dokument ud til højre.
- *4* Luk dokumentlåget.
- *5* Tryk på **Stop/Exit**.

### —**ELLER**—

- *1* Tag ADF-støtten ud af ADF-enheden.
- *2* Træk det fastsiddende dokument ud til højre.
- *3* Tryk på **Stop/Exit**.

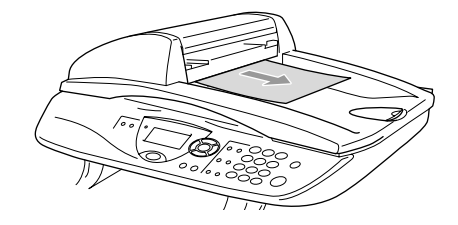

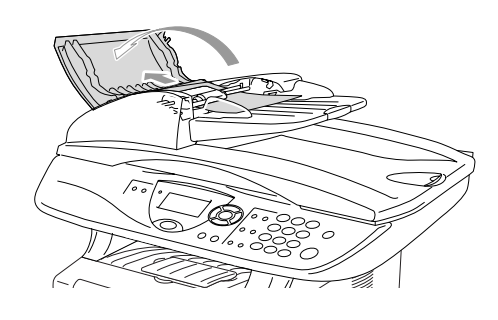

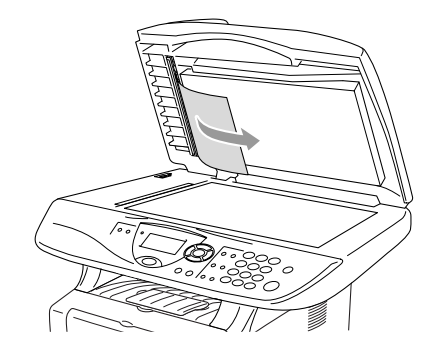

## <span id="page-83-0"></span>**Papirstop**

Følg trinnene i dette afsnit for at udrede papirstop.

## **A** ADVARSEL

Når du har brugt DCP'en, er der visse indre dele i DCP'en, der er meget varme. Når du åbner frontlågen eller bakken til output på bagsiden på DCP'en må du aldrig berøre de skraverede dele, der er vist på følgende diagram.

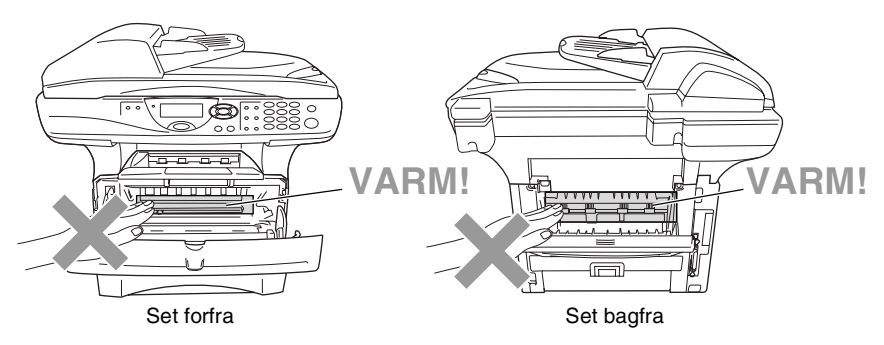

Fjern det fastsiddende papir på følgende måde.

Hvis du kan fjerne det fastsiddende papir helt ved hjælp af oplysningerne i de følgende trin, kan du installere papirmagasinet først og derefter lukke frontlågen, hvorefter DCP'en automatisk genoptager udskrivningen.

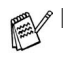

- Hvis der opstår papirstop, når du bruger det ekstra nederste magasin, skal du checke, at det øverste papirmagasin er sat rigtigt i.
- Fjern altid alt papir fra papirmagasinet, og ret stakken ud, når du lægger nyt papir i. Dette er er med til at forhindre, at flere papirark fremføres samtidig gennem DCP'en og reducerer antallet af papirstop.
- *1* Tag papirmagasinet helt ud af DCP'en.
- *2* Træk det fastsiddende papir op og ud af DCP'en.

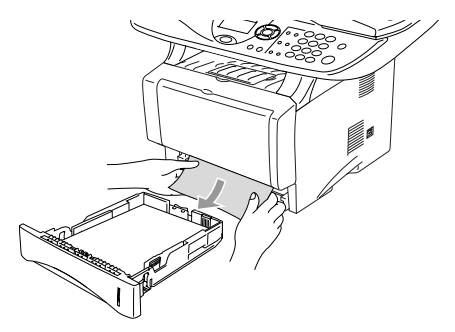

- *3* Tryk på udløserknappen til lågen, og åbn den derefter.
- *4* Træk tromleenheden ud. Træk det fastsiddende papir op og ud af DCP'en. Hvis du ikke nemt kan fjerne tromlen nu, må du ikke bruge ekstra kræfter. Træk i stedet i kanten af det fastsiddende papir fra papirmagasinet.

Hvis ikke det fastsiddend epapir nemt kan tages ud, skal du dreje papirstophjulet imod dig, så du forsigtigt kan trække papiret ud.

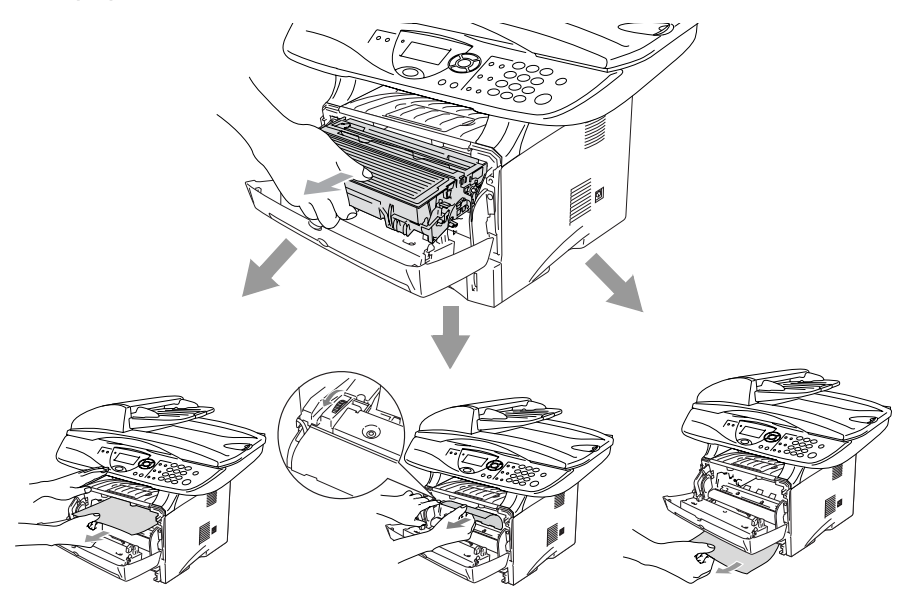

# **ADVARSEL**

Du må ikke berøre de elektroder, der er vist på det følgende diagram, så du ikke beskadiger DCP'en, der er opstået ved statisk elektricitet.

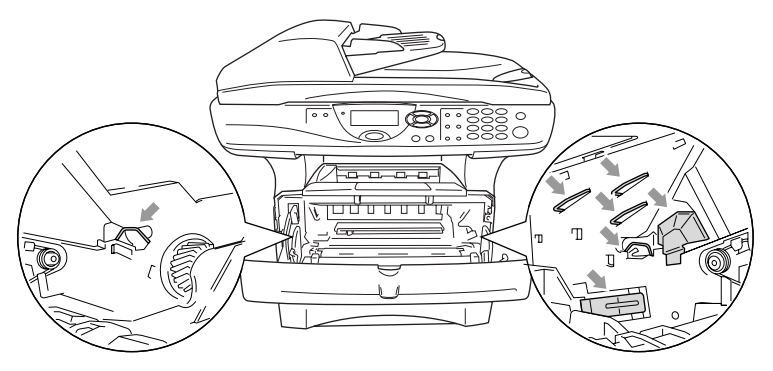

*5* Åbn bakken til output på bagsiden. Træk det fastsiddende papir ud af fixerenheden. Hvis du har udredet papirstoppet, skal du gå til Trin 7.

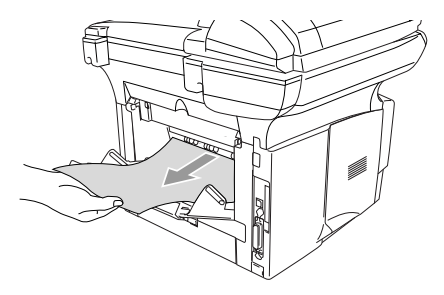

Hvis det er nødvendigt at trække papiret mod bagsiden af DCP'en, kan fixerenheden blive snavset til med tonerpulver, så det kan klatte på de næste udskrifter. Udskriv nogle få kopier af testsiden, indtil der ikke mere kommer spredt toner på.

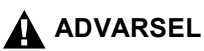

Når du lige har brugt DCP'en, er der visse indre dele i DCP'en, der er meget **VARME!**. Vent på, at DCP'en køler af, før du berører de indvendige dele i DCP'en.

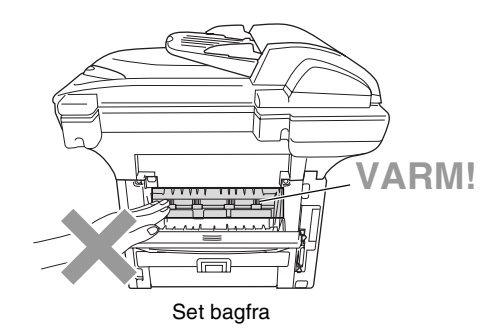

*6* Åbn lågen til udredning af papirstop (lågen til fixerenheden). Træk det fastsiddende papir ud af fixerenheden.

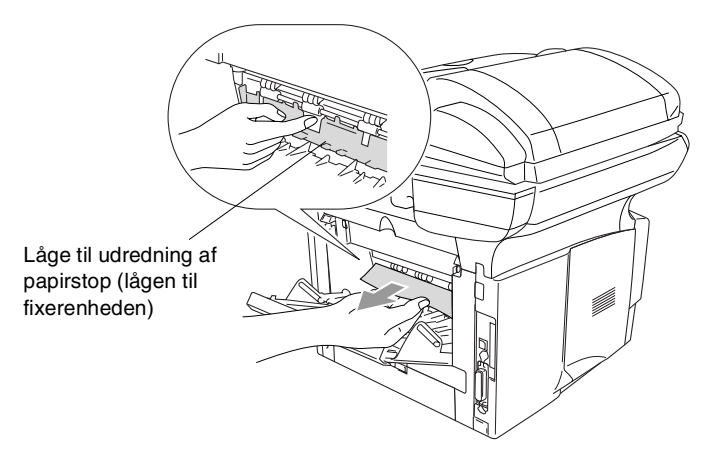

*7* Luk lågen til udredning af papirstop. Luk bakken til output på bagsiden.

*8* Skub låsehåndtaget ned, og tag tonerpatronen ud af tromleenheden. Tag det fastsiddende papir ud, hvis der er noget indeni tromlen.

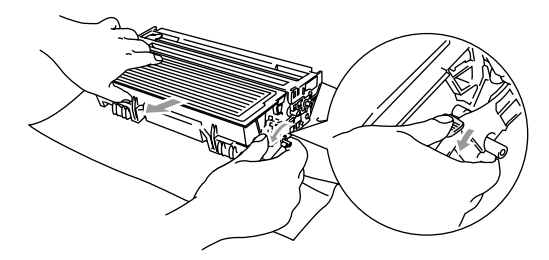

- **9** Sæt tromleenheden tilbage i DCP'en.
- *10* Sæt papirbakken i DCP'en.
- *11* Luk frontlågen.

### <span id="page-87-0"></span>**Fastsiddende papir i dupleksbakken (for DCP-8045D)**

*1* Træk dupleksbakken ud af DCP'en.

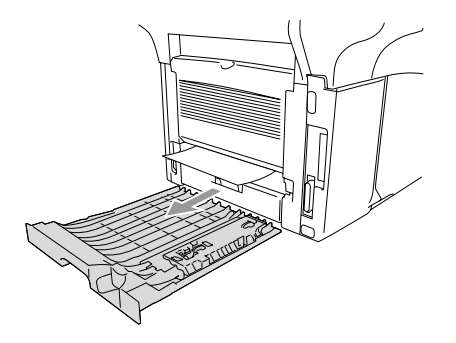

*2* Tag det fastsiddende papir ud af DCP'en.

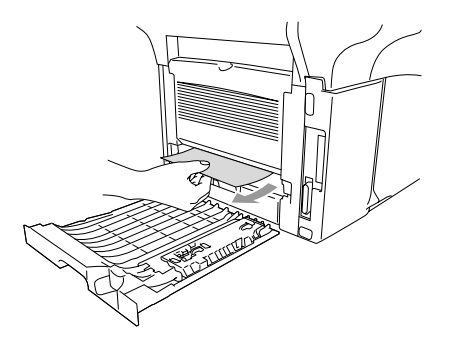

*3* Sæt dupleksbakken og papirmagasinet tilbage i DCP'en.

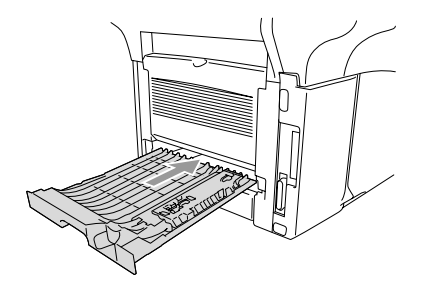

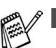

Meddelelsen Jam Duplex vises, hvis du fjerner et ark papir fra bakken til forsiden nedad, når der kun er udskrevet på den ene side.

■ Hvis håndtaget til justering af papiret ved dupleksudskrivning ikke er indstillet korrekt til papirstørrelsen, kan der opstå papirstop, hvorved udskriften vil sidde forkert på siden. (Se *[Sådan bruges automatisk](#page-32-0)  [duplex til kopiering og udskrivning \(for DCP-8045D\)](#page-32-0)* på side [2-11.](#page-32-0))

## **Hvis du har problemer med din DCP**

Hvis kopien er i orden, findes problemet sandsynligvis ikke i din DCP. Se nedenstående skema, og følg fejlfindingstip.

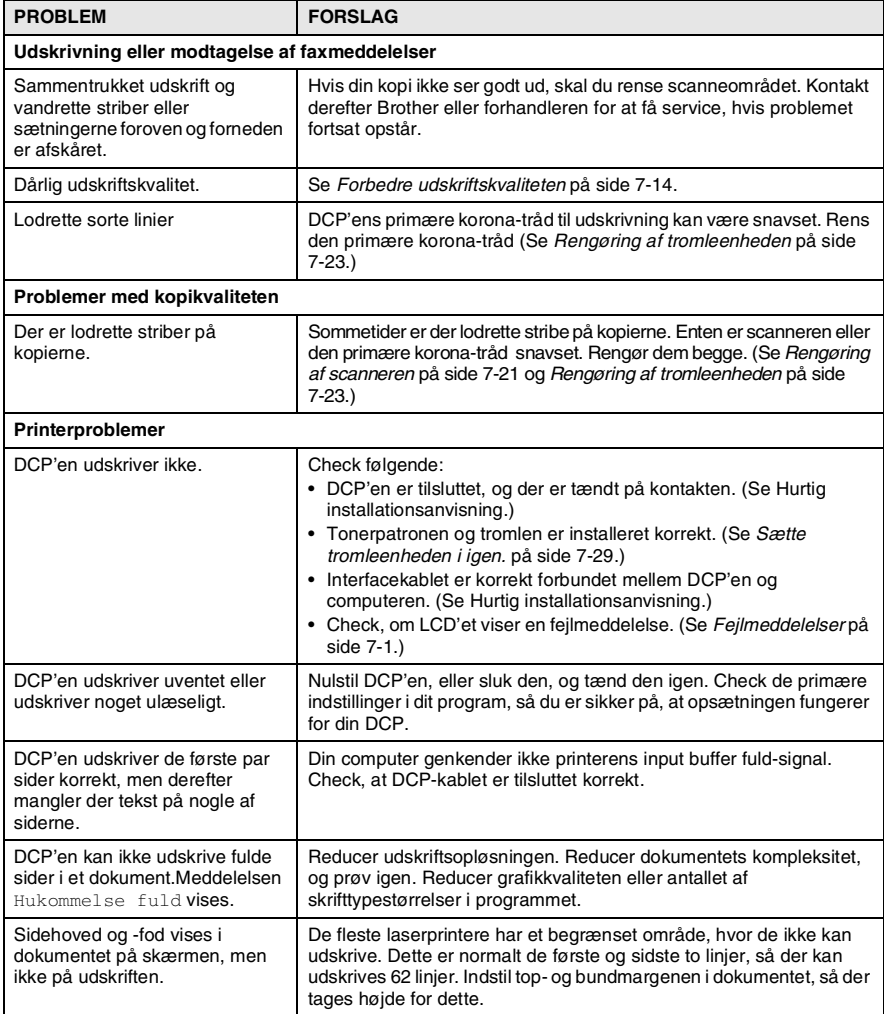

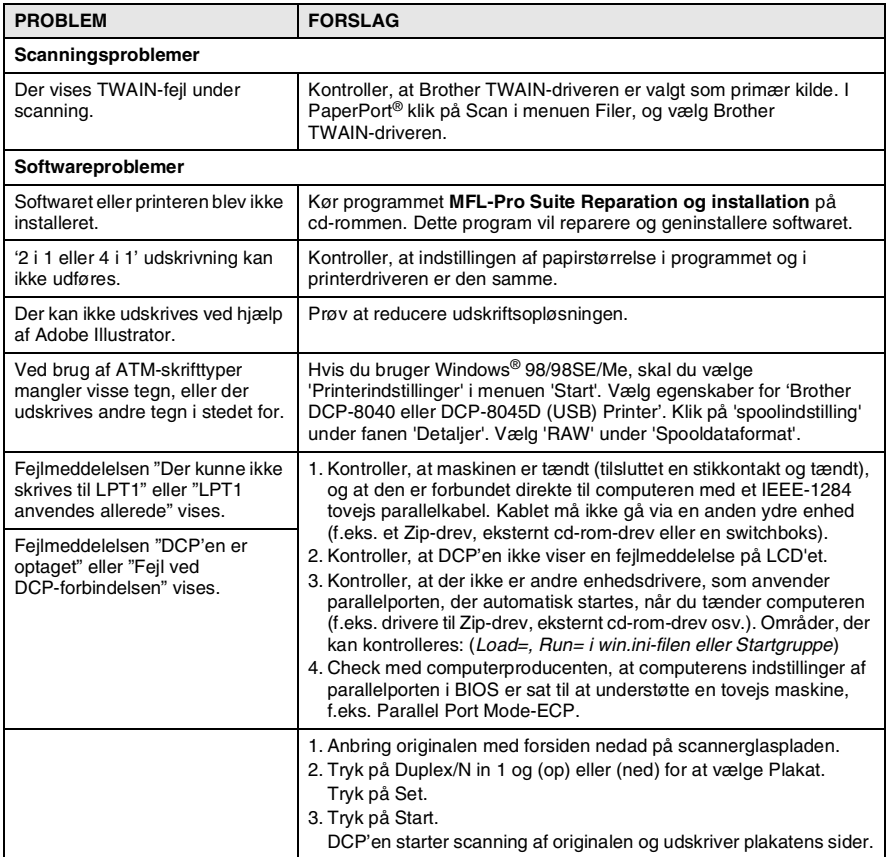

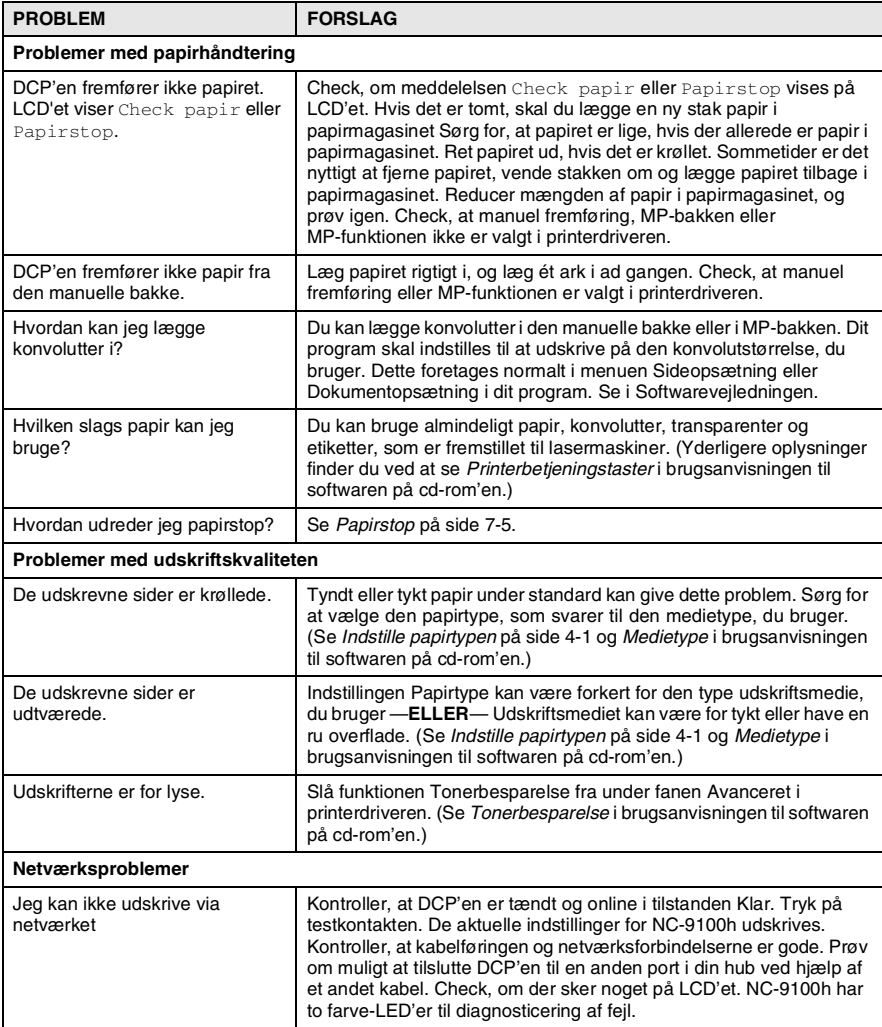

#### <span id="page-92-0"></span>Dette afsnit indeholder oplysninger om følgende emner:

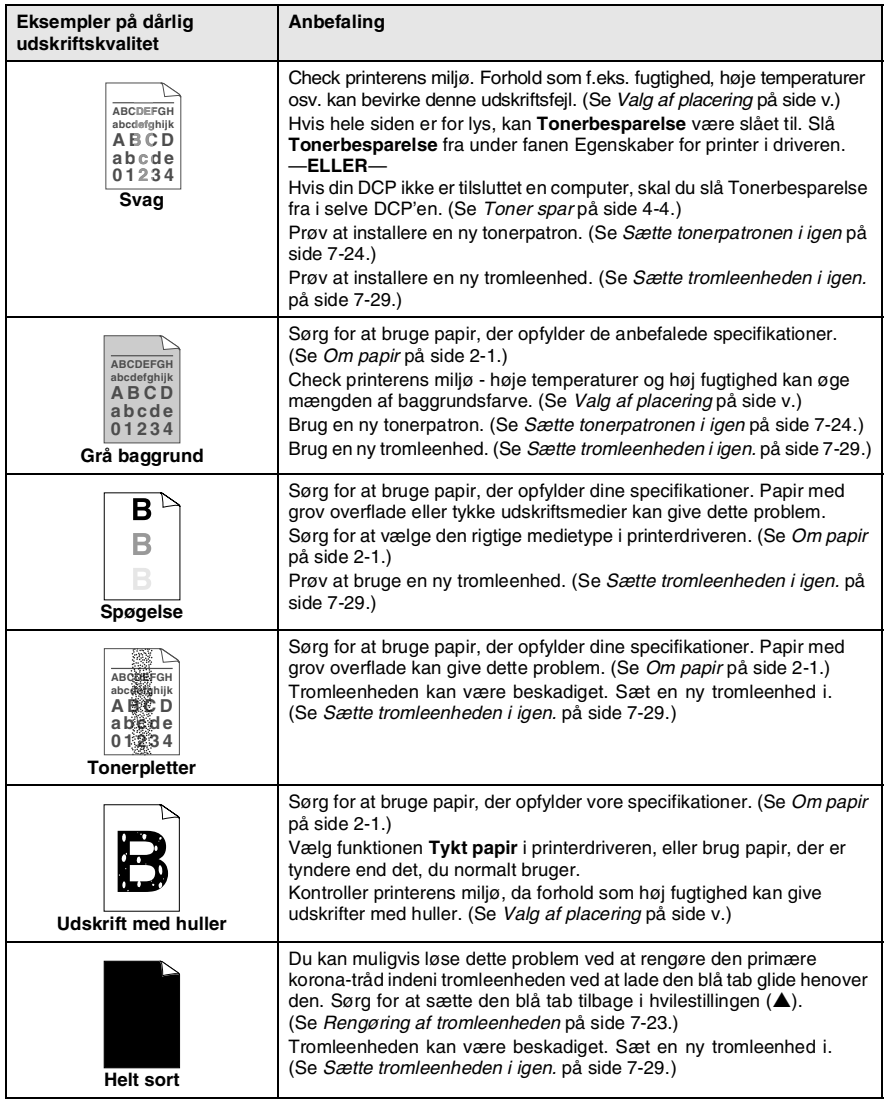

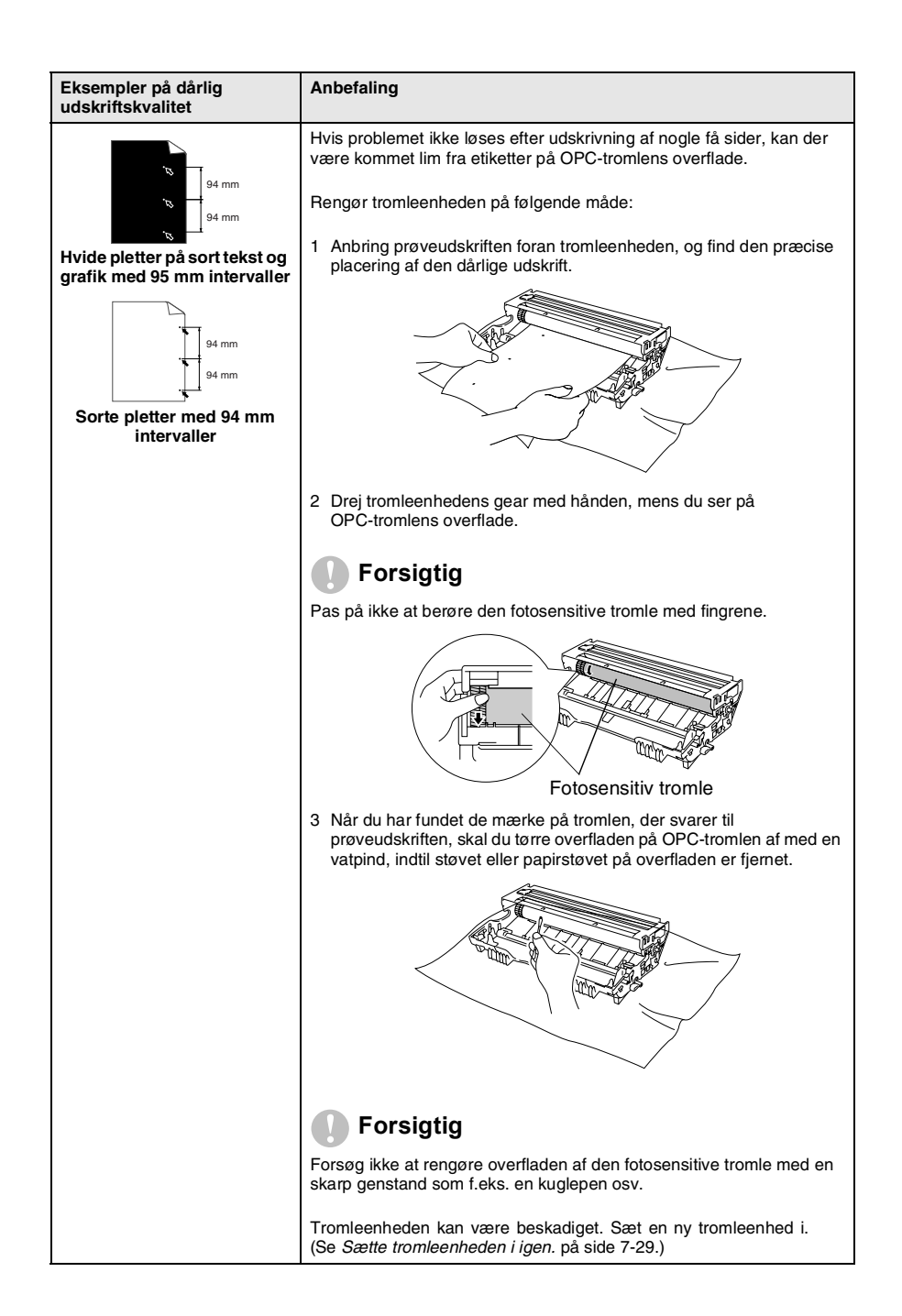

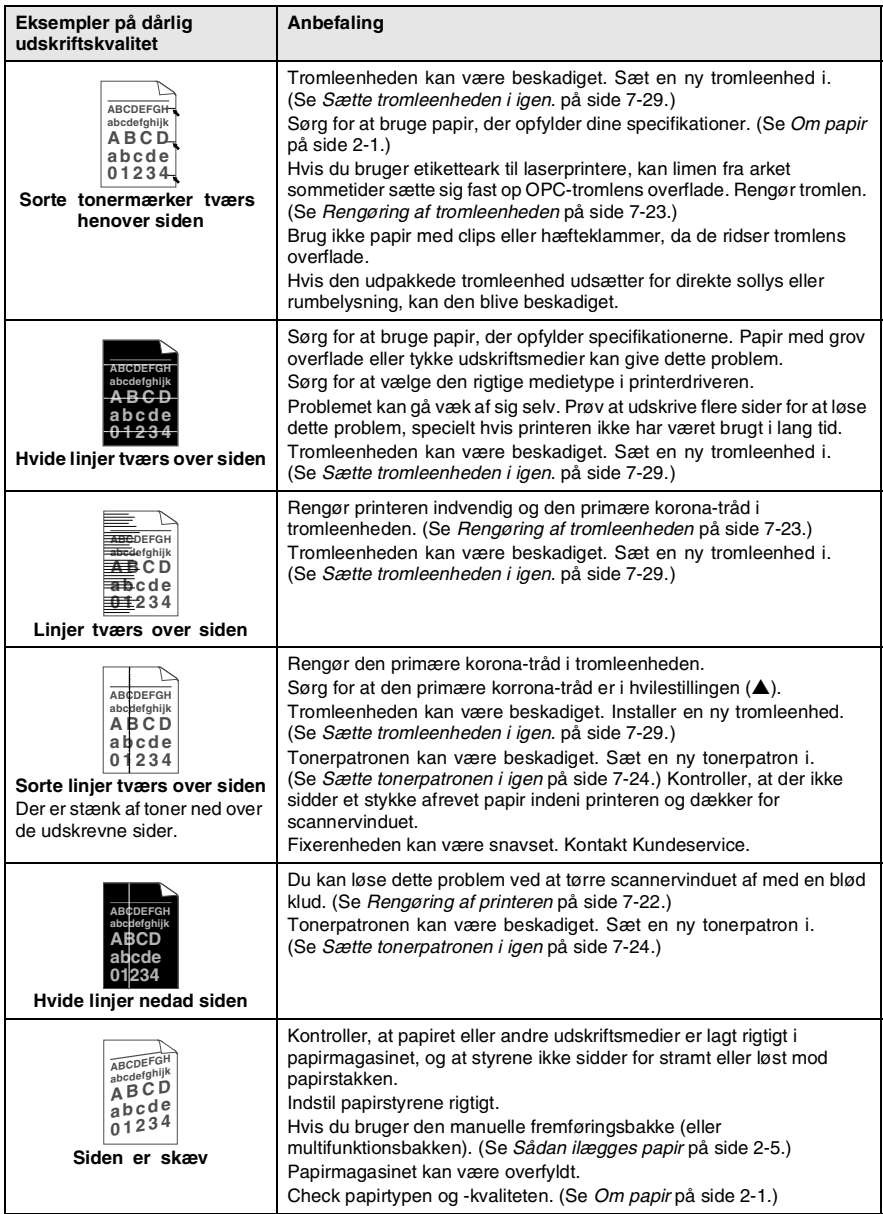

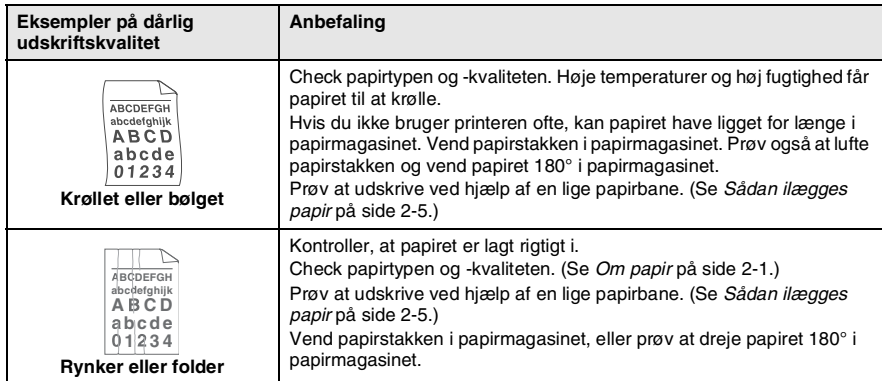

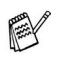

Tromleenheden er et forbrugsstof, og det er nødvendigt at udskifte den med jævne mellemrum.

# **Pakning og forsendelse af DCP'en**

Hver gang du transporterer DCP'en, skal du anvende den emballage, den blev leveret i. Hvis du ikke emballerer DCP'en rigtigt, kan garantien blive ugyldig.

- *1* Sluk DCP'en på netafbryderen.
- *2* Træk netstikket til DCP'en ud af stikkontakten.

### **Lås scannerlåsen**

*3* Skub håndtaget til scannerlåsen op for at låse scanneren. Dette håndtag findes på venstre side af scannerglaspladen.

Låsehåndtag til scanner

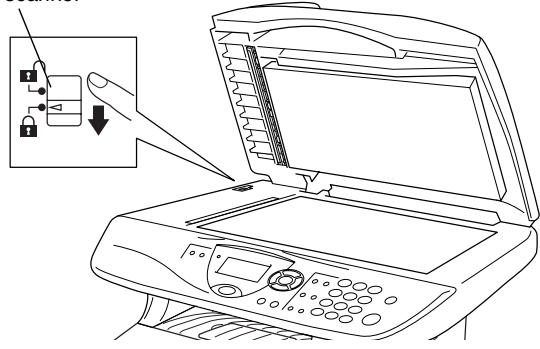

### **Forsigtig**

Skader på DCP'en som følge af, at scanneren ikke er låst før flytning eller forsendelse kan gøre garantien ugyldig.

*4* Åbn frontlågen.

*5* Fjern tromleenheden og tonerpatronenheden. Lad tonerpatronen blive i tromleenheden.

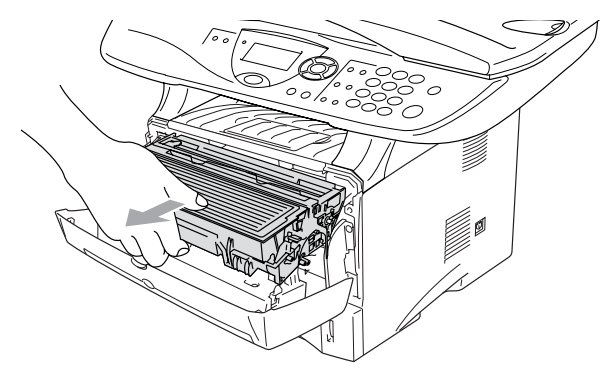

*6* Anbring tromleenheden og toperpatronenheden i plastikposen, og luk posen tæt.

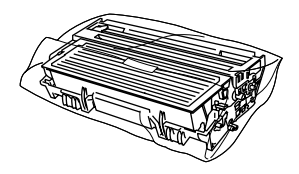

- *7* Luk frontlågen. Fold klappen ud til udbakken til forsiden nedad.
- *8* Pak DCP'en ind i plastikposen, og anbring den i den originale kasse med den originale emballage.

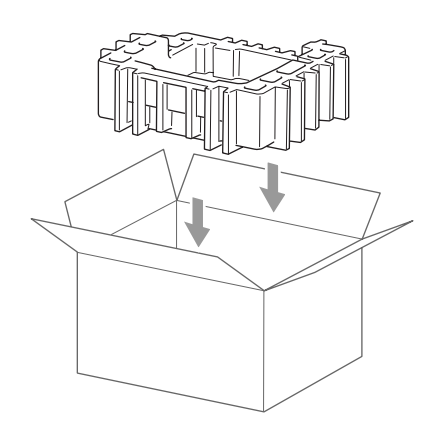

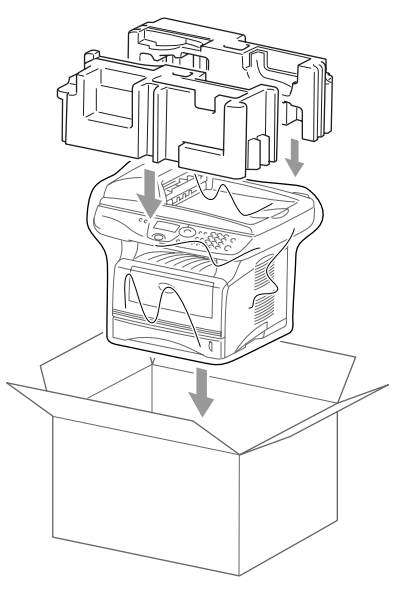

*9* Pak tromleenheden og tonerpatronenheden, netledningen og det trykte materiale ind i den originale kasse, som vist nedenfor:

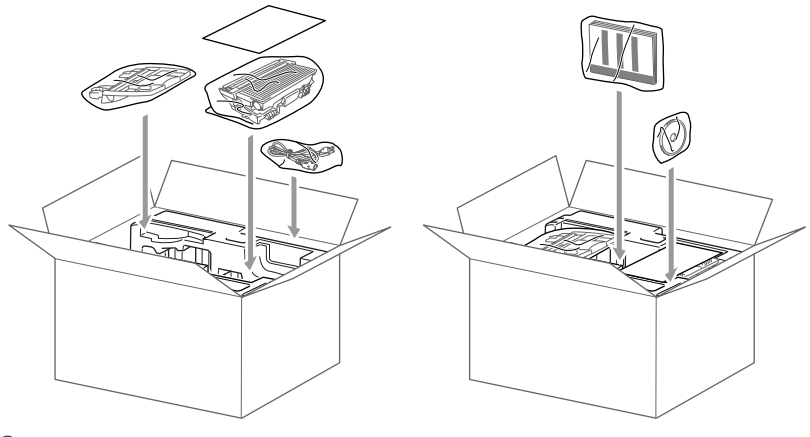

*10* Luk kassen med tape.

# **Regelmæssig vedligeholdelse**

## <span id="page-99-0"></span>**Rengøring af scanneren**

Sluk DCP'en, og løft dokumentlåget. Rengør scannerglaspladen og glasstrimlen med en tør klud og den hvide film med isopropylalkohol på en fnugfri klud.

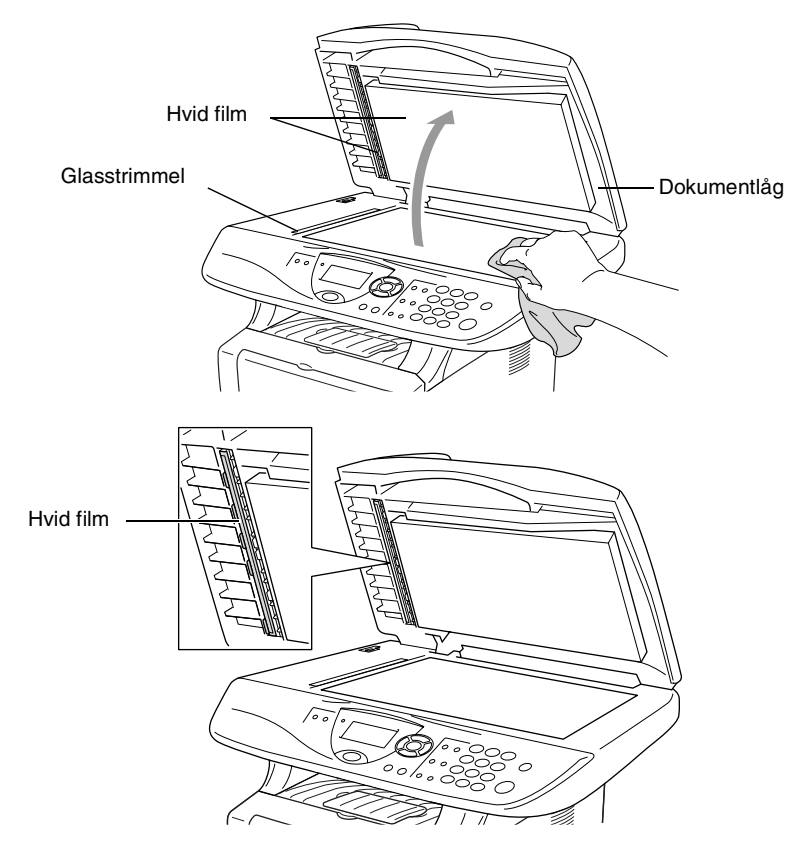

## <span id="page-100-0"></span>**Rengøring af printeren**

#### **Forsigtig**

■ Brug *ikke* isopropylalkohol til at fjerne snavs på kontrolpanelet. Det kan få panelet til at revne.

- Brug *ikke* isopropylalkohol til at rengøre laserscannervinduet.
- Pas på *ikke* at berøre scannervinduet med fingrene.
- Tromleenheden indeholder toner, så behandl den med forsigtighed. Hvis toneren spredes, og dine hænder eller dit tøj bliver snavset, skal du straks tørre eller vaske det af med koldt vand.
	- *1* Sluk DCP'en, og åbn frontlåget.
	- *2* Fjern tromleenheden og tonerpatronenheden.

## **ADVARSEL**

Når du lige har brugt DCP'en, er der visse indre dele i maskinen, der er meget **VARME!**. Når du åbner frontlågen på DCP'en må du aldrig berøre de skraverede dele, der er vist på nedenstående diagram.

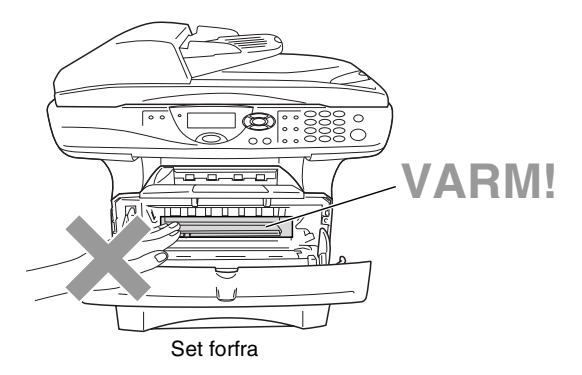

3 Renaør forsigtigt scannervinduet ved at tørre det af med en ren, tør klud. Brug *ikke* isopropylalkohol.

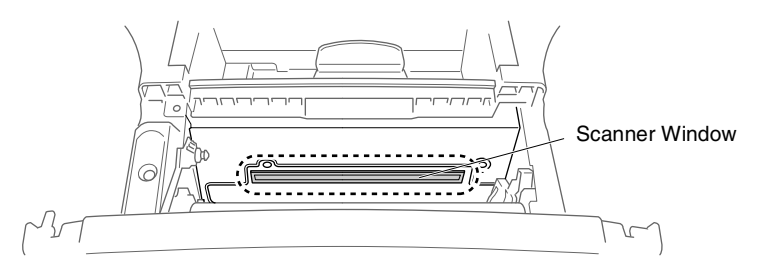

## <span id="page-101-0"></span>**Rengøring af tromleenheden**

Vi anbefaler, at du anbringer tromleenheden og tonerpatronenheden på et stykke stof eller et stort stykke affaldspapir for at undgå at spilde og sprede toner.

- *1* Rengør den primære korona-tråd indeni tromleenheden ved forsigtigt at lade blå tappen glide fra højre til venstre flere gange.
- *2* Returner blå tappen, og lad den smutte på plads i hvilestillingen  $($  $\nabla$ ).

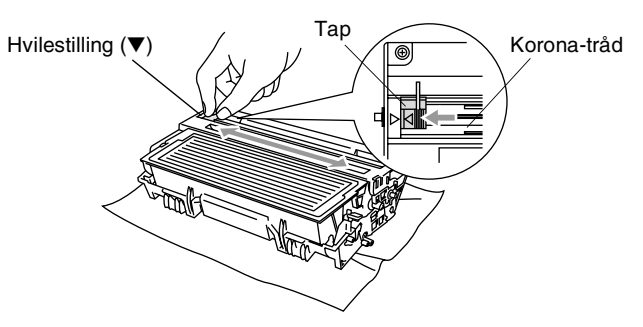

### **Forsigtig**

Hvis blå tappen ikke er i hvilestillingen (▼), kan der komme lodrette striber på de udskrevne sider.

- *3* Sæt tromleenheden og tonerpatronenheden i DCP'en igen. (Se *[Sætte tromleenheden i igen.](#page-107-0)* på side 7-29.)
- *4* Luk frontlågen.
- *5* Sæt netledningen i *først*, og derefter telefonledningen.

## <span id="page-102-0"></span>**Sætte tonerpatronen i igen**

DCP'en kan udskrive *op til* 6.700 sider ved hjælp af en *højtydende* tonerpatron. Når tonerpatronen er ved at være tom, viser LCD'et Skift toner. DCP'en leveres med en *standard* tonerpatron, der skal udskiftes efter ca. 3.500 sider. Det aktuelle antal sider vil variere afhængigt af din type gennemsnitsdokument (f.eks. standardbrev, billeder med detaljeret grafik).

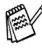

Det er en god ide at have en ny tonerpatron klar til brug, når du **får advarslen** Skift toner.

Bortskaf tonerpatronen i overensstemmelse med de lokale regulativer, og hold den adskilt fra husholdningsaffald. Luk tonerpatronen tæt, så der ikke kan løbe tonerpulver ud af patronen. Hvis du har spørgsmål, kan du kontakte den lokale renovationsafdeling.

Vi anbefaler, at du rengør DCP'en, når du udskifter tonerpatronen.

## **Sådan udskiftes tonerpatron**

## **ADVARSEL**

Når du lige har brugt DCP'en, er der visse indre dele i maskinen, der er meget **VARME!**. Så berør aldrig de dele der er vist skraveret på illustrationen.

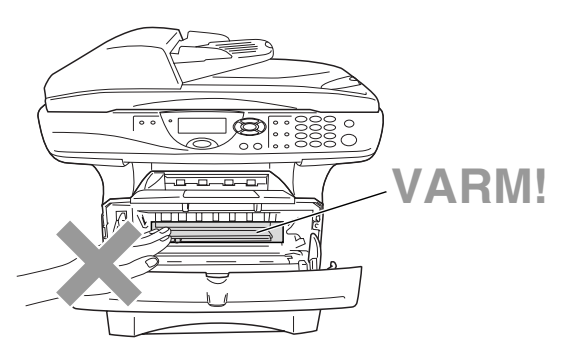

*1* Åbn frontlågen, og træk tromleenheden ud.

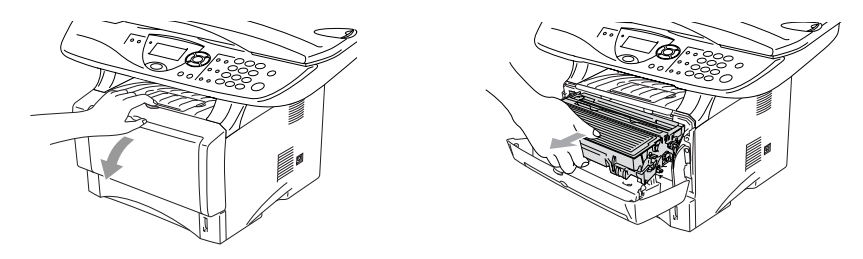

- **Forsigtig**
- Anbring tromleenheden på et stykke stof eller stor affaldssæk for at undgå at spilde og sprede toner.
- Du må ikke berøre de elektroder, der er vist nedenfor, så du ikke beskadiger DCP'en ved statisk elektricitet.

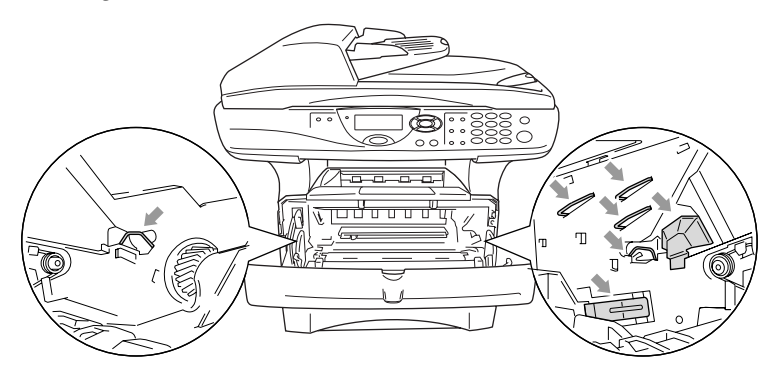

*2* Hold låsehåndtaget til højre nede, og træk tonerpatronen ud af tromleenheden.

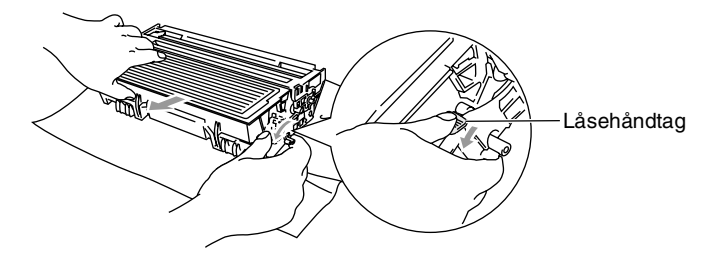

#### **Forsigtig**

Håndter tonerpatronen forsigtigt. Hvis toneren kommer på dine hænder eller dit tøj, skal du straks tørre eller vaske det af med koldt vand.

*3* Pak den nye tonerpatron ud. Anbring den brugte tonerpatron i aluminiumposen, og bortskaf den i overensstemmelse med de lokale regulativer.

#### **Forsigtig**

- Vent med at pakke tonerpatronen ud, indtil umiddelbart før du skal sætte den i DCP'en. Hvis du lader en tonerpatron være pakket ud i en længere periode, forkortes tonerens levetid.
- Brother-multifunktionsmaskiner er designet til at arbejde med toner efter særlige specifikationer og give en optimal ydelse med ægte Brother-tonerpatroner. Brother kan ikke garantere denne optimale ydelse, hvis der anvendes toner eller tonerpatroner med andre specifikationer. Brother anbefaler derfor ikke brug af andre patroner end ægte Brother-patroner til denne maskine eller påfyldning af tomme patroner med toner fra andre kilder. Hvis der opstår skader på dele af maskinen som følge af anvendelse af anden toner eller andre tonerpatroner end ægte Brother-produkter på grund af inkompatibilitet eller disse produkters manglende egnethed til denne maskine, vil ingen reparationer som følge heraf være dækket af garantien.

*4* Ryst forsigtigt tonerpatronen fra side til side en fem eller seks gange for at fordele toneren jævnt indeni patronen.

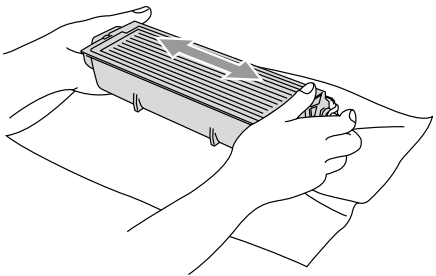

*5* Fjern det beskyttende dæksel.

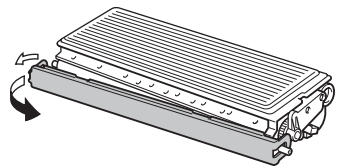

*6* Sæt den nye tonerpatron i tromleenheden, indtil den klikker på plads. Hvis du sætter den rigtigt i, løftes låsehåndtaget automatisk.

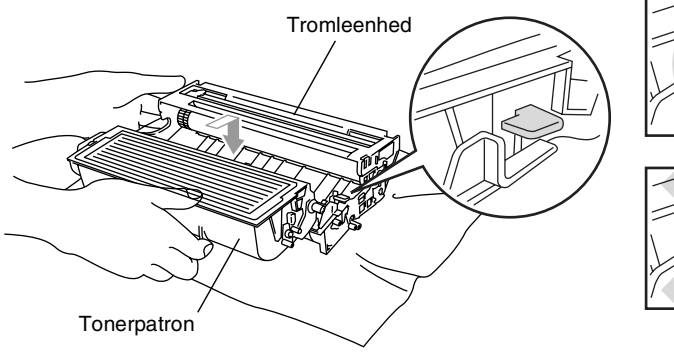

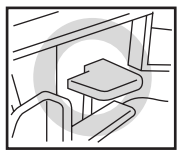

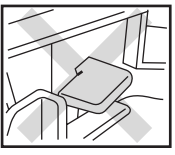

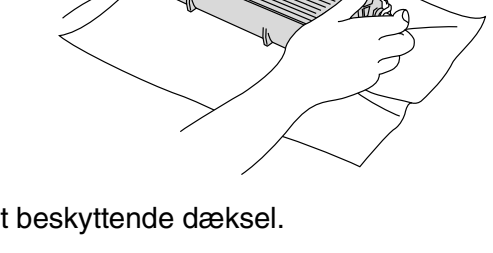

*7* Rengør den primære korona-tråd indeni tromleenheden ved forsigtigt at lade den blå tap glide fra højre til venstre flere gange. Sæt den blå tap tilbage i hvilestillingen (▼), før du sætter tromleenheden og tonerpatronenheden i igen.

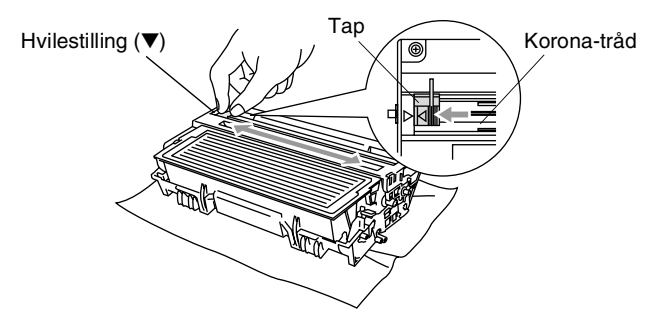

*8* Sæt tromleenheden og tonerpatronenheden i igen, og luk frontlågen.

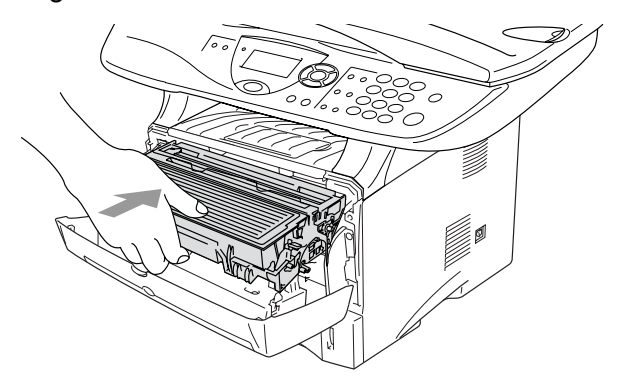

## <span id="page-107-0"></span>**Sætte tromleenheden i igen.**

DCP'en bruger en tromleenhed til at danne udskriftsbillederne på papiret. Hvis LCD'et viser Skift tromle nu, er tromleenhedens levetid ved at være afsluttet, og det er tid til at købe en ny.

Selvom LCD'et viser Skift tromle nu, kan du fortsætte med at udskrive et stykke tid uden at udskifte tromleenheden. Hvis der imidlertid sker en synlig forringelse af udskriftskvaliteten (også før Skift tromle nu vises), skal tromleenheden udskiftes. Du skal rengøre DCP'en, når du udskifter tromleenheden. (Se *[Rengøring af](#page-101-0)  [tromleenheden](#page-101-0)* på side 7-23.)

### **Forsigtig**

Når du fjerner tromleenheden, så behandl den med forsigtighed, da den indeholder toner. Hvis toneren spredes, og dine hænder eller dit tøj bliver snavset, skal du straks tørre eller vaske det af med koldt vand.

Det aktuelle antal sider, som tromlen kan udskrive, kan afvige væsentligt fra disse estimater. Da vi ikke har kontrol over de mange faktorer, der bestemmer den aktuelle tromlelevetid, kan vi ikke garantere et minimum antal sider, der kan udskrives med tromlen.

## **A** ADVARSEL

Når du lige har brugt DCP'en, er der visse indre dele i DCP'en, der er meget **VARME!**. Så vær forsigtig.

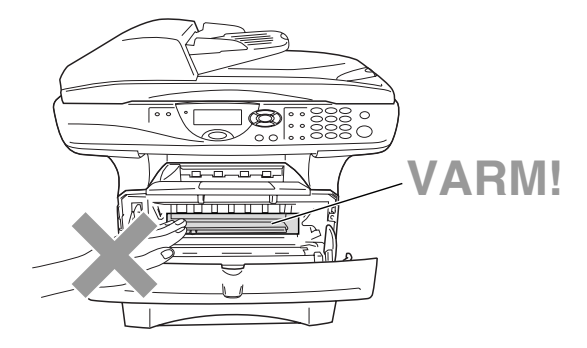
## **Følg disse trin for at udskifte tromleenheden:**

- *1* Tryk på udløserknappen til lågen, og åbn den derefter.
- *2* Fjern den gamle tromleenhed og tonerpatronenhed. Anbring den på et stykke stof eller et stykke affaldspapir for at undgå spredning af toner.

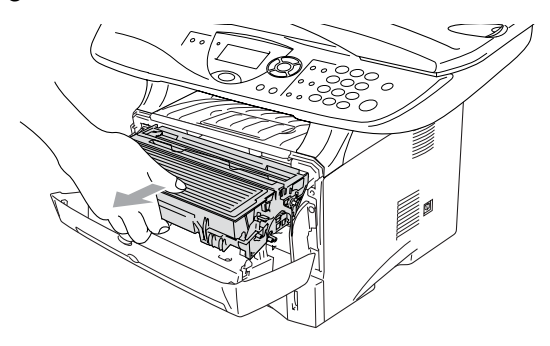

### **Forsigtig**

Du må ikke berøre de elektroder, der er vist nedenfor, så du ikke beskadiger printeren ved statisk elektricitet.

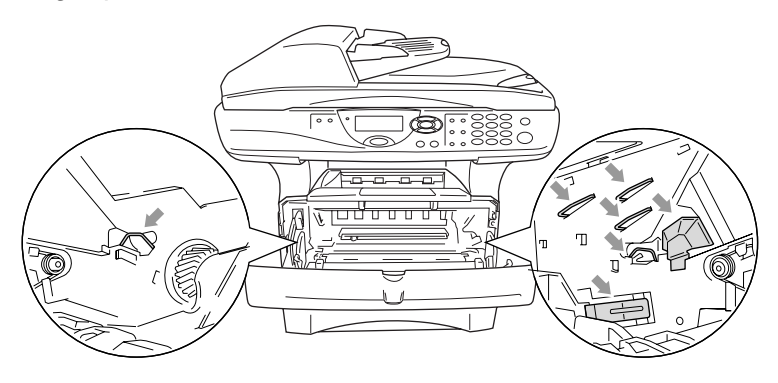

*3* Hold låsehåndtaget til højre nede, og træk tonerpatronen ud af tromleenheden. (Se *[Sætte tonerpatronen i igen](#page-102-0)* på side 7-24.)

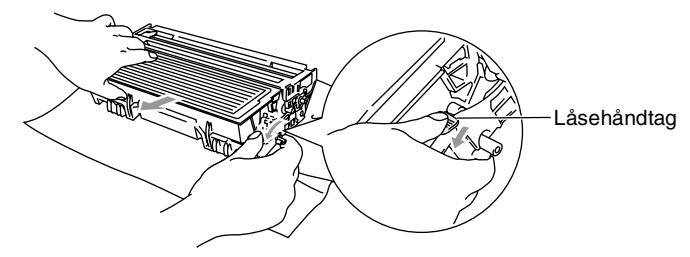

- Bortskaf tromleenheden i overensstemmelse med de lokale regulativer, og hold den adskilt fra husholdningsaffald. Luk tromleenheden tæt, så der ikke kan løbe tonerpulver ud af enheden. Hvis du har spørgsmål, kan du kontakte den lokale renovationsafdeling.
- *4* Vent med at pakke den nye tromleenhed ud, indtil umiddelbart før du skal sætte den i. Anbring den gamle tromleenhed i plastikposen, og bortskaf den i overensstemmelse med de lokale regulativer.
- *5* Sæt tonerpatronen i den nye tromleenhed. (Se *[Sætte](#page-102-0)  [tonerpatronen i igen](#page-102-0)* på side 7-24.)
- *6* Sæt den nye tromleenhed i, og hold frontlågen *åben*.
- *7* Tryk på **Clear/Back**.
- *8* Tryk på **1**, og luk frontlågen, når LCD'et viser Accepteret.

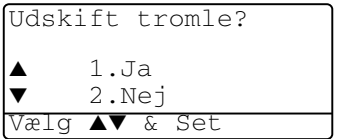

**Forsigtig**

Hvis toneren kommer på dine hænder

eller dit tøj, skal du straks tørre eller vaske det af med koldt vand.

## **Kontrollere tromlens levetid.**

Du kan se den procentdel af tromlens levetid, der er tilbage.

*1* (DCP-8040) Tryk på **Menu**, **1**, **6**. —**ELLER**—

Hvis du har den ekstra bakke 2, skal du trykke på **Menu**, **1**, **7**.

(DCP-8045D) Tryk på **Menu**, **1**, **7**.

- *2* LCD'et viser den resterende procentvise tromlelevetid i fem sekunder.
- Selvom den resterende tromlelevetid er 0%, kan du fortsat bruge tromleenheden, indtil der opstår et problem med udskriftskvaliteten.

## <span id="page-110-0"></span>**Sidetæller**

Du kan se det totale antal sider, kopisider, udskriftssider og Liste-sider (totalt antal listeudskrifter), som DCP'en har udskrevet.

*1* (DCP-8040) Tryk på **Menu**, **1**, **7**. —**ELLER**—

Hvis du har den ekstra bakke 2, skal du trykke på **Menu**, **1**, **8**.

(DCP-8045D) Tryk på **Menu**, **1**, **8**.

- **2** LCD'et viser antallet af sider for **Total og Kopi**. Tryk på **b** for at se Udskriv og Liste.
- *3* Tryk på **Stop/Exit**.

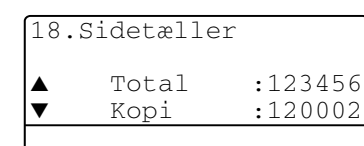

<span id="page-110-1"></span>17.Tromlelevetid

Rest:100%

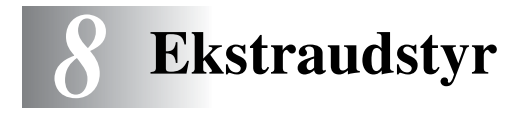

# **Hukommelseskort**

Hukommelseskortet er installeret på hovedkontrolkortet indeni DCP'en. Når du tilføjer det ekstra hukommelseskort, forbedrer det ydelsen for både kopi- og printerfunktionerne.

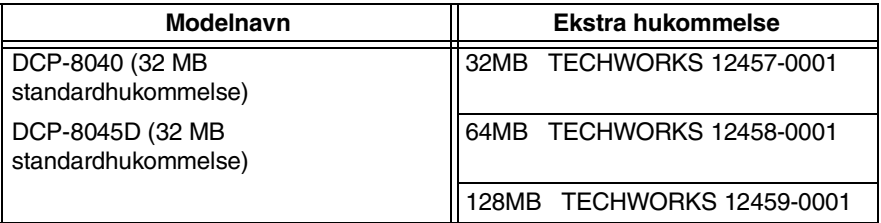

Generelt skal DIMM'en have følgende specifikationer:

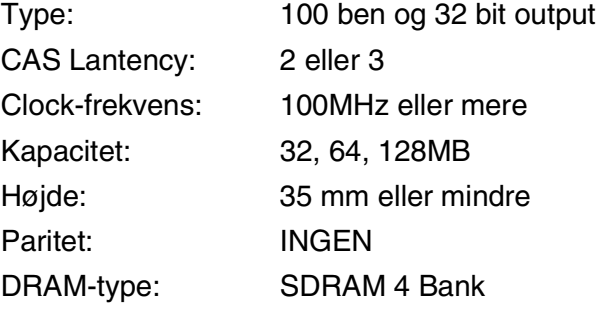

Visse DIMM'er fungerer muligvis ikke i denne DCP. De nyeste oplysninger finder du ved at besøge Brother:

<http://solutions.brother.com>

## **Installere det ekstra hukommelseskort**

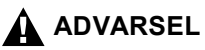

Berør IKKE overfladen af hovedkortet før 15 minutter efter, at du har slukket for strømmen.

*1* Sluk DCP'en på netafbryderen, træk nedledningen til DCP'en ud af stikkontakten, og tag interfacekablet ud.

## **A** ADVARSEL

Sluk DCP'en på netafbryderen, før du installerer (eller fjerner) hukommelseskortet.

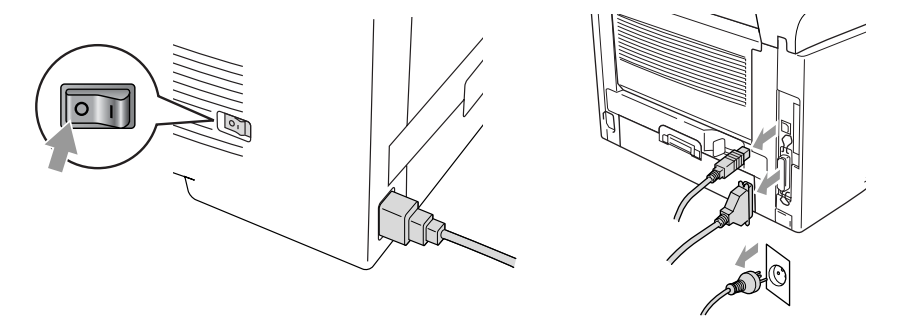

2 Fiern sidedækslet. Løsn de to skruer, og fjern derefter metalpladen.

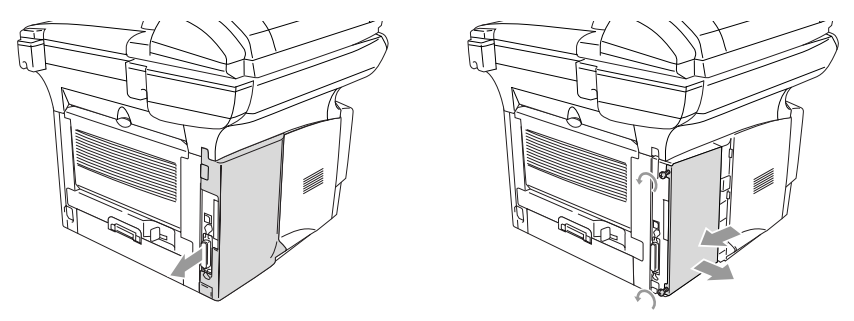

*3* Pak DIMM'en ud, og hold den i kanterne.

## **A** ADVARSEL

DIMM-kortene kan blive beskadiget af selv små mængder statisk elektricitet. Berør ikke hukommelseschippene eller kortets overflade. Brug en antistatisk håndledsstrop, når du installerer eller fjerner kortet. Hvis du ikke har en antistatisk håndledsstrop, skal du hyppigt berøre det nøgne metal på printeren.

*4* Hold DIMM'en med fingrene på sidekanterne og tommelfingeren på bagkanten. Ret rillerne på DIMM'en ind efter DIMM-soklen. (Check, at låsene på hver side af DIMM-soklen er åbne eller vender udad.)

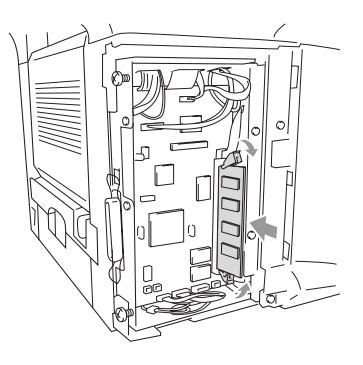

- *5* Tryk DIMM'en lige ned i soklen (tryk til). Sørg for, at låsene på hver side af DIMM'en klikker på plads. (Hvis du vil fjerne en DIMM, skal du frigøre låsene.)
- *6* Sæt metalpladen på plads, og fastgør den med de to skruer.
- *7* Sæt sidedækslet på plads.
- *8* Tilslut telefonkablet igen.
- *9* Tilslut eventuelle ekstra interfacekabler, du har fjernet.
- *10* Sæt netledningen i igen, og tænd DCP'en på netafbryderen.
- Hvis du vil checke, at du har installeret DIMM'en korrekt, skal du udskrive printerindstillingerne ved hjælp af valg i driveren og checke udskriften for at sikre, at den viser den ekstra hukommelse.
	- Du kan checke størrelsen af den aktuelle hukommelse ved at trykke på **Menu**, **1**, **8** (DCP-8040), **Menu**, **1**, **9** (DCP-8045D).

## **A** ADVARSEL

Hvis status-LED'en lyser rødt på grund af en servicefejl, skal du kontakte din forhandler eller et autoriseret Brother-servicecenter.

# **Netværkskort (LAN)**

Hvis du sætter det ekstra netværkskort (LAN) (NC-9100h) i, kan du tilslutte DCP'en til netværket, så du kan anvende funktionerne Internet FAX, Netværksscanner, Netværksprinter og Netværksadministration.

## **A** ADVARSEL

Berør IKKE overfladen af hovedkortet før 15 minutter efter, at du har slukket for strømmen.

Yderligere oplysninger om konfiguration af netværkskortet finder du i NC-9100h Network User's Guide på cd-rom'en, der følger med DCP'en.

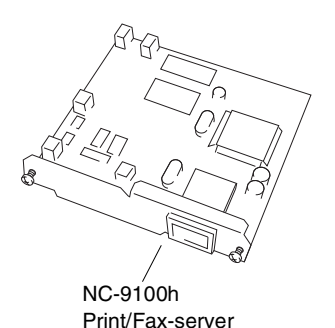

**8 - 5** EKSTRAUDSTYR

## **Før installationen påbegyndes**

Vær forsigtig ved håndtering af NC-9100h. Der er mange sarte elektroniske komponenter, der kan tage skade af statisk elektricitet. Hvis du vil undgå disse skader skal du iagttage følgende sikkerhedsforanstaltninger ved håndtering af kortet.

- Lad NC-9100h blive i den antistatiske pose, indtil du er klar til at installere den.
- Sørg for, at du er jordforbundet på passende måde, før du berører NC-9100h. Brug en antistatisk håndledsstrop og en måtte med jordforbindelse, hvis det er muligt. Hvis du ikke har en antistatisk håndledsstrop, skal du berøre det nøgne metal på bagsiden af maskinen, før du håndterer NC-9100h.
- Undgå at bevæge dig omkring i arbeidsområder, så der ikke opbygges statisk elektricitet.
- Undgå at arbejde i et tæppebelagt område, hvis det er muligt.
- Bøj ikke kortet og komponenterne på kortet.

### **Nødvendigt værktøj:**

Stjerneskruetrækker $\bigoplus$ 

## **Trin 1: Hardwareinstallation**

## **A** ADVARSEL

Berør IKKE overfladen af hovedkortene før 15 minutter efter, at du har slukket for strømmen.

*1* Sluk DCP'en på netafbryderen, træk netledningen til DCP'en ud af stikkontakten, og tag interfacekablet ud.

## **A** ADVARSEL

Sluk DCP'en på netafbryderen, før du installerer (eller fjerner) NC-9100-kortet.

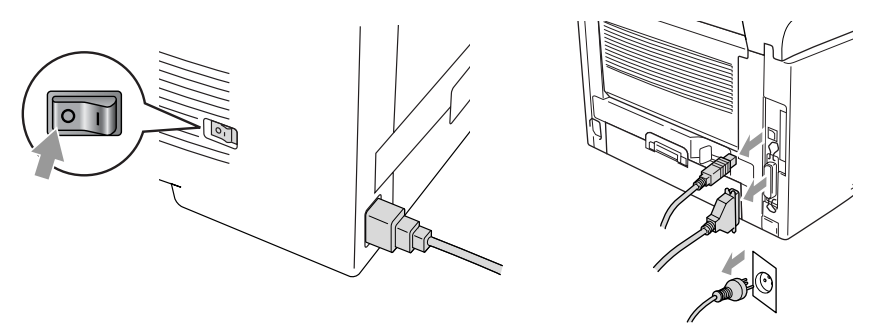

*2* Fjern sidedækslet. Løsn de to skruer, og fjern derefter metalpladen.

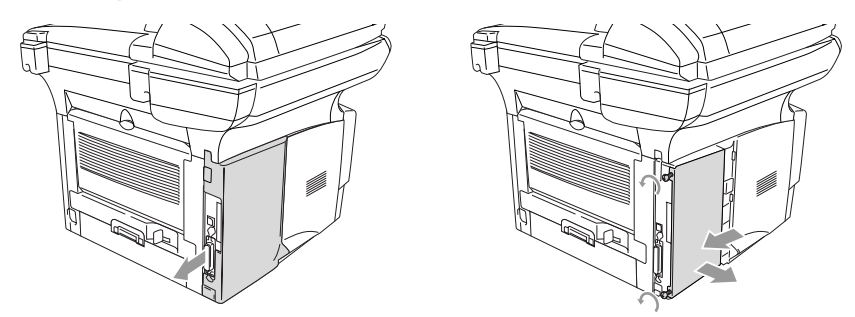

*3* Løsn de to skruer, og fjern derefter metaldækpladen.

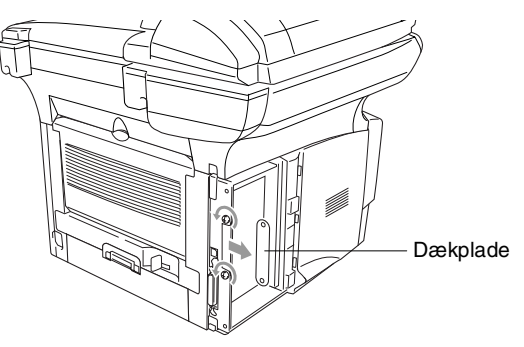

*4* Sæt NC-9100h i konnektoren P1 på hovedkortet som vist på illustrationen, og fastgør NC-9100h med de to skruer.

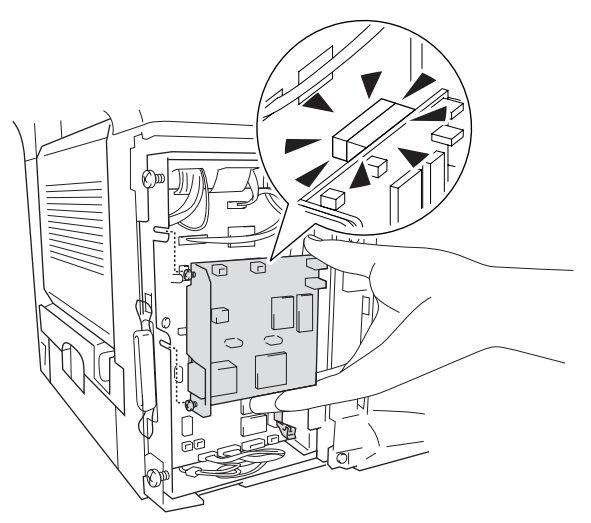

- *5* Sæt metaldækpladen på plads, og fastgør den med de to skruer.
- *6* Sæt sidedækslet på plads.
- *7* Tilslut eventuelle ekstra interfacekabler, du har fjernet.
- *8* Sæt netledningen i igen, og tænd DCP'en på netafbryderen.
- *9* Tryk på Test-kontakten, og udskriv en netværkskonfigurationsside. (Se *[TESTKONTAKT](#page-120-0)* på side 8-10.)

## **Trin 2: Tilslutte NC-9100h til et ikke-skærmet parsnoet 10BASE-T eller 100BASE-TX Ethernet-netværk**

Hvis du vil tilslutte NC-9100h til et 10BASE-T eller 100BASE-TX netværk, skal du have et ikke-skærmet parsnoet kabel. Den ene ende af kablet skal tilsluttes til en fri port på din Ethernet-hub, og den anden ende skal tilsluttes til 10BASE-T eller 100BASE-TX konnektoren (en RJ45 konnektor) på NC-9100h.

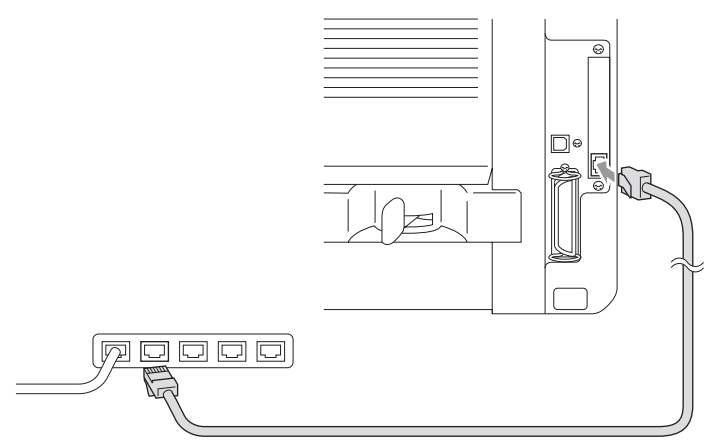

## **Verificere en vellykket hardwareinstallation:**

Tilslut netledningen. Efter initialisering og opvarmning (dette kan vare flere sekunder), skifter DCP'en til Klar-tilstand.

## **LED**

### **Intet lys:**

Hvis begge de to LED'er er slukket, er printserveren ikke tilsluttet netværket.

### **Link/hastigheds-LED'en er orange: Fast Ethernet**

Denne Link/hastigheds-LED lyser orange, hvis printserveren er tilsluttet et 100BASETX Fast Ethernet-netværk.

## **Link/hastigheds-LED'en er grøn: 10 BASE T Ethernet**

Denne Link/hastigheds-LED lyser grønt, hvis printserveren er tilsluttet et 10 BASE T Ethernet-netværk.

### **Aktiv-LED'en er gul:**

Aktiv-LED'en blinker, hvis printserveren modtager eller sender data.

Hvis der er en fungerende tilslutning til netværket, blinker LED'en orange eller grønt.

## <span id="page-120-0"></span>**TESTKONTAKT**

Kort tryk: Udskriver netværkskonfigurationssiden.

Langt tryk (mere end 5 sekunder): Sætter netværkskonfigurationen tilbage til standardfabriksindstillingerne.

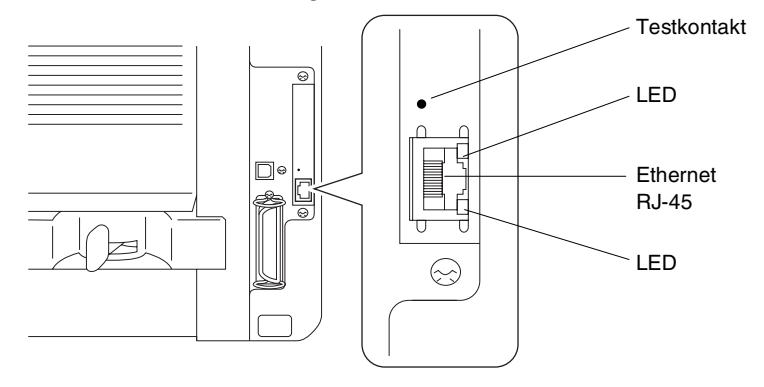

Hvis du vil opsætte DCP'en i et netværk, skal du se i *NC-9100h Network User's Guide* på cd-rom'en.

## **Papirmagasin nr. 2**

Du kan købe papirmagasin nr. 2 som tilbehør (LT-5000) til brug som en tredje papirkilde. Magasin 2 kan indeholde op til 250 ark 80 g/m2 papir.

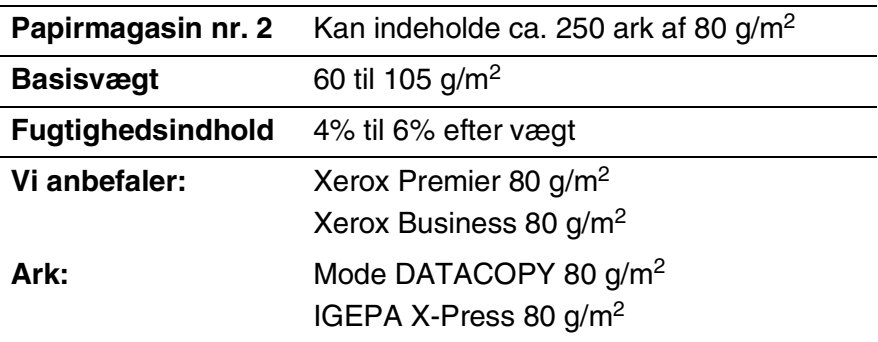

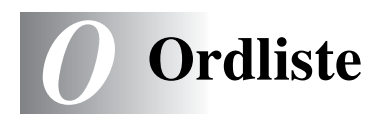

- **ADF (automatisk dokumentfremfører)** Dokumentet kan anbringes i ADF'en og scannes én side ad gangen.
- **Bipper** Den lyd, som tasterne giver, når der trykkes på dem, og når det opstår en fejl.
- **Bipperlydstyrke** Lydstyrkeindstillingen for bippet, når du trykker på en tast eller begår en fejl.
- **Fotoopløsning** En indstilling af opløsningen, som anvender varierende gråtoner til den bedste gengivelse af fotografier.
- **Gråskala** De gråtoner, der er tilgængelige ved kopiering af fotografier.
- **Kontrast** Indstilling til kompensation for mørke eller lyse dokumenter ved at gøre kopier af mørke dokumenter lysere eller lysere dokumenter mørkere.
- **LCD (Liquid Crystal Display)** Displayet på DCP'en, der viser de interaktive meddelelser under Programmering på skærmen.
- **Menutilstand** Programmeringstilstand til ændring af DCP'ens indstillinger.
- **MFL-Pro Suite** Omdanner DCP'en til en printer og en scanner ved hjælp af DCP'en.
- **OCR (Optical Character Recognition)** Den medfølgende software, ScanSoft® OmniPage®, konverterer et billede til tekst, så du kan redigere det.
- **Scanning** Den proces, hvor der sendes et elektronisk billede af et papirdokument til din computer.
- **Systemopsætningsliste** En udskrevet rapport, som viser de aktuelle indstillinger i DCP'en.
- **Tonerbesparelse** En proces, der bevirker, at der afsættes mindre toner på siden for at forlænge tonerenhedens levetid. Dette gør det modtagne dokument væsentligt lysere.
- **Tonerpatron** Tilbehør, der indeholder toner til tromleenheden i Brother lasermodeller.

**Tromleenhed** En udskrivningsenhed for DCP'en.

**TrueType-skrifttyper** De skrifttyper, der bruges i Windows® operativsystemerne. Hvis du installerer Brother TrueType-skrifttyper, vil der være flere skrifttyper tilgængelige for Windows®-programmer.

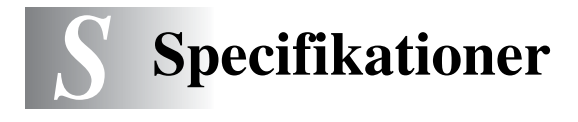

# **Produktbeskrivelse**

DCP-8040 og DCP-8045D er **3 i 1** Multifunktionscentre: Printer, kopimaskine og farvescanner. DCP-8045D indeholder dupleksudskrivning.

# **Generelt**

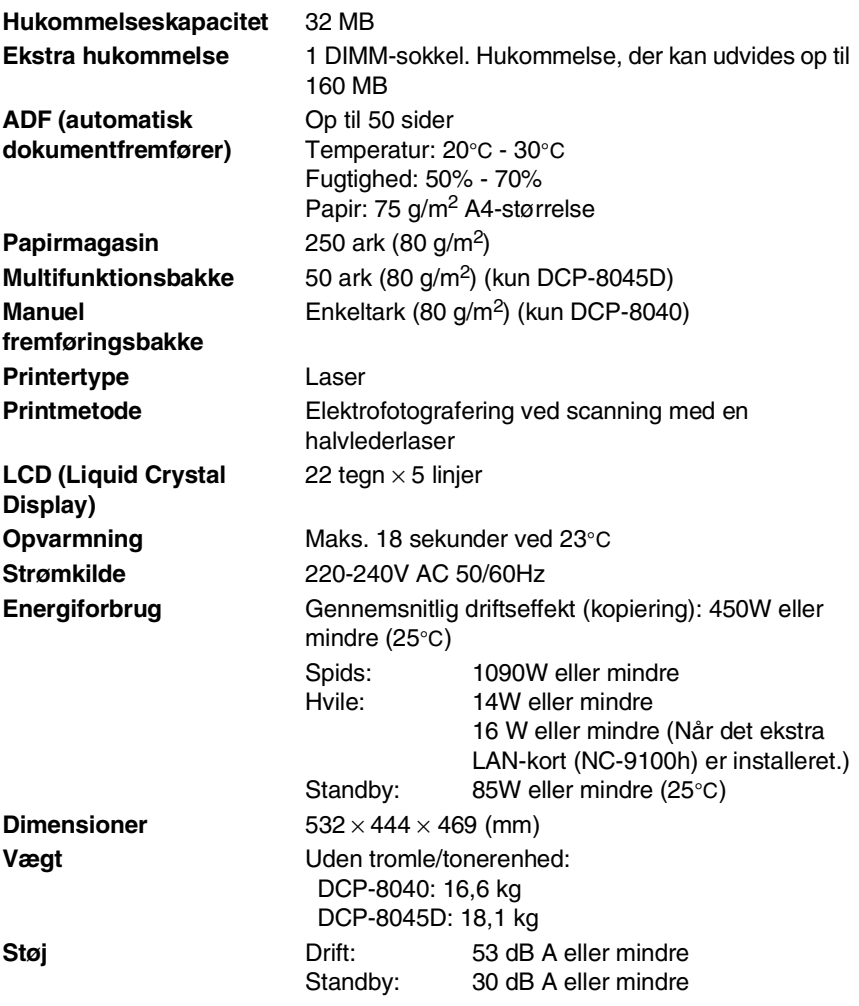

# **Generelt (fortsat)**

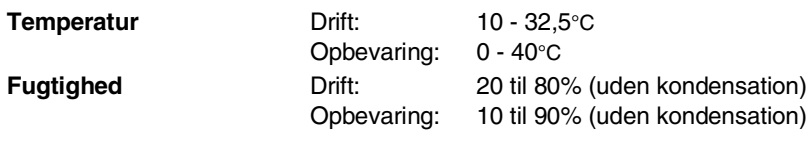

# **Udskriftsmedier**

<span id="page-125-0"></span>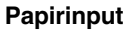

#### **Papirmagasin**

- Papirtype: Almindeligt papir, genbrugspapir, transparenter og konvolutter (manuel fremføring/multifunktionsbakke)
- Papirstørrelse:

A4, Letter, Legal, B5 (ISO), B5 (JIS), Executive, A5, A6, B6 (ISO) Vægt: 60 - 105 g/m2 (papirmagasin) Yderligere oplysninger finder du ved at [se](#page-25-0) 

*[Papirspecifikationer for hver papirbakke](#page-25-0)* på [side 2-4](#page-25-0).

- Maksimumkapacitet i papirmagasin: Ca. 250 ark 80  $q/m^2$  almindeligt papir.
- Multifunktionsbakken kapacitet: Ca. 50 ark 80 g/m<sup>2</sup> almindeligt papir. (kun DCP-8045D)

#### **Manuel fremføringsbakke/multifunktionsbakke**

■ Papirstørrelse: Bredde:69,8 - 220,0 mm Højde:116,0 - 406,4 mm Vægt: 60 - 161 g/m<sup>2</sup>

**Papiroutput** Op til 150 ark almindeligt papir (Udskrivning med forsiden nedad til udgangspapirstøtten)

på 1%)

# **Kopier**

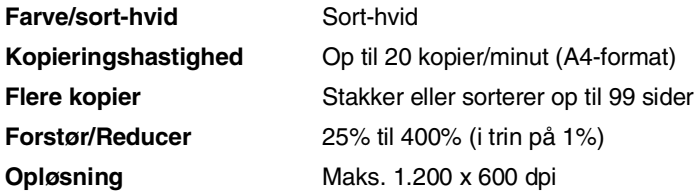

# <span id="page-126-1"></span>**Scanner**

<span id="page-126-0"></span>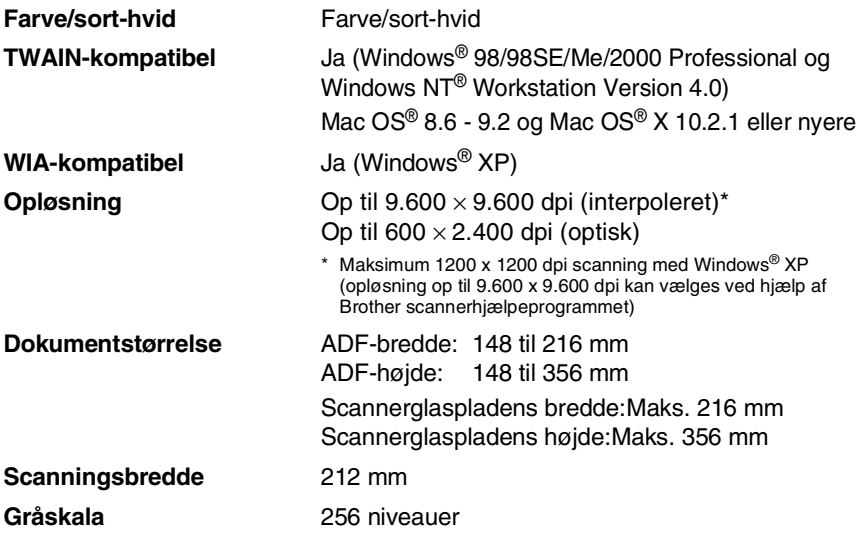

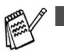

■ Scanning direkte til en pc i netværk er tilgængelig med Windows® 98/98SE/Me/2000 Professional og XP.

■ Mac OS<sup>®</sup> X-scanning understøttes af Mac OS<sup>®</sup> X 10.2.1 eller nyere.

# **Printer**

<span id="page-127-0"></span>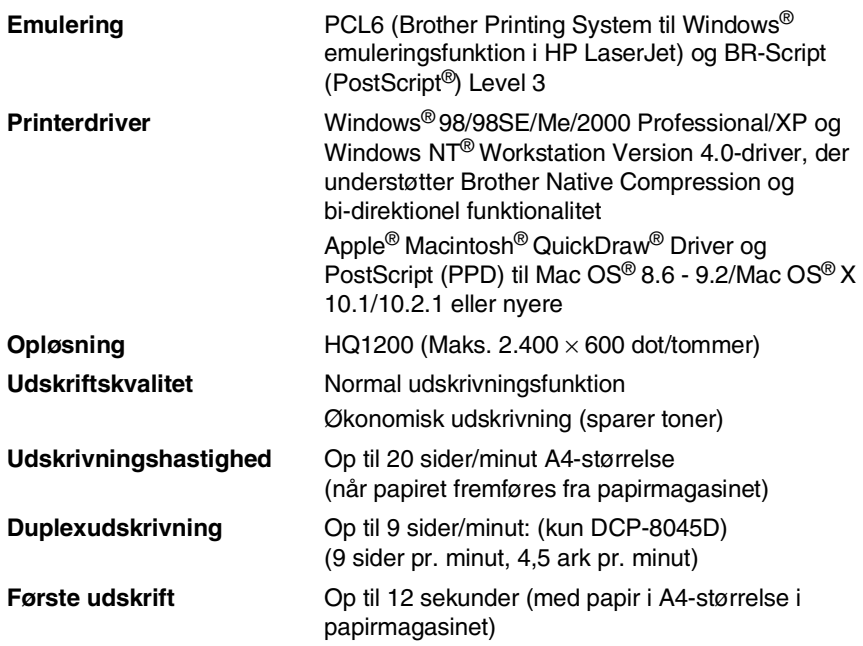

# **Interfaces**

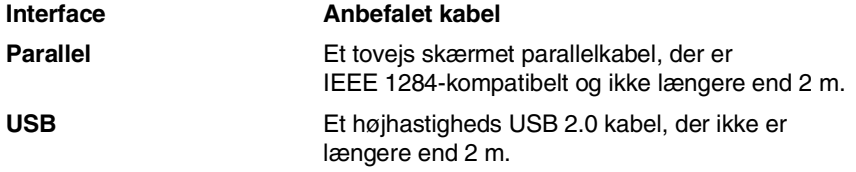

- Sørg for at bruge et højhastigheds USB 2.0 certificeret kabel, hvis din computer bruger et højhastigheds USB 2.0 interface.
	- Selvom din computer er forsynet med et USB 1.1 interface, kan du tilslutte DCP'en.

# **Computerkrav**

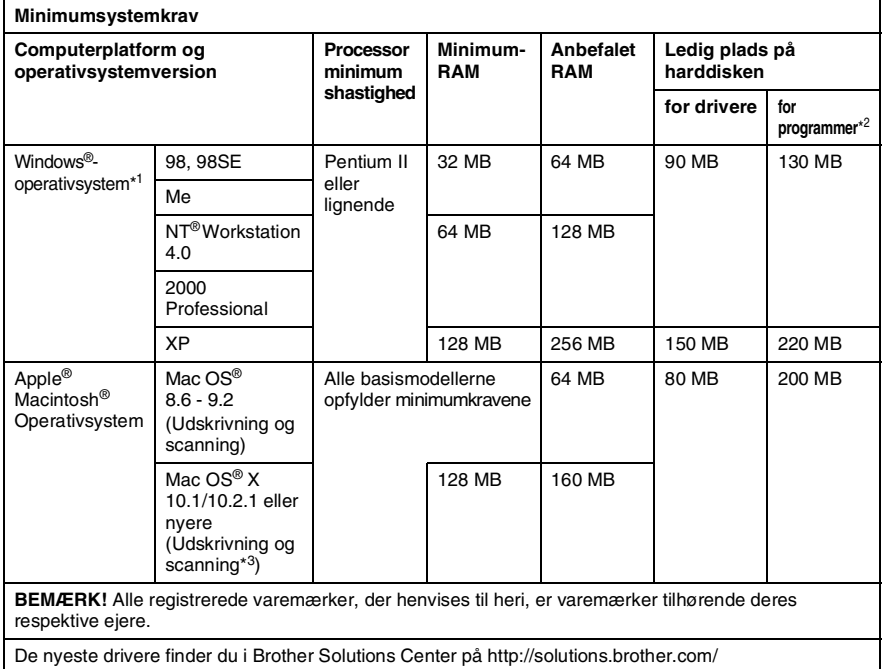

\*1 Microsoft® Internet Explorer 5 eller nyere.

\*2 Der findes andre programmer til Windows® og Macintosh®

\*3 Scanning understøttes i 10.2.1 eller nyere.

# **Forbrugsstoffer**

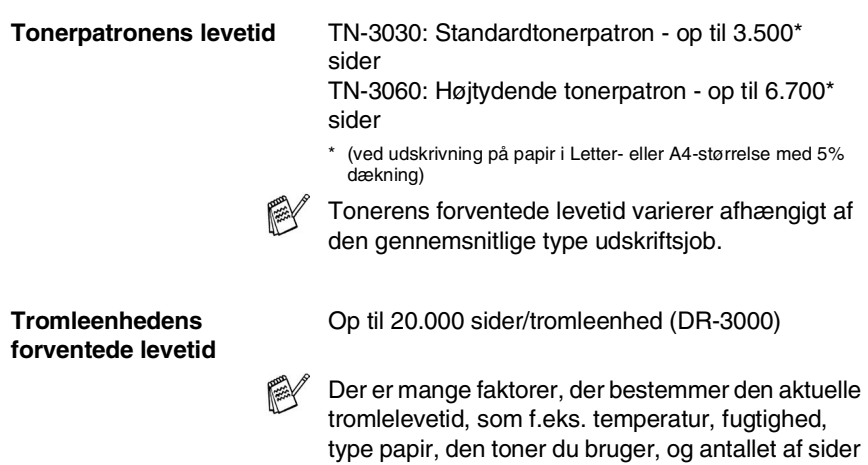

pr. udskriftsjob.

# **Netværkskort (LAN) (NC-9100h)**

**DCP-8040 (ekstra) DCP-8045D (ekstra)** Hvis du sætter det ekstra netværkskort (LAN) (NC-9100h) i, kan du tilslutte DCP'en til netværket, så du kan anvende funktionerne Internet FAX, Netværksscanner, Netværksprinter og Netværksadministrationssoftware.

#### Understøttelse af:

Windows® 98/Me/NT® 4.0/2000/XP Novell NetWare 3.X, 4.X, 5.X Mac OS® 8.6 - 9.2, X 10.1/10.2.1 eller nyere Ethernet 10/100 BASE-TX Auto Negotiation TCP/IP, IPX/SPX, AppleTalk, DLC/LLC RARP, BOOTP, DHCP, APIPA, NetBIOS, WINS LPR/LPD, Port9100, SMTP/POP3 SMB (NetBIOS/ IP), IPP, SSDP, mDNS, FTP MIBII samt Brother privat MIB TELNET, SNMP, HTTP, TFTP

Medfølgende hjælpeprogrammer: BRAdmin Professional og Web Based Management

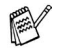

- Netværksscanning er ikke disponibel til Mac OS<sup>®</sup>.
- BRAdmin Professional understøttes ikke i Mac OS<sup>®</sup>.

# **Ekstraudstyret External Wireless Print/Scan Server (NC-2200w)**

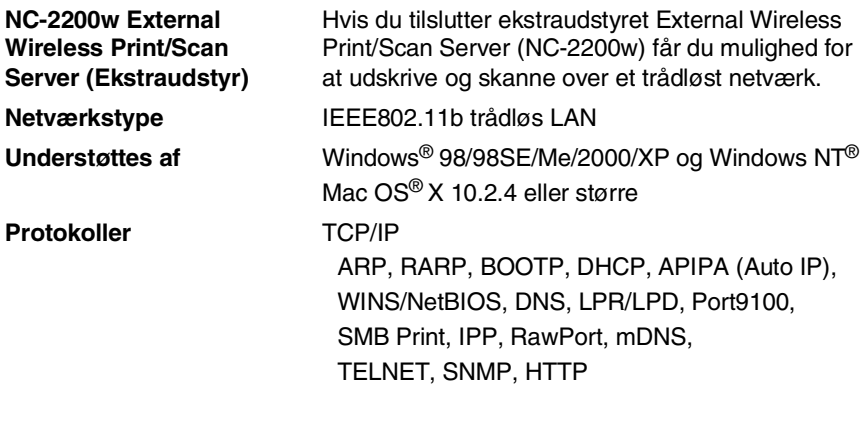

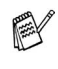

- Scanning direkte til en pc i netværk understøttes ikke af Windows NT<sup>®</sup> og Mac OS<sup>®</sup>.
- Du kan kun tilegne scanningsnøglen til én af de netværksforbundne pc'er.

# **Indeks**

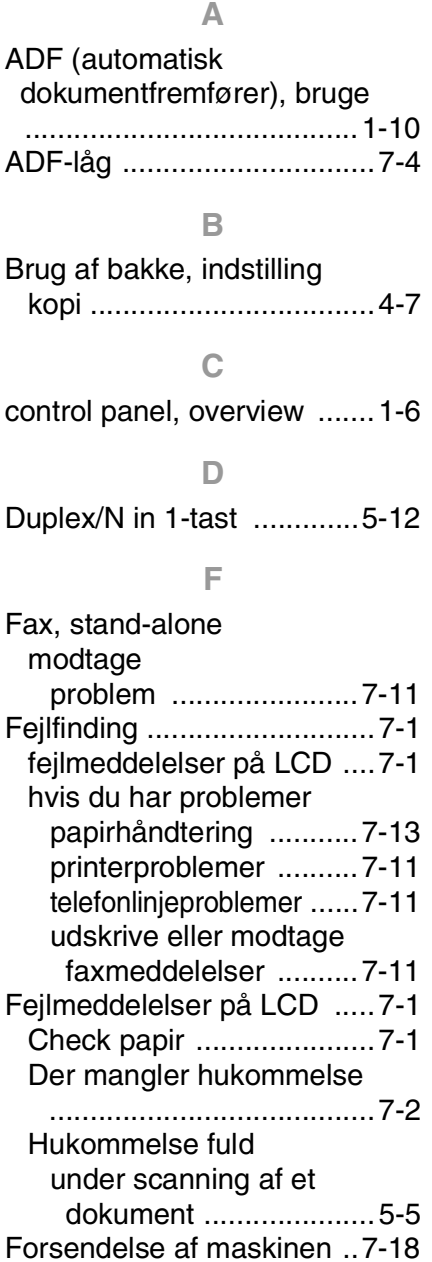

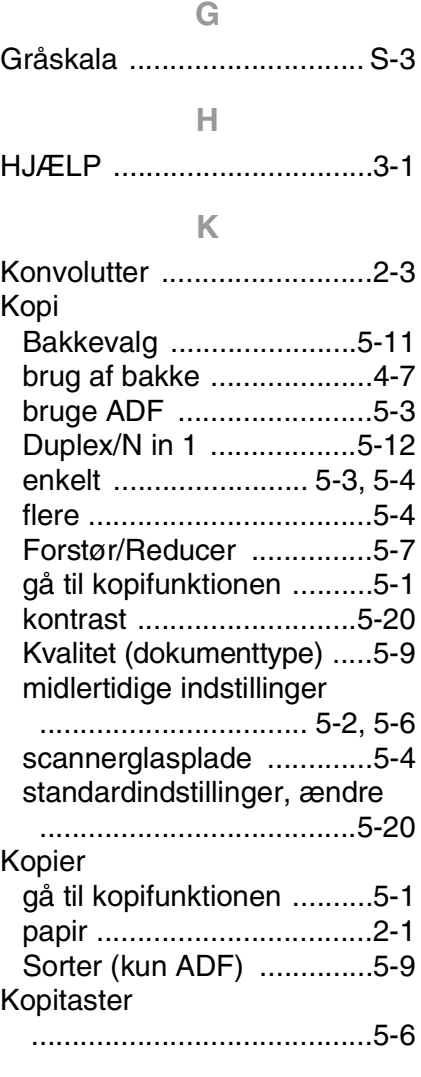

### **L**

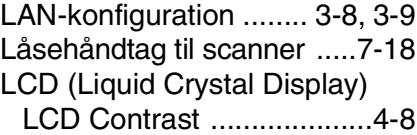

## Lydstyrke, indstille

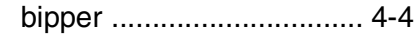

## **M**

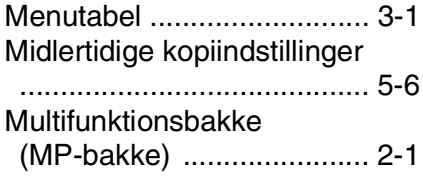

### **O**

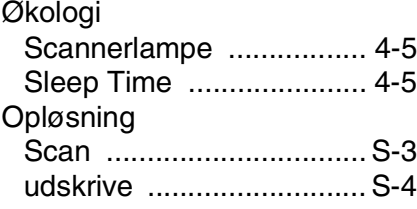

## **P**

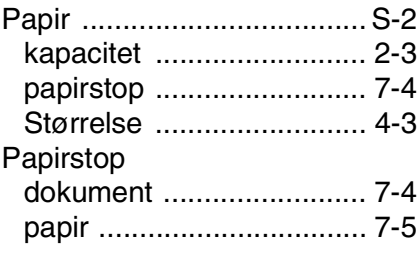

### **Q**

[Quality-tast \(kopiere\) .......... 5-6](#page-58-0)

## **R**

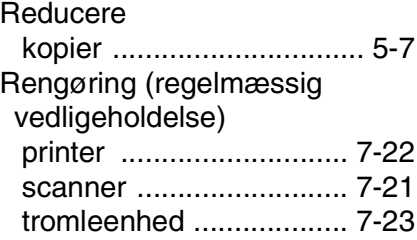

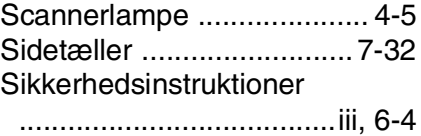

#### **T**

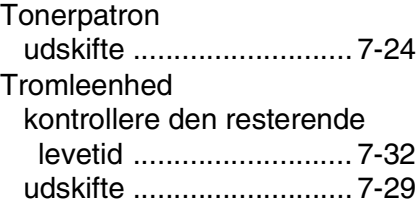

## **U**

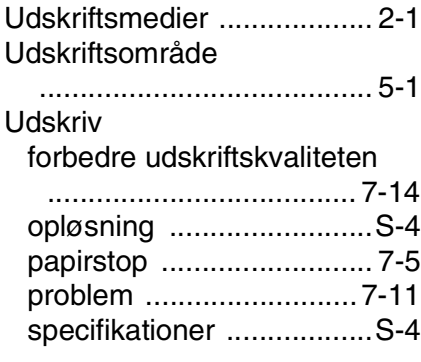

#### **V**

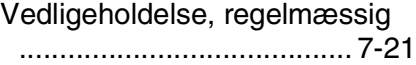

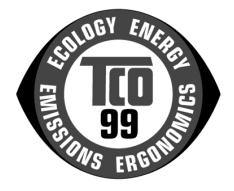

#### **Tillykke!**

Du har netop købt et TCO'99-godkendt og -mærket produkt! Dette produkt er udviklet til professionel brug, og dit køb har også bidraget til at reducere belastningen af miljøet og fremme udviklingen af miljøvenlige elektroniske produkter.

#### **Hvorfor producerer vi miljømærkede MFC-produkter (Multi Function Centre)?**

Miljømærkede produkter bruges i mange lande til at fremme produktionen af miljøvenlige varer og tjenesteydelser. Hovedproblemet med elektronik er, at der kan være anvendt miljømæssigt skadelige stoffer både i produkterne og ved fremstilling af dem. TCO´99 omfatter miljømæssige krav vedrørende produktionsprocesser og skadelige stoffer i produktet.

Der er også andre vigtige aspekter ved en MFC, f.eks. energiforbruget, når der skal tages hensyn til arbejdsmiljøet (intern) og naturens miljø (ekstern). Det er vigtigt at spare på energien, da alle former for elproduktion påvirker miljøet negativt (f.eks. syreholdige emissioner og emissioner, der påvirker miljø, og radioaktivt affald). Elektronisk udstyr på kontorer står ofte tændt konstant og forbruger derfor en masse energi.

#### **Hvad omfatter miljømærket?**

Dette produkt overholder de TCO'99-krav, der gælder for international mærkning og miljømærkning af MFC. Mærkets kriterier er udviklet af TCO (den svenske fagforening Tjännestemännens Centralorganisation), Svenska Naturskyddsforeningen (den svenske naturbeskyttelsesforening) og Statens Energimyndighet (den svenske energimyndighed).

Kravene til godkendelse dækker en lang række emner: Miljø, ergonomi, anvendelighed, emission via elektriske og magnetiske felter, energiforbrug og elsikkerhed samt brandsikkerhed.

Miljøkravene fastsætter begrænsninger på tilstedeværelsen af og brugen af tungmetaller, bromerede og klorerede flammehæmmere, CFC (freon) og klorerede opløsningsmidler m.m. Produktet skal kunne indgå i en genbrugsordning, og producenten forpligter sig til at have en miljøpolitik, der skal overholdes i alle de lande, hvor producenten driver virksomhed.

Energikravene omfatter et krav om, at MFC'en (Multi Function Centre), når den har været passiv i en given tidsperiode, skal reducere energiforbruget til et lavere niveau i ét eller flere trin. En computers genaktiveringstid skal være rimelig for brugeren.

Mærkede produkter skal overholde strenge miljøkrav f.eks. til reduktion af elektriske og magnetiske felter, fysisk og visuel ergonomi og god anvendelighed.

Nedenfor findes en kort beskrivelse af de miljøkrav, som dette produkt overholder. Den samlede beskrivelse af de miljømæssige kriterier kan bestilles på denne adresse:

#### **TCO Development**

SE-114 94 Stockholm, Sverige

Fax: +46 8 782 92 07 E-mail (internet): development@tco.se Aktuelle oplysninger om TCO'99-godkendte og -mærkede produkter kan også fås via internettet på adressen[: http://www.tcodevelopment.com/](http://www.tcodevelopment.com/)

#### **Miljøkrav**

#### **Flammehæmmere**

Flammehæmmere findes på printkort, i kabler, ledninger og kabinetter. Formålet med disse er at forhindre eller i det mindste forsinke ildens spredning. Op til 30 % af plastikken i et MFC-kabinet kan bestå af flammehæmmende stoffer. De fleste flammehæmmere består af brom eller klor, og disse flammehæmmere er kemisk beslægtede med en anden gruppe miljøgiftstoffer, PCB. Både bromerede og klorerede flammehæmmere og PCB er mistænkt for at give alvorlige sundhedsskader, herunder formeringsskader hos fiskeædende fugle og pattedyr, på grund af de biologiske<sup>\*</sup> ophobningsprocesser. Flammehæmmere er fundet i blod fra mennesker, og forskere frygter, at de kan give fosterskader.

TCO'99-kravet foreskriver, at plastikkomponenter over 25 gram ikke må indeholde bromerede eller klorerede flammehæmmere. Flammehæmmere er tilladt i printkort og i rammen omkring varmestationen, da der ikke findes nogen erstatning.

#### **Cadmium\*\***

Cadmium findes i genopladelige batterier. Cadmium skader nervesystemet og er giftigt i høje koncentrationer. TCO'99-kravet foreskriver, at batterier, elektriske eller elektroniske komponenter ikke må indeholde cadmium.

#### **Kviksølv\*\***

Kviksølv findes nogle gange i batterier, relæer og kontakter. Kviksølv skader nervesystemet og er giftig i høje koncentrationer. Det relevante TCO'99-krav foreskriver, at batterier ikke må indeholde kviksølv. Kravet foreskriver også, at andre elektriske eller elektroniske komponenter, der er tilknyttet den miljømærkede enhed, skal være fri for kviksølv. Der er dog en enkelt undtagelse. Kviksølv er indtil videre tilladt i systemer, der giver baggrundslys i flade paneldisplays, da der i øjeblikket ikke findes noget alternativ på markedet. TCO vil fjerne denne undtagelse, når der udvikles et alternativ til kviksølv.

#### **CFC-gasser og HCFC-gasser (Stoffer der nedbryder ozonlaget)**

Det relevante TCO'99-krav foreskriver, at hverken CFC- eller HCFC-gasser må bruges under fremstilling og samling af produktet. CFC-gasser (freon) bruges til afvaskning af printkort. CFC-gasser nedbryder ozon og beskadiger dermed ozonlaget i stratosfæren. Et hul i ozonlaget giver en øget koncentration af ultraviolet lys på jorden, hvilket f.eks. øger risikoen for hudkræft (ondartet melanom).

#### **Bly\*\***

Bly findes i display, lodninger og kondensatorer. Bly skader nervesystemet og er giftigt i høje koncentrationer. Det relevante TCO'99-krav tillader brug af bly, da der endnu ikke er udviklet en erstatning.

*Bioakkumulativ defineres som stoffer, der akkumulerer i levende organismer* 

*<sup>\*\*</sup> Bly, cadmium og kviksølv er tungmetaller, der er bioakkumulative.*

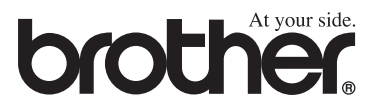

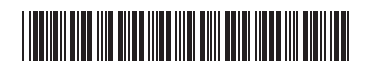

DEN LF6335013